# brother

# 작동 설명서

 $\overline{G}$ 

## 절단기 Product code (⭧㟓㊟ᠧ): 893-Z05/Z09

ğ

.<br>기기를 사용하기 전에 이 문서를 꼭 읽으세요.

## <span id="page-1-0"></span>중요 **-** 주의 깊게 읽으십시오 **:**

본 사용 약관 ( "계약서" ) 은 Brother Industries, Ltd.( "회사" ) 및 사용자 사이에서 재봉 또는 공예 제품 ( "회사 제품" ) 에 사용하기 위해 설치되었거나 회사에서 제공하는 소프트웨어 사용을 제어하는 법적 계약 입니다 . "소프트웨어"란 , 회사 제품 및 PC 응용 프로그램 또는 모바일 장치 응용 프로그램의 일부 및 모든 콘텐츠 데이터 , 디자인 데이터 , 데이터 형식 , 펌웨어를 의미합니다 .

소프트웨어 및 회사 제품을 사용하는 경우 본 계약서 약관을 준수하는 것에 동의하는 것으로 간주합니다 . 본 계약서 약관에 동의하지 않는 경우 회사는 소프트웨어 사용권을 부여하지 않을 것이며 사용자는 소프트웨어 를 사용할 수 없습니다 . 본 계약서에 대한 수정 사항 및 추가 사항이 소프트웨어에 첨부될 수 있습니다 .

조직을 대신하여 본 계약서에 동의하는 개인은 해당 조직의 구속력 있는 법적 계약을 체결하기 위한 법적 권한 을 가지고 회사를 대표합니다 .

#### 약관 및 조건

- **1** 라이센스 권한 부여 **.**
	- 1.1 본 계약에 따라 , 회사가 사용자에게 회사 제품 내에서만 소프트웨어를 사용하도록 개인적 , 비 독점적 , 양도 불가능 및 취소 가능한 라이센스를 부여합니다 .
	- 1.2 소프트웨어의 사용 권한을 부여하지만 판매할 수 없으며 본 계약서에 따라서만 사용해야 합니 다 . 회사 또는 공급 업체는 이와 관련된 제한 없는 모든 지적 재산권을 포함하여 소프트웨어와 관련된 모든 권한 , 권리 및 이익을 보유합니다 .

#### **2** 제한 사항

- 2.1 본 계약서에 명시적으로 규정되었거나 해당 지역 법규에 의해 필요에 따라 규정된 내용을 제외 하고 다음 사항을 수행해야 합니다 .
	- 2.1.1 소프트웨어의 소스 코드 ( 회사 제품 또는 콘텐츠 편집 응용 프로그램 소프트웨어를 사용 하여 작성된 데이터 또는 콘텐츠 포함 , 이후 본 제 2 항에서 동일하게 적용됨 ) 를 분해 , 디컴파일 , 역엔지니어링 , 번역 또는 기타 학습 시도를 할 수 없습니다 .
	- 2.1.2 소프트웨어 전체 또는 일부를 바탕으로 파생적인 제품을 생성할 수 없습니다 .
	- 2.1.3 회사의 사전 서면 동의 없이 소프트웨어의 전체 또는 일부를 어떤 형식으로도 다른 사람 에게 배포 , 제공 또는 사용하도록 할 수 없습니다 .
	- 2.1.4 회사 제품에서 소프트웨어의 정상적인 사용에 대해 부수적으로 복사하거나 백업 또는 작동 보안을 목적으로 필요한 경우를 제외하고 소프트웨어를 복사할 수 없습니다 .
	- 2.1.5 소프트웨어를 전체 또는 일부를 이동 , 임대 , 리스 , 2 차 라이센스 , 대여 , 번역 , 병합 , 채택 , 변경 또는 수정하거나 소프트웨어 전체 또는 일부를 다른 프로그램과 결합 또는 통합할 수 없습니다 .
	- 2.1.6 소프트웨어의 전체 및 일부 복사본에 회사의 저작권 고지 사항과 본 계약서가 포함되어 야 합니다 .
	- 2.1.7 본 계약서 제 1 항에 제공된 것과 다른 목적으로 소프트웨어를 사용할 수 없습니다 ( 이에 국한되지 않으며 무단 재봉 / 공예 제품 또는 소프트웨어 포함 ).

#### **3** 보증 무효

해당 법규에 의해 허용 가능한 범위 내에서 본 소프트웨어는 구두 또는 서면으로 명시적 또는 암 묵적으로 어떠한 종류의 보증 또는 조건 없이 "있는 그대로" 제공됩니다. 회사는 특히 상품성 만족스러운 품질 , 침해 방지 및 / 또는 특정 목적에 대한 적합성과 관련하여 모든 종류의 암묵적 보증 또는 조건을 거부합니다 .

#### **4** 법적 제한

- 4.1 소프트웨어 , 지원 서비스 또는 본 계약서와 관련하여 발생되는 피해 가능성에 대해 회사가 사전 에 통지를 받은 경우에도 회사는 사용자, 최종 사용자 또는 기타 조직에 의해 발생된 이익, 소득 손실 , 데이터 손실 , 사용 중단 또는 필연적 , 우발적 , 특별한 , 처벌적 또는 간접 피해 ( 계약에 따른 행동 또는 불법 행위 포함 ) 에 대해 책임을 지지 않습니다 . 이러한 제한은 제한 조치에 대 한 필수적인 목적이 충족되지 않은 경우에도 불구하고 해당 법규에 의해 허용되는 최대한의 범 위까지 적용됩니다 .
- 4.2 제 3 항 또는 4.1 항에도 불구하고 본 계약서는 소비자의 법적 권한 무시 또는 제한으로 인해 발 생되는 신체적 부상 또는 사망에 대해 회사의 법적 책임을 제외하거나 제한하지 않습니다 .

#### **5** 종료

- 5.1 회사는 본 계약서 약관에 대해 중대한 위반 사항이 있을 경우에는 서면을 통해 통지하고 , 당사 요청에 근거하여 해당 위반 사항이 즉시 시정되지 않을 경우 , 언제든지 본 계약을 종료할 권한 을 가집니다 .
- 5.2 본 계약에 근거하여 부여된 모든 권리가 종료된 경우 , 사용자는 본 계약에 의해 허가된 모든 행 위를 종료하고 소유하고 있는 모든 컴퓨터 장비에서 본 소프트웨어를 즉시 삭제 또는 제거하 고 , 본 소프트웨어의 모든 복사본 또는 소유하고 있는 파생물을 삭제 또는 파기합니다 . 위의 사 항 이외에 , 소유하고 있는 회사 제품으로부터 사용자가 생성한 콘텐츠 또는 설계 데이터를 삭제 합니다.

#### **6** 기타 약관

- 6.1 해당 법규 또는 규정을 위반하여 소프트웨어, 복사본 또는 적용 사항을 내보내거나 다시 내보낼 수 없습니다 .
- 6.2 회사의 사전 서면 동의 없이 본 계약서의 전체 또는 일부를 제3자 또는 이해 당사자에게 할당할 수 없습니다 . 합병 , 자산 또는 주식 매각에 따른 관리 변경 또는 조직 재구성은 본 계약서 하에 서 지정되는 것으로 간주합니다 .
- 6.3 본 계약서를 위반할 경우 어떠한 금전적 손해 배상도 적절한 조치가 되지 않는 , 막대한 피해를 회사에 줄 수 있으며 회사는 채권 , 기타 증권 또는 피해 증명 없이 본 계약 또는 법적으로 취할 수 있는 조치 이외에 공정한 해결책을 강구할 권한을 가집니다 .
- 6.4 본 계약서의 규정이 적법한 관할권을 보유한 법원의 결정에 의해 법적 효력이 없거나 실행할 수 없는 것으로 공표하거나 결정된 경우 , 해당 규정은 본 계약서의 다른 규정으로부터 분리 가능하 고 별도로 취급될 수 있으며 다른 규정 및 전체 계약서의 유효성에 영향을 주지 않습니다 .
- 6.5 본 계약서는 여기에 언급된 모든 공개 내용 또는 기타 첨부 자료와 함께 관련 당사자 간에 전체 사용권 계약을 구성하게 되며 관련 당사자 간의 구두 및 서면 계약에 의한 모든 제안을 대체합니 다 .
- 6.6 회사가 본 계약 하에서 사용자의 의무 사항을 수행할 것을 주장하지 못하거나 회사가 사용자에 대한 권한을 수행하지 못하는 경우 또는 회사가 이러한 활동 수행을 지연하는 경우에도 사용자 에 대한 권한을 포기하고 이러한 의무 사항을 준수할 필요가 없음을 의미하는 것은 아닙니다 . 회사가 사용자에 대한 기본권을 포기하는 경우 회사는 해당 사항을 서면으로만 수행하며 이것 이 회사가 향후 사용자에 대한 기본권을 자동으로 포기함을 의미하는 것은 아닙니다 .
- 6.7 본 계약서는 일본 법률의 적용을 받으며 일본 법원은 일본 법원의 관할권이 비독점적인 경우 시 행을 제외하고 본 계약과 관련하여 독점적인 관할권을 갖습니다 .
- 6.8 회사는 아래 경우에 본 계약서를 업데이트할 수 있습니다 . A) 사용자의 이익이 변경된 경우 또 는 B) 계약서 업데이트가 적절하고 합리적이며 계약서의 목적에 위배되지 않는 경우. 회사는 본 계약이 시행되기 최소 30 일 전에 회사 웹 사이트 또는 회사에서 지정한 웹 사이트에 공지 사항 을 게시함으로써 사용자에게 통지하고 계약서의 중요한 변경 사항 또는 업데이트를 검토할 기 회를 제공합니다 . 업데이트된 계약이 시행되면 소프트웨어를 계속 사용할 경우 이에 구속됩니 다.

### <span id="page-3-1"></span>소개

이 기기를 구입해 주셔서 감사합니다 .

이 기기를 사용하거나 유지 관리 작업을 시도하기 전에 제품 안전 가이드의 ["중요](#page-3-0) 안전 수칙"을 주의 깊게 읽은 다음 다양한 기능의 올바른 작동을 위해 작동 설명서를 살펴 보세요 . 또한 이 설명서를 다 읽은 후에는 나 중에 빨리 참조할 수 있는 곳에 보관하세요 . 수칙을 따르지 않으면 화재 , 감전 , 화상 또는 질식에 의한 부상이 나 재산 피해의 위험성이 커질 수 있습니다 .

## <span id="page-3-2"></span>중요 알림

- 이 기기는 가정용입니다 .
- 이 기기는 구입한 국가에서만 사용하도록 승인되었습니다.
- 제품 품질 개선을 위해 이 기기의 사양이나 외관은 통보 없이 변경될 수 있습니다.
- 이 설명서에 사용된 화면은 설명을 위한 것이며 실제 화면과 다를 수 있습니다.
- 이 문서의 내용은 통보 없이 변경될 수 있습니다.
- 이 문서의 내용은 허락 없이 일부 또는 전부를 복제하거나 재현할 수 없습니다.
- 당사는 지진, 화재, 기타 재난, 제3자의 행위, 사용자의 의도적인 또는 부주의한 작동, 오용 또는 기타 특수 조건에서의 작 동으로 발생한 피해에 대해 책임이 없습니다 .
- 추가 제품 정보는 당사 웹 사이트 [www.brother.com](http://www.brother.com), [www.brother.co.kr](http://www.brother.co.kr/) 을 방문하세요.

## <span id="page-3-0"></span>중요 안전 수칙

## <span id="page-3-3"></span>이 문서에 사용되는 기호

이 문서에는 다음 기호가 사용됩니다 .

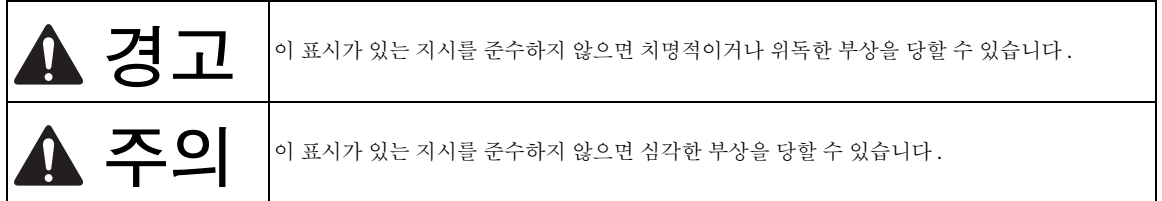

## 목차

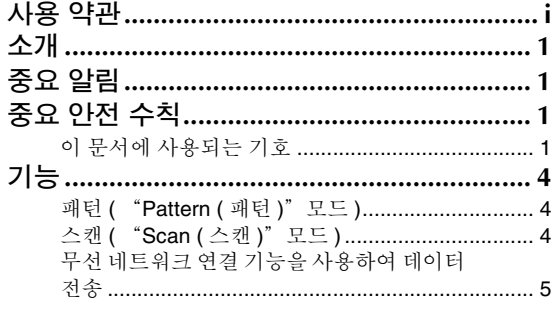

## 

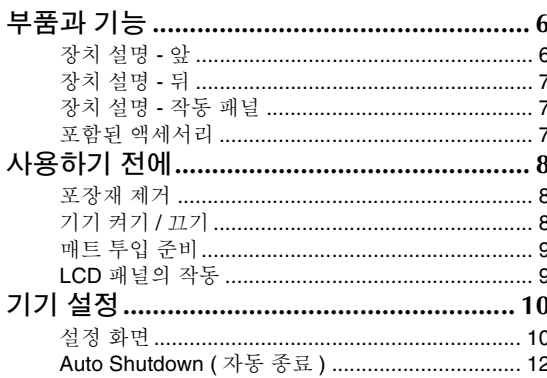

## <u>2 기본 작동............................14</u>

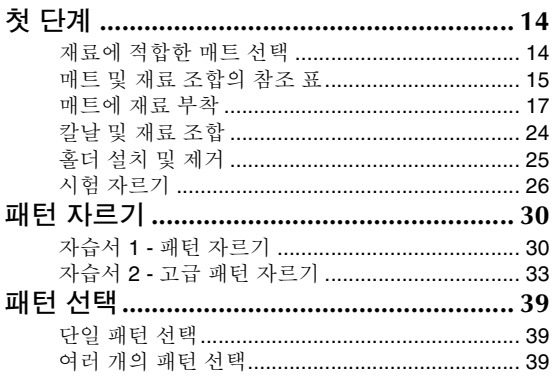

## 3 고급 작동............................41

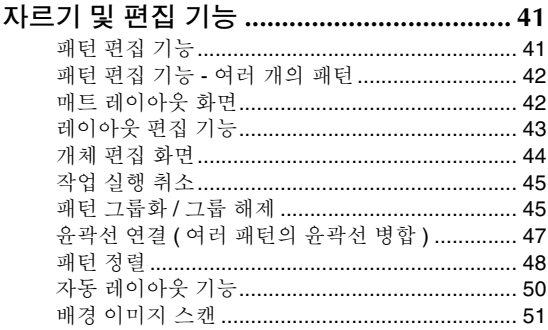

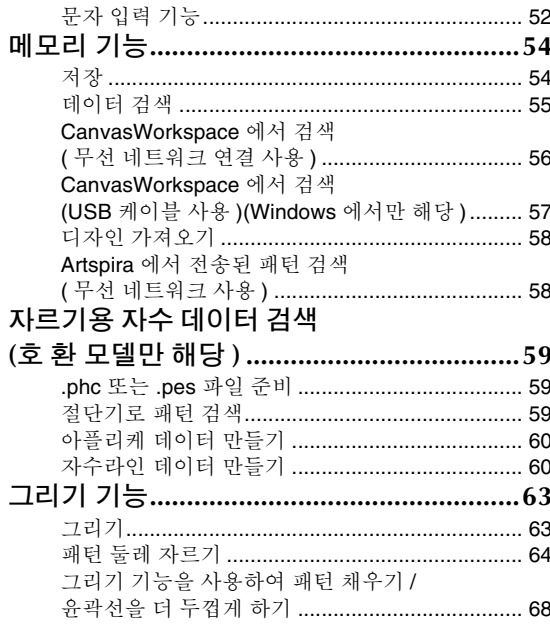

## 

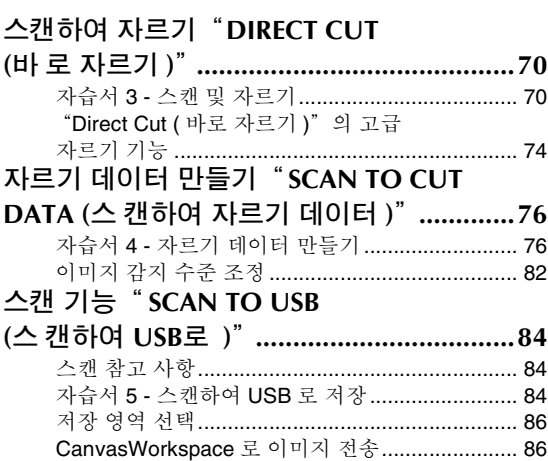

## 

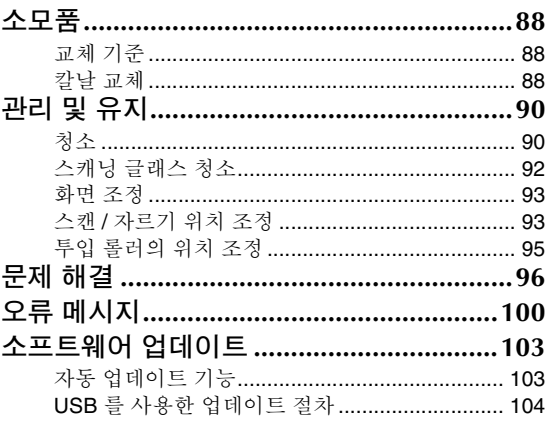

## <span id="page-6-1"></span><span id="page-6-0"></span>패턴 **(** "**Pattern (** 패턴 **)**"모드 **)**

패턴을 선택하고 편집하여 자신만의 디자인을 만들 수 있습니다 . 종이나 천을 간편하게 얹고 정밀한 종 이 및 천 컷아웃을 빠르게 만들 수 있습니다 .

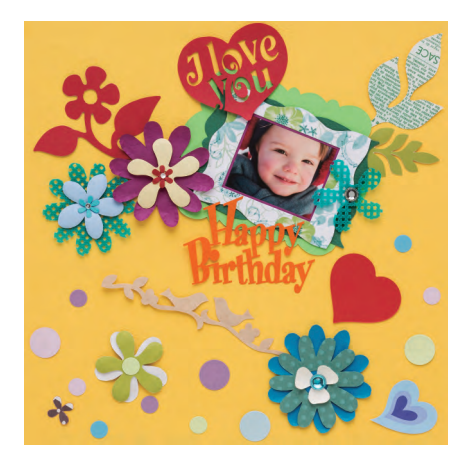

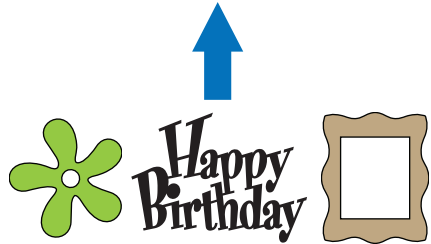

ScanNCut DX 의 편집 기능을 사용하면 기본 제공 패턴 을 손쉽게 편집하여 자신만의 디자인을 만들 수 있습니 다.

## <span id="page-6-2"></span>스캔 **(** "**Scan (** 스캔 **)**"모드 **)**

그림 , 사진 또는 직접 그린 도안을 스캔하여 자신만 의 컷 디자인을 만들 수 있습니다 . 그런 다음 디자인 을 잘라 내거나 데이터로 저장할 수 있습니다 .

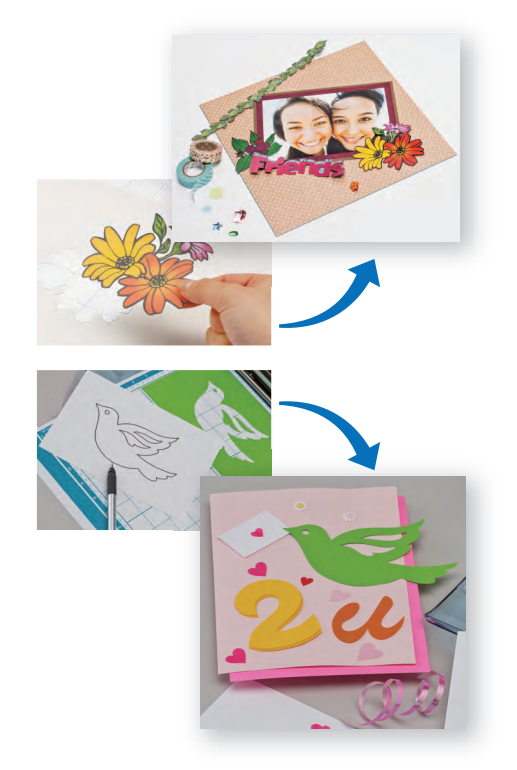

PC 또는 모바일 장치가 없어도 선택한 패턴을 스캔하 고 스캔한 디자인을 사용 / 편집하며 나중에 사용할 수 있도록 패턴을 저장할 수 있습니다 .

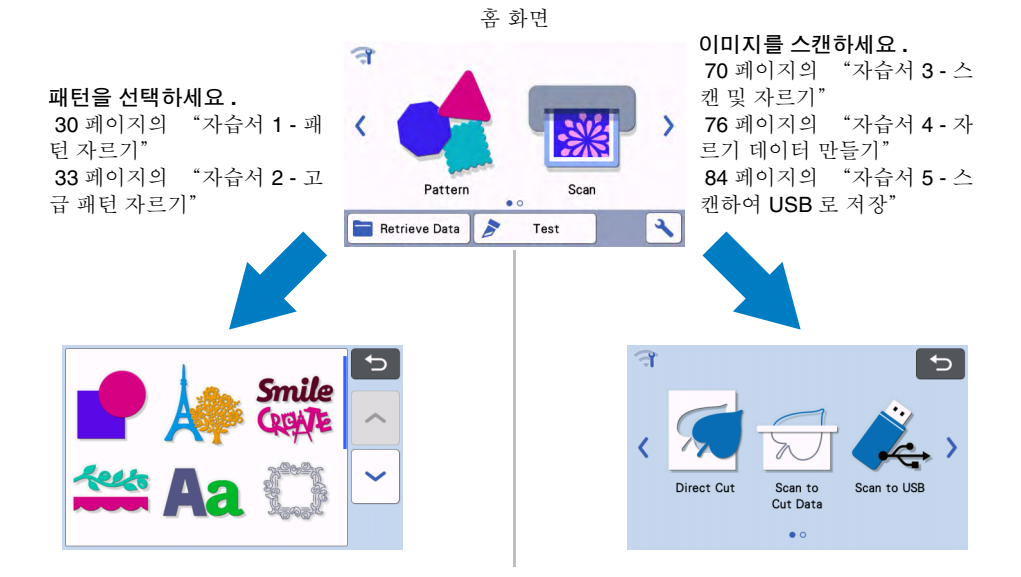

## <span id="page-7-0"></span>무선 네트워크 연결 기능을 사용하여 데이터 전송

이 기기에는 무선 네트워크 연결 기능이 있습니다 . 이 기능을 사용하면 전용 애플리케이션인 CanvasWorkspace 에서 편집한 패턴이나 Artspira 의 패턴 데이터를 무선 네트워크 연결을 통해 기기로 전송할 수 있습니다 . 무선 네트워크 연결 기능을 사용하려면 다음을 참조하세요 .

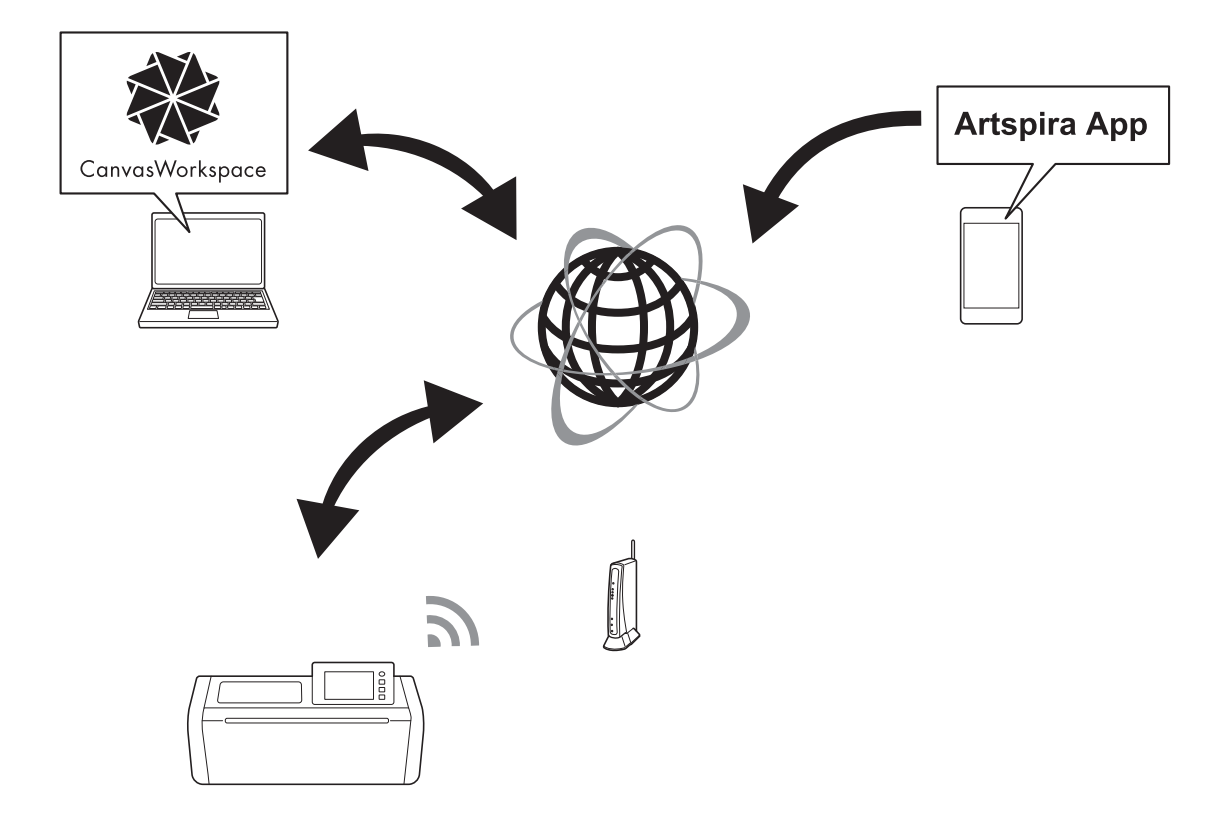

**1.** 무선 네트워크에 연결 **:** 

홈 화면에서또는 를 터치하여 무선 네트워크 연결 설정을 지정하세요 **.** 연결 절차에 대해서는 "무선 네트 워크 설정 가이드"를 참조하세요 **.**

- **2. CanvasWorkspace** 인터넷 버전에 로그인하세요 **. CanvasWorkspace** 를 사용하려면 **CanvasWorkspace** 로그인 **ID** 가 필요합니다 **.** 무료 계정이 없는 경우 **[<http://CanvasWorkspace.Brother.com](http://CanvasWorkspace.Brother.com)>** 으로 이동하여 새 계정을 만드세요 **.**
- **3. CanvasWorkspace** 에 기기를 등록하세요 **.**  패턴을 저장하거나 검색하려면 먼저 기기를 **CanvasWorkspace** 에 등록해야 합니다 **.** 자세한 내용은 "무선 네트워크 설정 가이드"를 참조하세요 **.**
- **4.** 패턴 검색 **/** 저장 **: USB** 플래시 드라이브를 사용하지 않아도 패턴을 다운로드하거나 업로드할 수 있습니다 **.** 자세한 내용은 **54** [페이지의](#page-56-2) ["저장"](#page-56-2)및 **55** [페이지의](#page-57-1) "데이터 검색"참조하세요 **.**

CanvasWorkspace(PC 버전 ) 는 절단기에 다운로드할 자르기 또는 그리기 패턴 데이터를 만들고 편집할 수 있 는 PC 기반 애플리케이션입니다 . PC 버전에서는 인터넷 연결 없이 패턴 데이터를 편집할 수 있습니다 . 이 애플리케이션은 다음 URL 에서 다운로드할 수 있습니다 . <http://s.brother/cuoad/>

CanvasWorkspace 인터넷 버전에서는 단계별 지침을 통해 다양한 프로젝트를 이용할 수 있습니다 . Artspira 는 WLAN 에 연결된 기기로 디자인을 전송할 수 있는 클라우드 기반 모바일 앱입니다 . 앱에 대한 자세한 내용은 Artspira App Quick Guide 를 참조하세요 . ([https://s.brother/csyai/\)](https://s.brother/csyai/)

## <span id="page-8-0"></span>*1* 장 시작

## <span id="page-8-1"></span>부품과 기능

## <span id="page-8-2"></span>장치 설명 **-** 앞

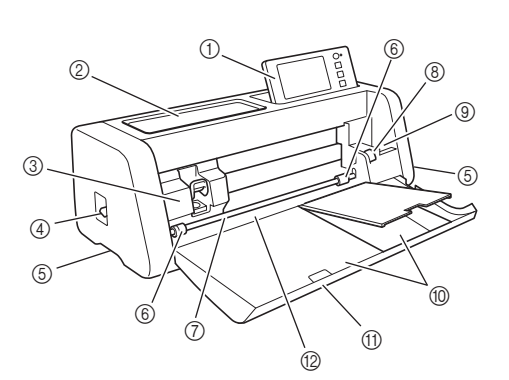

#### a 작동 패널

LCD 패널과 작동 버튼을 사용하여 장치를 제어하고 설 정을 지정할 수 있습니다 . 작동 패널의 각도는 조정할 수 있습니다 .

#### b 도구 트레이

사용 중에 쉽게 닿을 수 있도록 액세서리를 보관합니 다.

3 캐리지

자르기 또는 그리기를 할 때 설치된 홀더를 이동시킵니 다.

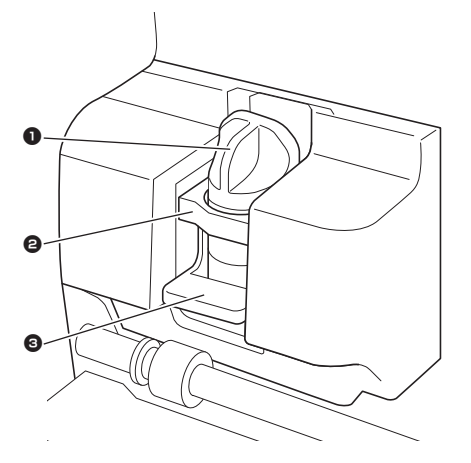

#### $0$  홀더

캐리지에 설치되어 종이 또는 원단을 자르거나 그 위에 도안을 그립니다 . 자르기 또는 그리기 전용 홀 더를 사용하세요 .

#### $\Omega$  홀더 가이드

가이드는 홀더를 잡아 줍니다 .

#### $<sup>3</sup>$  홀더 잠금 레버</sup>

레버를 올리면 홀더가 풀립니다 . 레버를 내리면 홀 더가 잠깁니다 .

#### 4) 스캐너 레버

수행하는 작업에 따라 조정합니다 . 자세한 내용은 [9](#page-11-0) [페이지의](#page-11-0) "매트 투입 준비"를 참조하세요 .

e 그립

기기를 옮길 때에는 손잡이를 잡습니다 .

f 투입 롤러

옵션 롤 공급 장치를 사용할 때 오른쪽에서 조정해야 합 니다 . 자세한 내용은 95 [페이지의](#page-97-1) "투입 롤러의 위치 [조정"을](#page-97-1) 참조하세요 .

g 축

양끝의 투입 롤러를 작동시켜 매트를 투입합니다 .

**8 투입 해제 레버** 

옵션 롤 공급 장치를 사용할 때 축을 잠그거나 해제합니 다 . 정상적인 작동을 위해 잠긴 위치로 설정하세요 . 자 세한 내용은 95 [페이지의](#page-97-1) "투입 롤러의 위치 조정" 을 참조하세요 .

#### **(9) 도구 홀더**

사용 중에 쉽게 닿을 수 있도록 액세서리를 똑바로 둡니 다 .

10 저장 장치

액세서리를 보관합니다 .

- **11) 전면 트레이 커버** 투입 롤러와 캐리지 , 홀더를 보호합니다 . 기기가 작동 하고 있을 때에는 커버를 여세요 .
- $\omega$  투입 슬롯 얹은 매트를 안으로 넣습니다 .

## <span id="page-9-0"></span>장치 설명 **-** 뒤

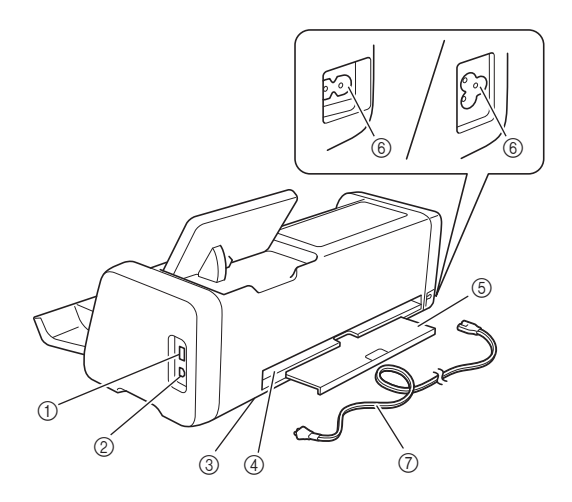

- a **USB** 포트 **(USB** 플래시 드라이브용 **)** USB 플래시 드라이브를 연결하여 데이터를 저장하고 불러올 수 있습니다 .
- b **USB** 포트 **(** 컴퓨터용 **)**

USB 케이블을 연결하여 데이터를 저장하고 불러올 수 있습니다 . 컴퓨터 및 운영 체제에 대해서는 57 [페이지](#page-59-1) 의 ["컴퓨터에](#page-59-1) 기기 연결" 참조하세요.

- c 스캐닝 글래스 **(** 기기 내부 **)** 뒷면 트레이가 제거된 후 유지 관리할 수 있습니다 . 자 세한 내용은 92 [페이지의](#page-94-1) "스캐닝 글래스 청소"를 참조하세요 .
- d 슬롯 기기 작동 중에 매트가 나오고 들어가는 곳입니다 . 매 트가 나올 때 방해되지 않도록 슬롯 근처에 물건을 두지 마세요 .
- 5 뒷면 트레이

작동 중에 슬롯 밖으로 배출된 매트를 지탱합니다 . 기 기를 사용하기 전에 이 트레이를 당겨 빼세요 .

- f **AC** 전원 잭
- g **AC** 전원 코드

## <span id="page-9-1"></span>장치 설명 **-** 작동 패널

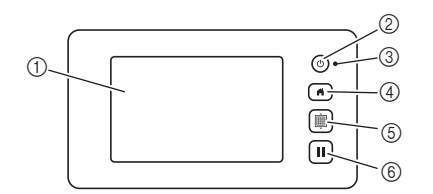

#### a **LCD** 패널

작동 화면 , 패턴 이미지 미리 보기 , 오류 메시지를 표시 합니다.

b 전원 버튼

기기를 켜고 끕니다 .

#### 3 전원 표시등

기기가 켜지면 불이 들어오고 기기가 절전 모드로 전환 되거나 기기의 소프트웨어가 업데이트되면 깜박입니 다 .

d 홈 버튼

홈 화면 ( 이 기기를 작동시키는 시작 화면 ) 을 표시합 니다.

**6** 투입 버튼

얹은 매트를 투입 슬롯 안으로 넣거나 밖으로 나오게 합 니다 . 매트를 얹거나 꺼낼 때에 이 버튼을 눌러 매트를 투입 / 배출하세요 .

f 일시정지 **/** 중지 버튼

기기에서 수행되는 작업을 중지하거나 일시 정지합니 다 .

#### <span id="page-9-2"></span>포함된 액세서리

포함된 액세서리에 대한 자세한 내용은 "포함된 액세서리" 삽입 부부을 참조하세요.

## <span id="page-10-0"></span>사용하기 전에

## <span id="page-10-1"></span>포장재 제거

기기를 켜기 전에 전면 트레이 커버를 연 다음 배송 용 테이프 (기기의 앞면과 뒷면) 와 판지 충격 흡수 재를 모두 제거하세요 .

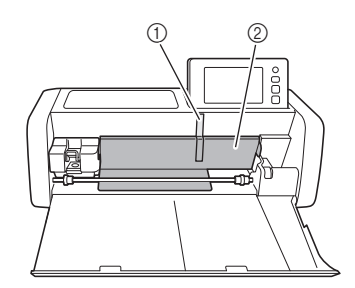

a 배송용 테이프 b 판지 충격 흡수재

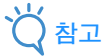

• 기기를 켠 후에 포장재를 제거했으면 기기를 껐 다가 다시 켜세요 . 기기를 다시 시작하지 않고 계속 사용하면 부정확하게 작동할 수 있습니다 .

## <span id="page-10-3"></span><span id="page-10-2"></span>기기 켜기 **/** 끄기

<sup>a</sup>전원 코드를 기기에 연결하세요 **.**

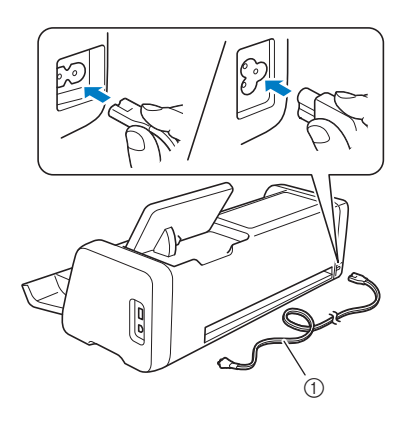

a 전원 코드

**2** 전원 코드를 전기 콘센트에 삽입하세요 .

## **{3}** 작동 패널에서 ⓒ률 누르세요 .

오프닝 화면이 나타나면 디스플레이에서 아무 곳이나 터치하세요 .

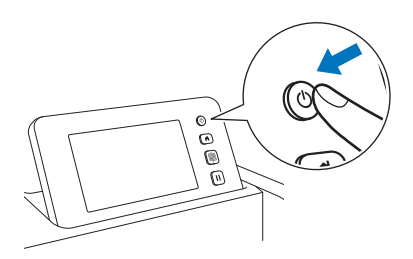

▶ 다음 메시지가 나타나면 "OK (확인)" 키를 터 치하세요 .

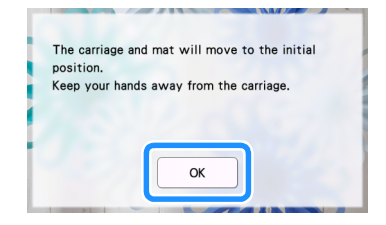

▶ 홈 화면이 나타납니다.

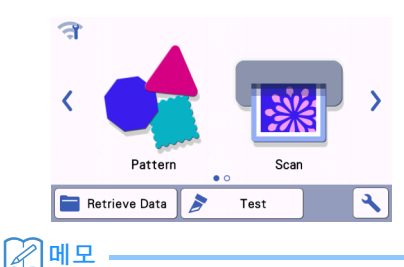

• LCD 패널에는 보통 명점 과 암점 이 있습니다 . 이 때문에 화면에서 예상치 못한 광점이 나타나 고 작은 그림 요소가 야기될 수 있습니다 . 이것 은 오작동의 징후가 아닙니다 .

 $\overline{4}$  기기를 끄려면 작동 패널에서 ⓒ를 누르세요.

**5** 전원 코드를 전기 콘센트에서 빼세요 .

<sup>f</sup>기기에서 전원 코드를 분리하세요 **.**

## <span id="page-11-0"></span>매트 투입 준비

**1** 뒷면 트레이를 당겨 빼세요. 기기를 사용하기 전에 뒷면 트레이를 당겨 빼세요 .

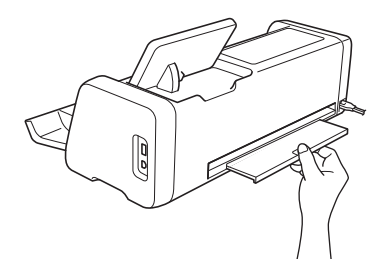

<sup>b</sup>스캐너 레버**(**기기의 왼쪽**)**를"**2**"로 올리세요**.**

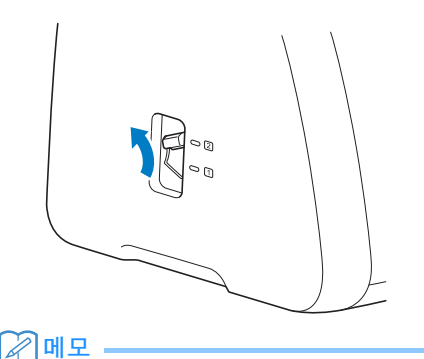

#### • 얇은 재료를 스캔하기 전에 레버를 "1"로 설 정하세요 . 레버를 올려 놓으면 스캔이 흐릿할 수 있습니다 .

## <span id="page-11-1"></span>**LCD** 패널의 작동

기기가 켜진 후에 작동 화면이 터치 패널에 나타납 니다 . 화면에서 작동을 수행하려면 포함된 터치 펜 ( 스타일러스 ) 을 사용하세요 .

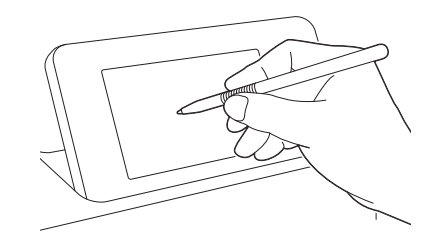

참고

• 화면에서 키를 선택할 때 절대 샤프나 드라이버 처럼 단단하거나 뾰족한 물체를 사용하지 마세 요 . 그렇지 않으면 기기 손상이 발생할 수 있습 니다 .

## <span id="page-12-0"></span>기기 설정

### <span id="page-12-1"></span>설정 화면

LCD 패널에서  $\blacktriangle \frac{1}{2}$  터치하여 각 기능에 대한 설정 을 선택하고 조정합니다 . 이 섹션에서는 홈 화면에서 < - 특 선택하면 나타나 는 기기 설정에 대해 설명합니다 .

#### ■ 그룹 **1**

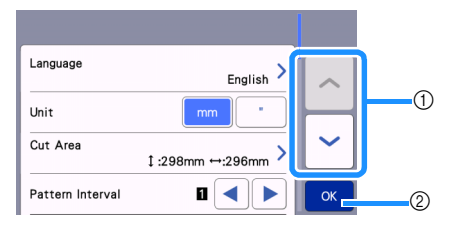

- a 이전 또는 다음 항목을 표시하려면 터치하세요 . \* 화면 위에서 터치 펜 ( 스타일러스 ) 을 스와이 프하면 다른 화면도 표시됩니다 .
- b 설정 지정을 마치려면 터치하세요 .

#### **Language (** 언어 **)**

표시 언어를 선택하세요 . 이 버튼을 터치하고 원하는 표시 언어를 선택한 다음 "OK (확인)" 키를 터치하 세요 .

#### **Unit (** 단위 **)**

표시되는 측정 단위로 밀리미터 또는 인치를 선택하세  $\Omega$ .

#### <span id="page-12-2"></span>**Cut Area (** 자르기 영역 **)**

사용할 재료의 크기에 따라 자르기 / 그리기 영역을 지 정하세요 . 이 버튼을 터치한 다음 영역 크기 조정 키를 터치하여 끌어서 영역을 지정하세요 . 12" × 24" (305 mm × 610 mm) 매트를 사용할 때에는

12"x 24" 를 터치하여 더 큰 매트 크기를 선택한 다음 영역 크기를 지정하세요 . 12" × 12" (305 mm × 305 mm)

매트를 사용할 때에는 | 12"x 12" |를 터치하세요.

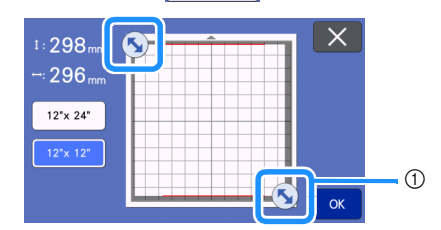

a 영역 크기 조정 키(터치 펜(스타일러스)으로 이 키를 터치한 다음 화면으로 끌어서 영역을 지정 하세요 .)

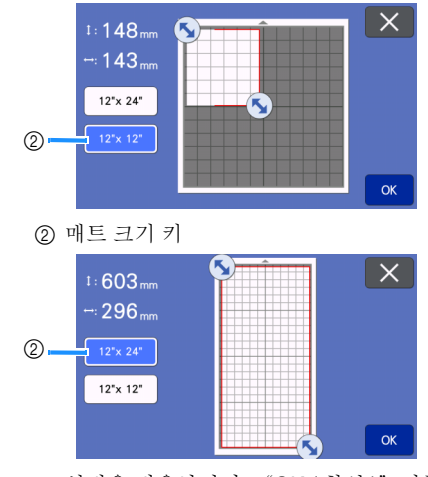

 $\bullet$  설정을 적용하려면 "OK (확인)" 키를 터치하 세요 . 설정을 적용하지 않고 이전 화면으로 돌아

가려면 $X$ 를 터치하세요.

#### **Pattern Interval (** 패턴 간격 **)**

패턴 사이의 간격 및 패턴이 매트 레이아웃 화면에 자동 으로 정렬될 때 자르기 영역 가장자리 둘레의 공백을 지 정하세요 . 숫자 설정이 클수록 패턴 사이 간격이 넓어 집니다 .

참고 • 얇은 천을 고접착 원단 서포트 시트와 함께 매트

에 부착할 때에는 패턴 간격을 "3"이상으로 설정하세요 .

#### **Background (** 배경 **)**

배경 스캔 기능을 사용할 때 스캔되는 배경 이미지의 대 비를 조정하세요 . 자세한 내용은 51 [페이지의](#page-53-1) "배경 이미지 [스캔"을](#page-53-1) 참조하세요 .

#### ■ 그룹 **2**

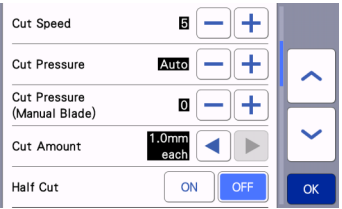

#### **Cut Speed (** 자르기 속도 **)**

자르기 속도를 조정하세요 .

**Cut Pressure (** 자르기 압력 **)** 자르기 압력을 조정하세요 .

#### **Cut Pressure (Manual Blade) (** 자르기 압력 **(** 수동 칼날 **))**

옵션 수동 칼날을 사용할 때에는 자르기 압력을 지정하 세요 .

#### **Cut Amount (** 자르기 양 **)**

자르기 깊이를 지정하세요 . 부드럽고 두꺼운 재료에서 모서리가 날카로운 패턴을 자를 때에는 칼날의 자르기 양을 조정하세요 .

#### **Half Cut (** 하프 컷 **)**

하프 컷 여부와 상관없이 선택하세요 . 자세한 내용은 29 [페이지의](#page-31-0) "하프 컷 ( 키스 컷 ) 설정"을 참조하세  $\Omega$ .

#### **Cut Pressure (Half Cut) (** 자르기 압력 **(** 하프 컷 **))**

하프 컷의 자르기 압력을 지정하세요 .

#### **Blade Adjustment Area (** 칼날 조정 영역 **)**

칼날 조정에 사용할 1/4, 1/2, 3/4 또는 전체 자르기 영역 중에서 선택하세요 . 패턴을 자르기 전에 이 기기는 자 동으로 칼날을 조정하여 매트의 접착 영역을 넘어간 칼 날의 방향을 조정합니다 .

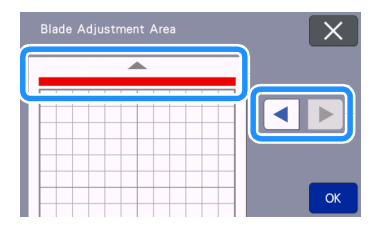

• 왼쪽 또는 오른쪽 화살표 키를 누를 때마다 칼날 조정 영역의 크기가 1/4 씩 변경됩니다 .

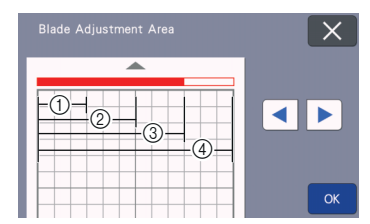

- $(1)$  1/4
- $(2)$  2/4
- $(3)$  3/4
- d 전체 영역

#### **Draw Speed (** 그리기 속도 **)**

그리기 속도를 조정하세요 .

#### **Draw Pressure (** 그리기 압력 **)**

그리기 압력을 조정하세요 . 그리기 압력 조정은 완성품 에 영향을 미칩니다 . 그리기 압력을 조정할 때에는 나 중에 패턴을 그리게 될 재료와 동일한 재료를 사용하세 요 . 압력이 너무 높으면 펜 끝이 손상될 수 있습니다 . 적당히 압력을 조정하세요 .

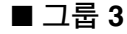

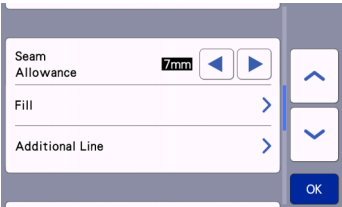

#### **Seam Allowance (** 시접 **)**

시접을 지정하세요. 천에 그린 다음 자를 때, 예를 들면 퀼트 조각을 만들 때 적용됩니다 . 자세한 내용은 [64](#page-66-1) 페 이지의 "패턴 둘레 [자르기"를](#page-66-1) 참조하세요 .

#### 메모

- 여러 개의 패턴을 동시에 자를 때 , 이 화면에서 지정한 설정은 모든 패턴에 적용됩니다 .
- 시접이 다르게 저장된 자르기 선 데이터를 가져 와서 사용하는 경우 이 화면에서 지정한 설정이 저장된 설정보다 우선합니다 .

#### **Fill (** 채우기 **)**

패턴을 채우는 데 사용되는 디자인을 선택하세요 . 자세 한 내용은 68 페이지의 ["그리기](#page-70-1) 기능을 사용하여 패 턴 채우기 / [윤곽선을](#page-70-1) 더 두껍게 하기"를 참조하세요 .

#### **Additional Line (** 추가 선 **)**

[Number of Additional Line ( 추가 선 개수 )] 를 사용하 여 추가할 선의 수를 지정하세요 . [Additional Line Spacing ( 추가 선 간격 )] 을 사용하여 추가할 선의 간격 을 지정하세요 .

#### 메모

• 채우기 및 추가 선 설정에 대한 자세한 내용은 68 페이지의 ["그리기](#page-70-1) 기능을 사용하여 패턴 채 우기 / [윤곽선을](#page-70-1) 더 두껍게 하기"를 참조하세  $Q_{\alpha}$ 

#### ■ 그룹 **4**

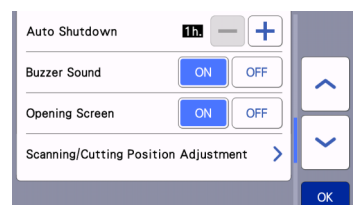

#### **Auto Shutdown (** 자동 종료 **)**

자동 종료 기능이 수행될 시간을 지정하세요 . 설정은 1 시간 단위로 지정할 수 있습니다 . 자세한 내용은 [12](#page-14-0) 페 이지의 "[Auto Shutdown \(](#page-14-0) 자동 종료 )"를 참조하세 요 .

#### **Buzzer Sound (** 작동음 **)**

키를 선택할 때 소리를 나게할지 선택하세요 .

#### **Opening Screen (** 오프닝 화면 **)**

기기가 켜진 후 오프닝 슬라이드 쇼를 표시할지 여부를 선택하세요 . 슬라이드 쇼를 표시하는 경우 , 홈 화면을 표시하려면 화면을 터치하세요 .

#### **Scanning/Cutting Position Adjustment (** 스캔 **/** 자르기 위치 조정 **)**

스캐닝 / 자르기 위치를 조정할 수 있습니다 . 위치를 조 정하려면 이 버튼을 터치하여 설정 화면을 표시하세요. 자세한 내용은 93 [페이지의](#page-95-2) "스캔 / 자르기 위치 조 [정"을](#page-95-2) 참조하세요 .

■ 그룹 **5**

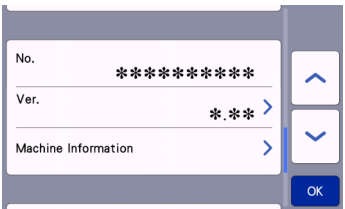

#### **No. (** 번호 **)**

이 기기의 번호를 표시합니다 .

#### **Ver. (** 버전 **)**

이 소프트웨어의 버전 정보를 표시합니다 . 기기의 소프 트웨어를 업데이트하려면 이 버튼을 터치하세요 . 자세 한 내용은 103 페이지의 ["소프트웨어](#page-105-2) 업데이트"를 참조하세요 .

#### **Machine Information (** 기기 정보 **)**

이 버튼을 터치하면 이 페이지에 기기 정보가 표시됩니 다 .

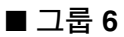

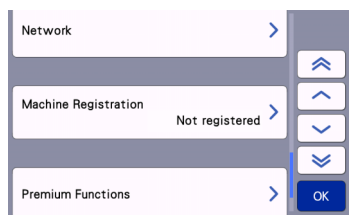

#### **Network (** 네트워크 **)**

무선 네트워크를 설정하려면 이 버튼을 터치하세요 . 자 세한 내용은 "무선 네트워크 설정 가이드"를 참조하 세요 .

☞ 메모

• 무선 네트워크 연결은 홈 화면에서 < 또는 를 터치하여 설정할 수도 있습니다 .

## ■ 그룹 **7**

#### **Machine Registration (** 기기 등록 **)**

기기를 전용 애플리케이션에 등록하기 위한 설정을 지 정하려면 이 버튼을 터치하세요.무선 네트워크 연결을 통해 패턴을 전송하려면 이러한 설정이 필요합니다 . 자 세한 내용은 "무선 네트워크 설정 가이드"를 참조하 세요 .

## ■ 그룹 **8**

#### **Premium Functions (** 프리미엄 기능 **)**

옵션 액세서리를 활성화하고 해당 기능에 대한 설정을 지정하세요 .

## ■ 그룹 **9**

#### **Reset (** 재설정 **)**

리셋 메뉴를 표시하려면 이 버튼을 터치하세요 . 네트워 크 및 설정 화면에 지정된 모든 설정이 지워집니다 ( 기 본값으로 초기화 ). 초기화하려면 이 키를 누른 다음 기 기의 전원을 껐다가 다시 켜세요 .

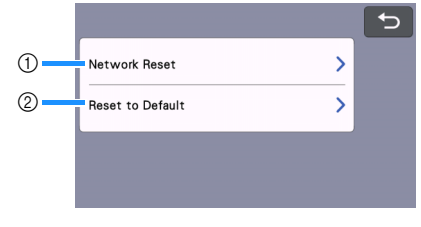

a Network Reset ( 네트워크 재설정 )

b Reset to Default ( 기본값으로 초기화 )

### 메모

• 기기를 다른 사람에게 대여 또는 양도하거나 기 기를 폐기할 때는 반드시 "Reset to Default ( 기 본값으로 초기화)" 메뉴를 사용하여 모든 설정 정보를 삭제하고 제 3 자가 기기에 액세스할 수 없도록 기본값으로 초기화하세요 .

### <span id="page-14-0"></span>**Auto Shutdown (** 자동 종료 **)**

지정된 시간 동안 기기를 사용하지 않으면 기기가 자동으로 꺼집니다 . 기기가 꺼질 때까지의 시간은 설정 화면에서 지정할 수 있습니다 .

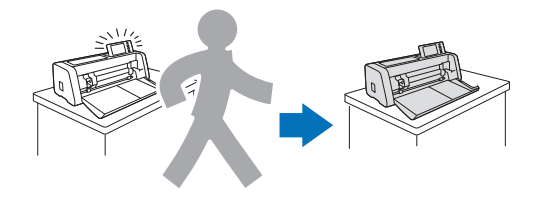

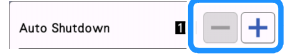

매트 레이아웃 화면에 도달한 후에 기기가 자동으로 꺼지는 경우 기기가 다시 켜졌을 때 저장된 정보를 불러올 수 있습니다 . 기기가 다시 켜졌을 때 나타나 는 메시지 화면의 지시에 따라 "OK (확인)" 키를 터치하여 매트 레이아웃 화면을 표시하거나  $"Cancel$  (취소)" 키를 터치하여 홈 화면으로 돌아 가세요 .

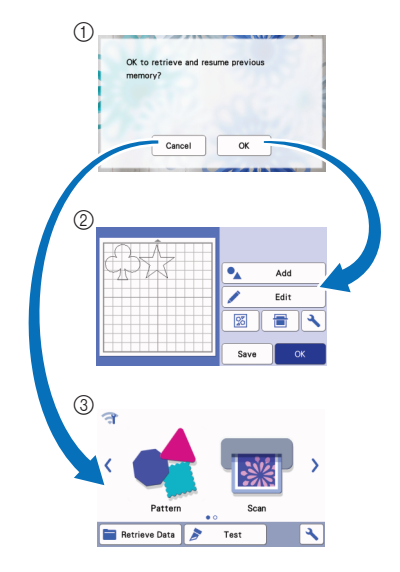

① 메시지 화면 b 매트 레이아웃 화면 **3** 홈 화면

매트 레이아웃 화면에 도달하기 전에 기기가 자동으 로 꺼지는 경우 기기가 다시 켜졌을 때 홈 화면이 표 시됩니다 .

## <span id="page-16-0"></span>*2* 장 기본 작동

## <span id="page-16-1"></span>첫 단계

다음 절차에서는 재료 준비부터 시험 자르기 수행까지 기본적인 작동 방법을 설명합니다 .

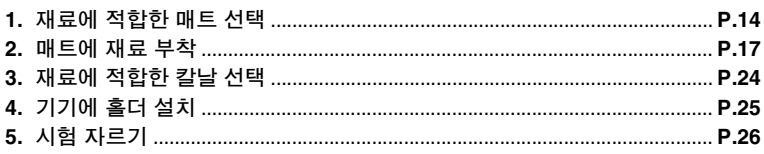

## <span id="page-16-2"></span>재료에 적합한 매트 선택

자르기 또는 그리기에 사용할 재료에 따라 천 자르기에 적합한 매트 및 시트에 대해서는 다음 표 및 15 [페이지](#page-17-0) 의 ["매트](#page-17-0) 및 재료 조합의 참조 표"를 참조하세요 .

기기 모델에 따라 , 차트에 있는 부속물이 포함되지 않았을 수 있습니다 . 그러한 경우에는 부속물을 별도로 구 입해야 합니다 .

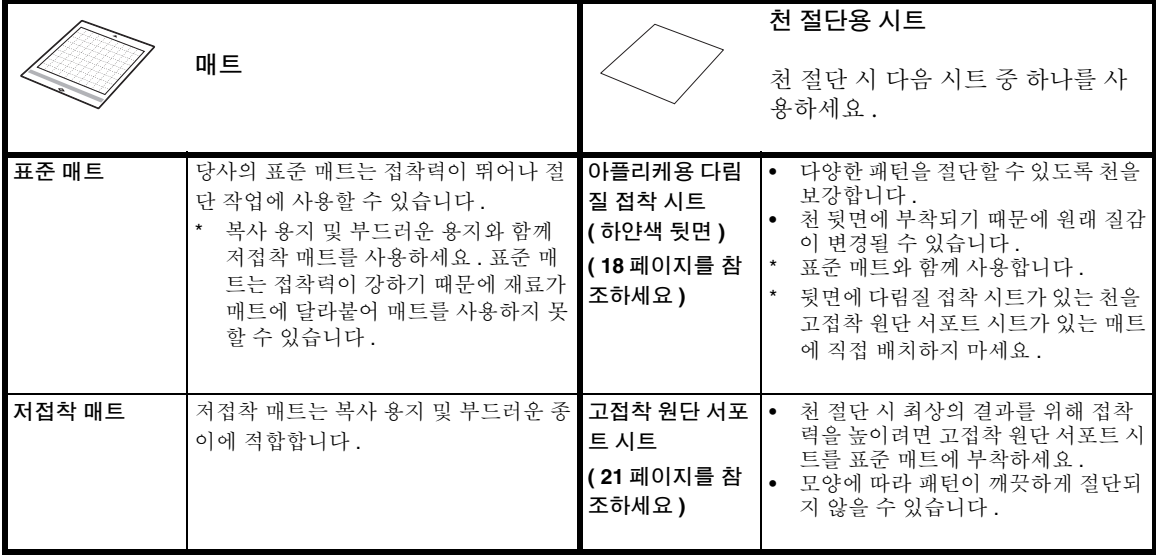

## <span id="page-17-0"></span>매트 및 재료 조합의 참조 표

이 표에 명시된 대로 재료에 적합한 매트를 사용하세요 . 프로젝트의 재료를 사용하기 전에 재료를 시험 부착 하여 매트의 접착력을 확인하세요 .

또는 " [http://s.brother/cfokb/](http://s.brother/cfokb) "에 있는 최신 참조 표를 확인할 수 있습니다 .

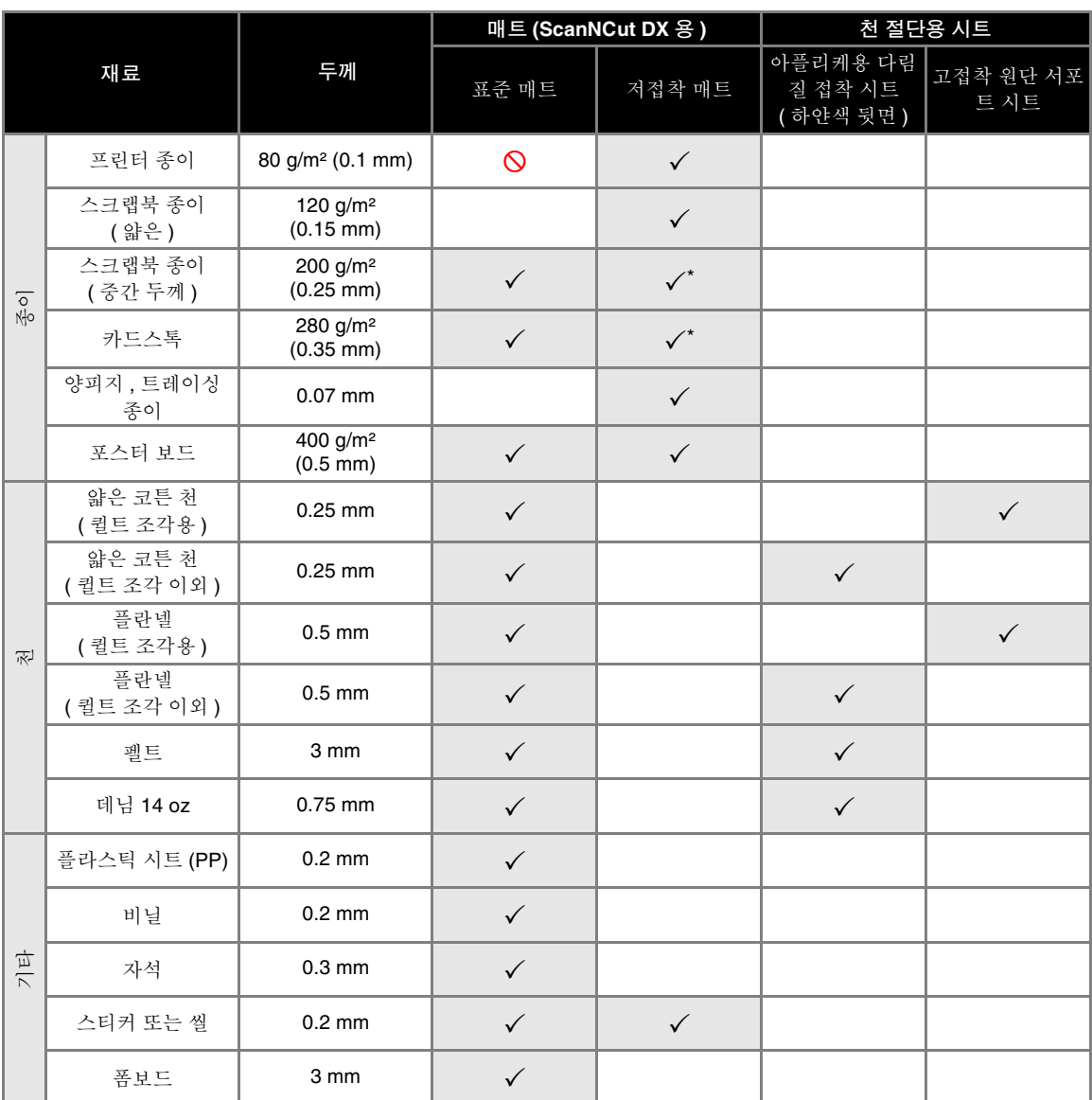

◆ 표면이 부드러운 종이 절단 시

2 메모 -

- 12" × 12" (305 mm × 305 mm) 매트를 사용할 때 자르기 / 그리기의 최대 작업 영역은 296 mm × 298 mm (11.65" × 11.73") 입니다 .
- 옵션 12" × 24" (305 mm × 610 mm) 매트를 사용할 때 자르기 / 그리기의 최대 작업 영역은 296 mm × 603 mm (11.65" × 23.74") 입니다 .
- 표면이 울퉁불퉁한 일부 천은 뒤집어서 자를 수 있습니다 .

## 참고

- 라메나 포일처럼 ( 쉽게 분리될 수 있는 ) 장식층이 덮인 공예 종이나 천의 사용을 피하세요 . 분리된 층이 작동 중 에 기기의 스캔 장치나 투입 롤러에 달라붙어 기기가 손상될 수 있습니다 . 분리된 층은 자르기 칼날을 손상시킬 수 도 있습니다 . 이러한 재료를 사용할 때에는 사용이 끝났을 때마다 기기 내부의 스캐닝 글래스를 청소해야 합니다 ( 92 [페이지](#page-94-1) ).
- 폼보드와 같이 쉽게 떼어 낼 수 있는 재료를 테이프로 부착하여 제자리에 고정하세요 .
- 접착력이 매우 강한 테이프는 매트를 손상시킬 수 있으므로 주의하세요 .
- 스캐닝 표시 위에 마스킹 테이프 등을 부착하지 마세요 . 그렇지 않으면 매트가 올바르게 인식되지 않거나 이미지 가 올바르게 스캔되지 않을 수 있습니다 .

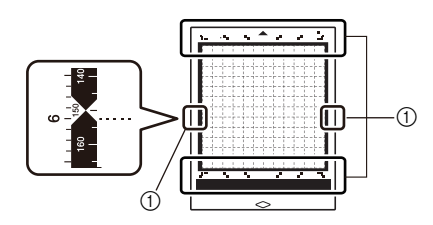

a 스캐닝 표시

- 작동 중에 투입 롤러에 부착될 수 있으므로 절단 매트의 양쪽 긴 가장자리에 테이프를 부착하지 마세요 .
- 자동 칼날 홀더가 재료 두께를 인식하지 못하고 재료를 정확하게 자르지 못할 수 있으므로 매트의 접착 영역을 넘 어가는 재료나 테이프는 부착하지 마세요 .

## <span id="page-19-0"></span>매트에 재료 부착

재료에 적합한 매트 및 시트를 준비한 후 ( 천 절단 시 ) 재료를 매트에 부착하세요 . 재료에 적합한 매트 및 시트에 대해서는 15 [페이지의](#page-17-0) "매트 및 재료 조 합의 [참조](#page-17-0) 표" 참조하세요.

> 참고 • 매트에서 떼어 낸 보호 시트는 버리지 말고 보관

- 했다가 나중에 사용하세요 . • 접착성을 유지하기 위해 사용 후 보호 시트를 매
- 트의 접착면에 부착하세요 .
- 사용하지 않는 매트는 접착면을 청소하고 보호 시트를 부착하여 보관하세요 . 자세한 내용은 [90](#page-92-2) [페이지의](#page-92-2) "매트 청소"를 참조하세요 .

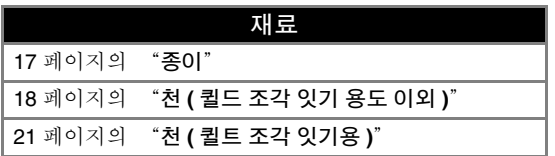

<span id="page-19-1"></span>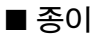

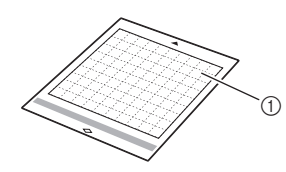

a 재료에 적합한 매트

## 재료 부착 **(** 종이 **)**

 $\blacksquare$  매트의 접착면에서 보호 시트를 떼어 내세요 .

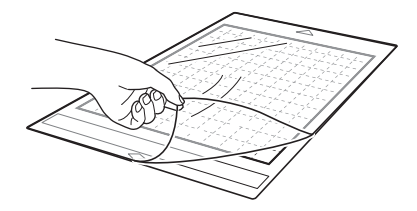

### **2 재료를 시험 부착하세요 .**

재료를 매트에 부착하기 전에 , 매트의 접착면 모퉁이 에 시험 부착을 하세요 .

시험 부착을 할 때 다음과 같은 문제가 발생하면 재료 에 대한 매트의 접착력이 너무 강한 것입니다 . 다른 재료를 사용하세요 .

- 재료를 떼어 내면 매트에 재료의 색이 남아 있습니 다 .
- 재료를 떼어 내면 재료가 찢어지거나 변형됩니다 .

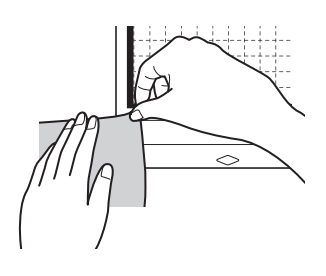

## 참고

• 복사 용지 및 부드러운 용지와 함께 저접착 매트 를 사용하세요 . 표준 매트는 접착력이 강하기 때 문에 재료가 매트에 달라붙어 매트를 사용하지 못할 수 있습니다 .

### $\overline{\textbf{c}}$  재료를 매트의 접착면에 부착하세요 .

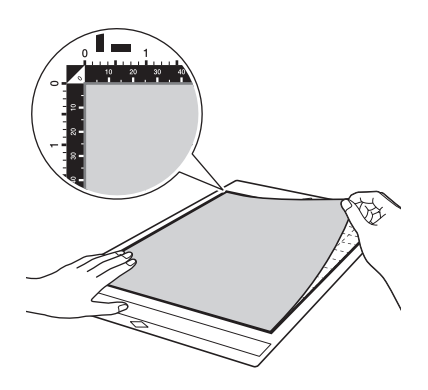

## 참고

- 재료를 접착면의 부착 영역 ( 모눈 영역 ) 안에 놓 으세요 . 재료가 부착 영역을 벗어나면 매트가 투 입될 때 투입 롤러에 걸려 기기가 손상될 수 있습 니다 .
- 매트를 화살표 방향으로 기기에 삽입하세요 . 매 트를 잘못된 방향으로 삽입하지 않도록 매트의 방향에 주의하세요 .

<span id="page-20-0"></span>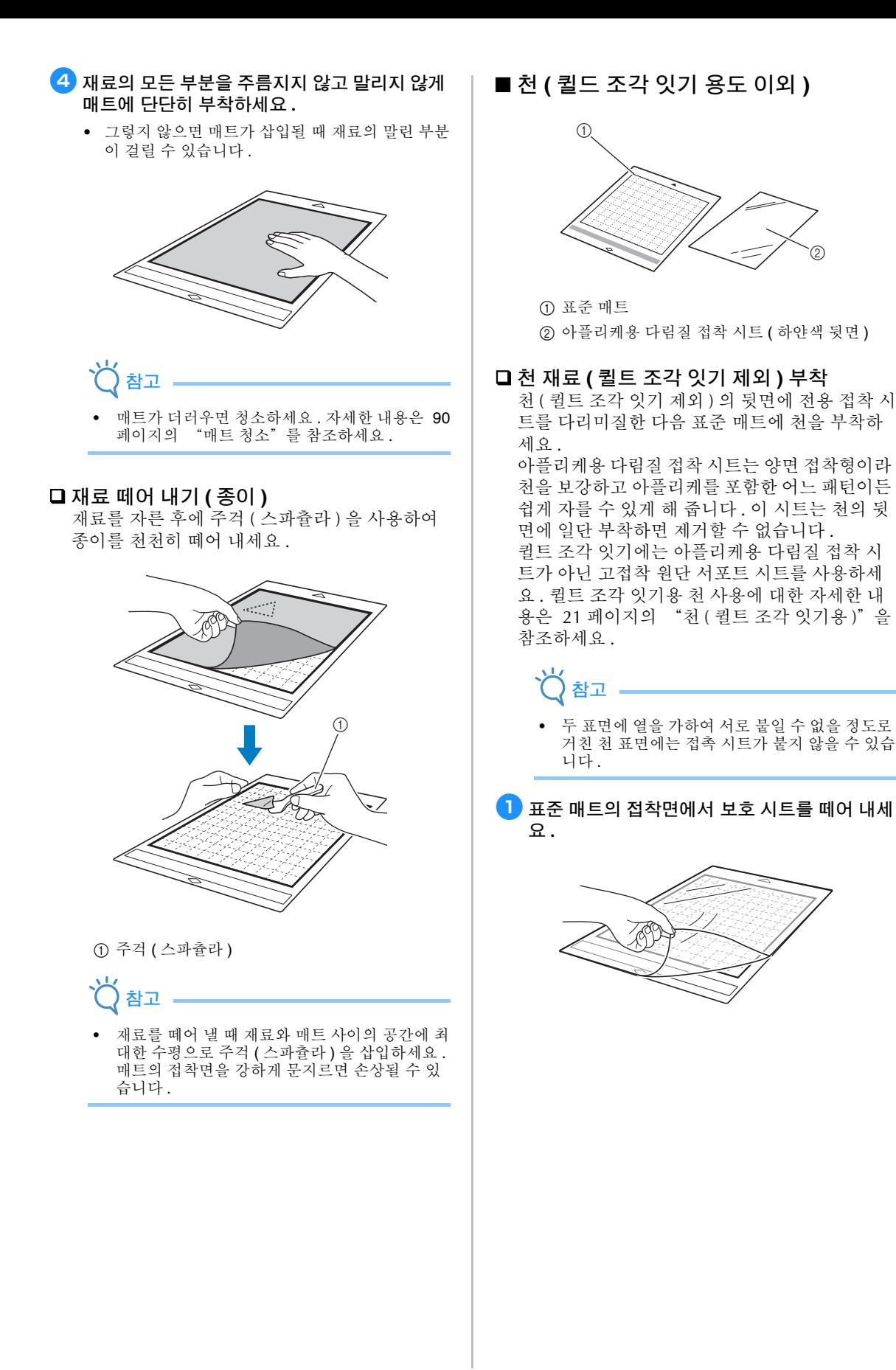

### <sup>b</sup>아플리케용 다림질 접착 시트를 자를 패턴의 윤 곽선보다 **2 cm (3/4")** 이상 큰 크기로 자르세요 **.**

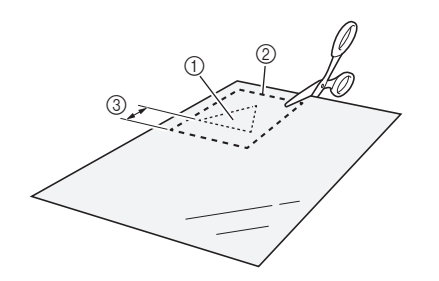

- a 자를 패턴
- b 시트의 자르기 선
- c 2 cm (3/4**"**) 이상의 여백
- **6** 전착 시트의 광택면이 아래로 가게 하여 천의 뒷 면 위에 놓으세요 **.**

먼저 천을 다려 주름을 제거하세요 . 접착 시트를 천 위에 놓기 전에 다림질한 천을 식히세요 .

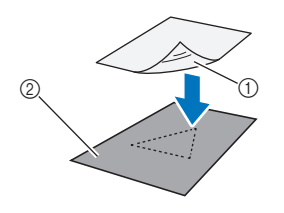

a 접착 시트의 광택면 b 천의 안쪽

4) 접착 시트 전체를 고르게 다려서 천의 뒷면에 부 착하세요 **.**

다리미를 중간 온도 (140°C - 160°C (284 °F - 320 °F)) 로 설정하고 시트의 각 부분을 약 20 초씩 누르세요 ( 시간은 재료에 따라 달라집니다 ). 시트 뒷면에 압력을 가하면서 시트와 천 사이의 공기 를 빼세요 .

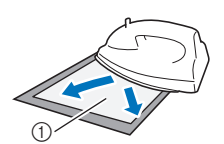

a 뒷면

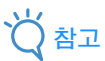

- 접착 시트를 천에 부착하기 전에 시트 조각을 시 험 부착하세요 . 시험 부착에서 문제가 발생하면 다른 재료를 사용하세요 .
- 같은 부분을 너무 오래 다리면 재료가 타거나 녹 을 수 있습니다 .

#### **5** 접착 시트 뒷면을 떼어 내세요.

뒷면을 떼어 내기 전에 모든 부분을 식히세요 .

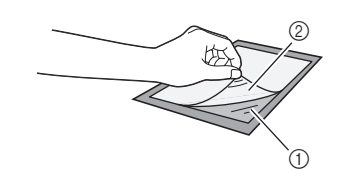

a 접착 시트 b 뒷면

#### $\overline{6}$  접착 시트가 부착된 면이 아래로 가게 하여 , 재 료를 가장자리부터 매트에 부착하세요 **.**

매트와 재료 사이에 공기가 갇히지 않도록 자 등으로 공기를 밀어내면서 가장자리부터 천천히 재료의 전체 표면을 부착하세요 .

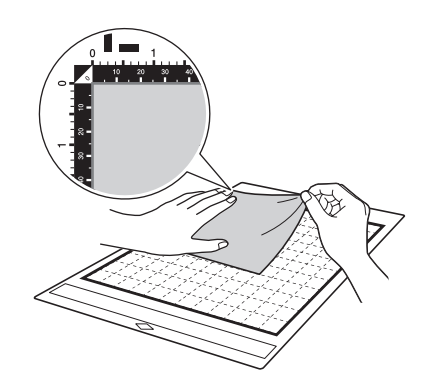

## 참고

- 재료를 접착면의 부착 영역 ( 모눈 영역 ) 안에 놓 으세요 . 재료가 부착 영역을 벗어나면 매트가 투 입될 때 투입 롤러에 의해 재료가 손상될 수 있습 니다 .
- 매트를 화살표 방향으로 기기에 삽입하세요 . 매 트를 잘못된 방향으로 삽입하지 않도록 매트의 방향에 주의하세요 .

#### 2기메모 -

• 부착된 천의 세로결이 위아래 방향을 향하게 하 세요 . 기본 제공 패턴은 천의 세로결에 맞게 자 동으로 정렬됩니다 .

■ 재료의 모든 부분을 주름지지 않고 말리지 않게 매트에 단단히 부착하세요 **.**

• 그렇지 않으면 매트가 삽입될 때 재료의 말린 부분 이 걸릴 수 있습니다 .

## 재료 떼어 내기 **(** 퀼트 조각 잇기 제외 **)**

재료를 자른 후에 주걱 ( 스파츌라 ) 을 사용하여 부착된 접촉 시트와 함께 천을 떼어 내세요 .

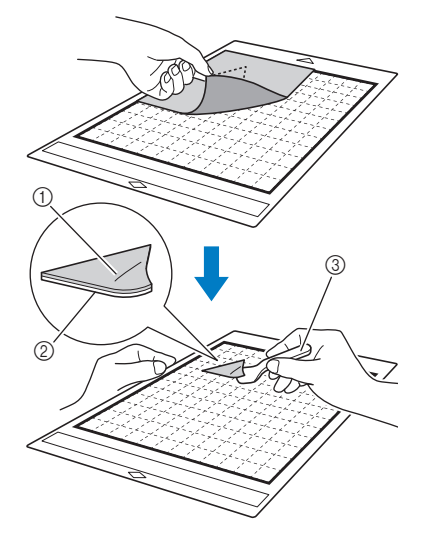

- a 잘라 낸 패턴
- b 접착 시트
- c 주걱 ( 스파츌라 )

참고

- 접착 시트가 부착된 천 위에 뜨거운 것을 놓지 마 세요 . 접착제가 다른 천 조각 주변에 스며듭니 다.
- 재료를 떼어 낼 때 재료와 매트 사이의 공간에 최 대한 수평으로 주걱 ( 스파츌라 ) 을 삽입하세요 . 매트의 접착면을 강하게 문지르면 손상될 수 있 습니다.

#### ■ 양면 접착제로 천 부착

잘라 낸 천을 베이스 천 위에 놓고 잘라 낸 천 위 에 다리미로 압력을 가하세요 . ( 일부 천에는 접 착 시트가 잘 붙지 않을 수 있습니다 .) 잘라 낸 천 이 고정되도록 손이나 기기로 재봉하세요 .

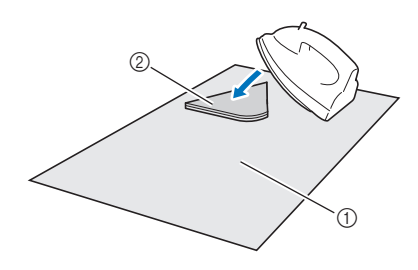

a 베이스 천 b 접착 시트가 부착된 잘라 낸 천

## 참고

- 양면 접착제 접착 시트를 사용하여 서로 부착된 천들을 세척하지 마세요 .
- 양면 접착제로 천들을 부착할 때 , 재료와 접착면 에 제대로 열이 가해지도록 주의 깊게 다리세요 .
- 양면 접착제로 두께가 다른 천들을 부착할 때에 는 더 얇은 천에 다리미질로 접착 시트를 부착하 세요 .
- 다림질 부착식 시트가 부착된 천 또는 종이를 매 트에 부착할 때에는 매트에서 서포트 시트를 깨 끗이 떼어 내거나 서포트 시트가 부착되지 않은 다른 표준 매트에 재료를 부착하세요 .

## 아플리케용 다림질 접착 시트 사용에 관한

#### 알림

• 접착 시트는 고온 , 다습 또는 직사 일광에 노출 되지 않는 곳에 실온 보관하세요 .

## <span id="page-23-0"></span>■ 천 **(** 퀼트 조각 잇기용 **)**

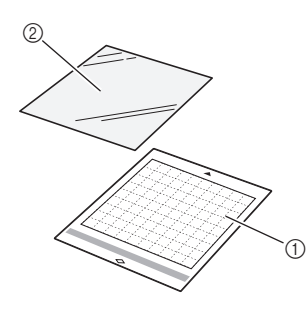

- a 표준 매트
- b 고접착 원단 서포트 시트

#### 재료 부착 **(** 퀼트 조각 잇기용 **)**

퀼트 조각 잇기용 천을 표준 매트에 부착할 때에 는 고접착 원단 서포트 시트를 사용하세요 . 이러 한 시트는 시접이 있는 패턴에만 사용해야 합니 다 . 접착력이 감소할 때까지 고접착 원단 서포트 시트를 반복해서 사용할 수 있습니다 . ( 서포트 시트를 매트에서 떼어 내면 더 이상 사용할 수 없 습니다 .)

 $\blacksquare$  표준 매트의 접착면에서 보호 시트를 떼어 내세 요 **.**

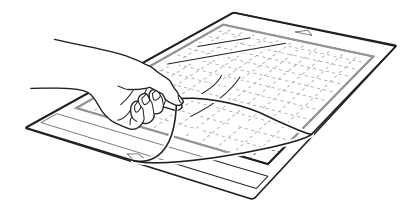

#### 2 고접착 원단 서포트 시트의 광택면이 아래로 가 게 하여 매트의 접착면에 부착하세요 **.**

매트와 시트 사이에 공기가 들어가지 않도록 자 등으 로 공기를 밀어내면서 가장자리부터 천천히 서포트 시트의 전체 표면을 부착하세요 .

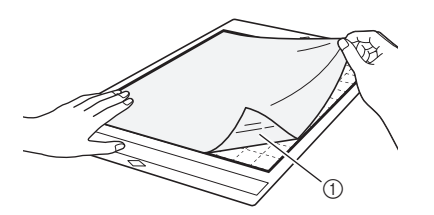

a 서포트 시트의 광택면

참고

• 서포트 시트 매트 접착면의 부착 영역 ( 모눈 영 역 ) 안에 놓으세요 . 시트가 부착 영역을 벗어나 면 매트가 투입될 때 투입 롤러에 의해 시트가 손 상될 수 있습니다 .

 $\bullet$  서포트 시트 뒷면을 떼어 내세요 .

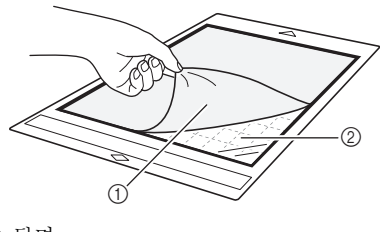

 $0$  뒷면 b 접착제

#### $\overline{4}$  재료를 시험 부착하세요 .

재료를 매트에 부착하기 전에 매트의 접착면 모퉁이 에 시험 부착하세요 . 시험 부착을 할 때 문제가 발생 하면 재료에 대한 매트의 접착력이 너무 강한 것입니 다 . 다른 재료를 사용하세요 .

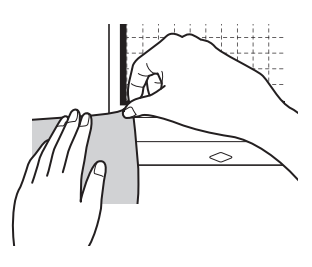

5 재료에 주름이 생기지 않게 가장자리부터 매트 재료 떼어 내기 **(** 퀼트 조각 잇기용 천 **)** 의 접착면에 부착하세요 **.** 재료를 자른 후에 주거 ( 스파츌라 ) 을 사용하여 천을 천천히 떼어 내세요 . 서포트 시트를 떼어 내 먼저 천을 다려 주름을 제거하세요 . 려고 하지 마세요 . 1-أربابه **AD** ₩ Œ 참고 • 재료를 접착면의 부착 영역 ( 모눈 영역 ) 안에 놓 으세요 . 재료가 부착 영역을 벗어나면 매트가 투 입될 때 투입 롤러에 의해 재료가 손상될 수 있습 니다 . • 매트를 화살표 방향으로 기기에 삽입하세요 . 매 트를 잘못된 방향으로 삽입하지 않도록 매트의 a 잘라 낸 천 방향에 주의하세요 . b 매트에 남은 서포트 시트 c 주걱 ( 스파츌라 ) 메모 • 부착된 천의 세로결이 위아래 방향을 향하게 하 참고 세요 . 기본 제공 패턴은 천의 세로결에 맞게 자 동으로 정렬됩니다 . • 다음 조건에서는 매트에서 천을 제거할 때 의도 • 시접을 그릴 때에는 천의 뒷면이 위로 오게 하여 하지 않게 서포트 시트가 떨어질 수 있습니다 . 매트에 부착하세요 . - 반복 사용 후에 매트와 서포트 시트 사이의 접 착력이 약해진 경우 . - 특정 유형의 천에 서포트 시트가 강하게 부착  $6$  주름을 제거하고 처을 매트에 단단히 부착하기 되는 경향이 있는 경우 . 위해 주걱 **(** 스파츌라 **)** 손잡이로 천 표면을 단단 • 이 경우에는 포함된 주걱 ( 스파츌라 ) 으로 매트 히 문지르세요 **.** 위에 서포트 시트를 누르고 손으로 천을 제거하 세요 . • 자르기 후에 , 서포트 시트에 남은 섬유를 주의 깊게 제거하세요 . • 서포트 시트가 부착된 매트에 오랫동안 재료를 k  $\sum$ 붙여 두지 마세요 . 그러지 않으면 접착제가 재료 에 스며들 수 있습니다 . • 재료를 떼어 낼 때 재료와 매트 사이의 공간에 최 대한 수평으로 주걱 ( 스파츌라 ) 을 삽입하세요 . `① 매트의 접착면을 강하게 문지르면 손상될 수 있<br> 습니다 . a 주걱 ( 스파츌라 )

 $^{\circledR}$ 

 $^{\copyright}$  $^\circledR$ 

7

### □ 고접착 원단 서포트 시트 사용에 관한 알림

- 시트의 접착력이 떨어지거나 자르는 중에 천이 뒤틀리면 시트를 새것으로 교체하세요 .
- 시트를 매트에서 떼어 내거나 시트를 교체할 때 에는 주걱 ( 스파츌라 ) 을 사용하여 주의 깊게 기 존 시트를 제거하세요 .
- 매트를 사용하지 않을 때에는 서포트 시트에 보 호 시트를 부착하여 보관하세요 .
- 서포트 시트가 부착된 매트를 일정 기간 사용하 지 않을 때에는 서포트 시트를 매트에서 떼어 내 고 매트 접착면에 보호 시트를 부착하여 보관하 세요 .
- 매트에 부착했던 서포트 시트를 재사용하지 마세 요 .
- 서포트 시트는 고온 , 다습 또는 직사 일광에 노 출되지 않는 곳에 실온 보관하세요 .
- 서포트 시트를 구부려 보관하지 마세요 .
	-
- 새 절단 매트에 부착하는 것이 좋습니다 .

## <span id="page-26-0"></span>칼날 및 재료 조합

적합한 칼날은 재료 유형과 두께에 따라 달라집니다 . 재료를 자르기 전에 반드시 시험 자르기를 하세요 . 시험 자르기에 관한 자세한 내용은 26 [페이지의](#page-28-0) "시험 자르기"참조하세요.

다음 표를 보고 자를 재료에 따라 적합한 자르기 칼날을 선택하세요 . 또는 " [http://s.brother/cfokb/](http://s.brother/cfokb) "에 있는 최신 참조 표를 확인할 수 있습니다 .

재료 호환성은 다를 수 있습니다 . 성공적인 자르기를 확인하려면 항상 시험 자르기를 하세요 .

추가적인 도움이 필요한 경우 Brother Solutions Center 가 최신 FAQ 와 문제 해결 요령을 제공합니다 .

"<http://s.brother/cpoac/> " , " [www.brother.co.kr](http://www.brother.co.kr/) "을 방문하세요 .

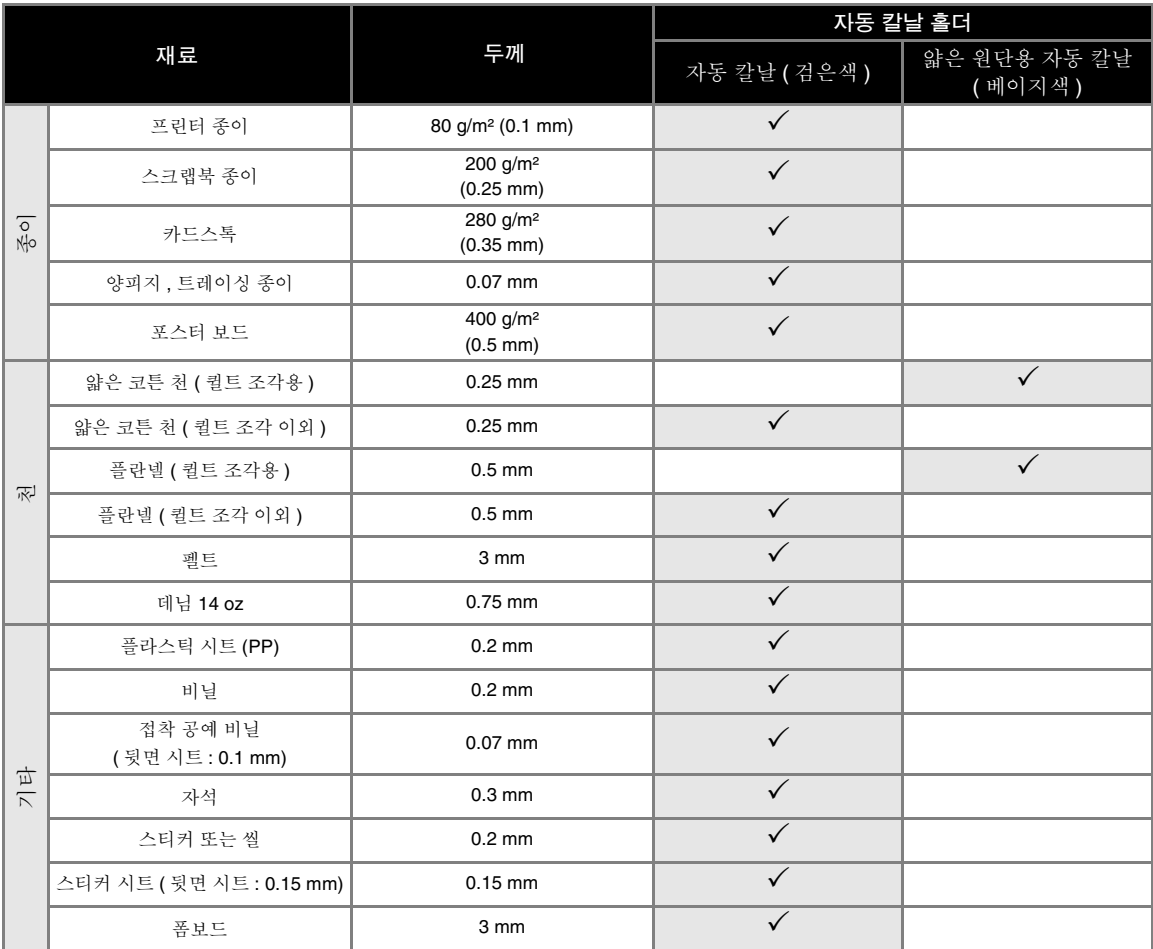

• 천 조각을 잘라 낼 때 고접착 원단 서포트 시트나 아플리케용 다림질 접착 시트를 사용하세요 . 자세한 내용은 [15](#page-17-0) 페 이지의 ["매트](#page-17-0) 및 재료 조합의 참조 표"를 참조하세요 .

• 모델에 따라 얇은 원단용 자동 칼날이 포함되지 않을 수 있습니다 . 그런 경우에는 옵션 액세서리로 구입할 수 있습니 다.

참고

- 자동 칼날 홀더는 이 기기에 포함되어 있습니다 . 이 칼날 홀더를 사용하면 재료의 두께가 감지되고 칼날 길이가 자 동으로 조정됩니다 .
- 두껍거나 단단한 재료는 자동으로 여러 번 자릅니다 .

## <span id="page-27-0"></span>홀더 설치 및 제거

재료에 적합한 홀더를 선택한 다음 기기에 설치하세 요 . 재료에 적합한 홀더에 대한 자세한 내용은 [24](#page-26-0) [페이지의](#page-26-0) "칼날 및 재료 조합"을 참조하세요 .

 $\blacksquare$  작동 패널에서 ⓒ)를 눌러 기기를 켜세요 .

자세한 내용은 8 [페이지의](#page-10-3) "기기 켜기 / 끄기" 를 참 조하세요 .

## 참고

• 홀더를 설치하기 전에 반드시 기기를 켜세요 . • 기기가 꺼져있는 상태에서 홀더를 설치하면 칼날 이 파손되고 재료가 깨끗하게 잘리지 않을 수 있 습니다.

**2** 보호 캡을 제거하세요.

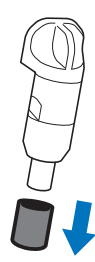

경고

• 이것은 장난감이 아니며 어린이가 사용해서는 안 됩니다 . 질식 위험을 방지하려면 유아 / 어린이 가 보호 캡을 입에 넣지 않도록 하세요 .

ᄌᇰ

- 칼날 홀더에서 보호 캡을 제거한 후 기기 캐리지 에 넣으세요 .
- 칼날 끝이 나와서 부상을 당할 수 있으므로 손이 나 손가락으로 홀더 끝을 누르지 마세요 .

**3** 홀더 그립을 쥔 다음 홀더를 캐리지에 삽입하세 요 **.**

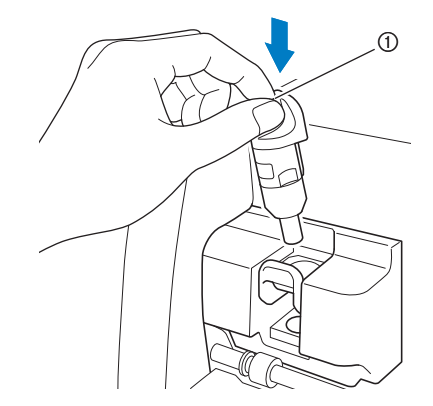

2

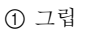

 $\overline{4}$  홀더 잠금 레버를 아래로 누르세요 .

홀더가 잠길 때까지 단단히 아래로 누르세요 .

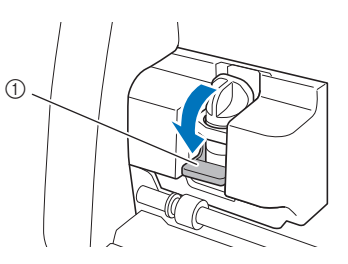

a 홀더 잠금 레버

5 홀더를 제거하려면 설치 절차를 거꾸로 수행하 세요 **.**

## 경고

• 이것은 장난감이 아니며 어린이가 사용해서는 안 됩니다 . 질식 위험을 방지하려면 유아 / 어린이 가 보호 캡을 입에 넣지 않도록 하세요 .

주의

- 기기에서 칼날 홀더를 제거한 후 반드시 보호 캡 을 부착하세요 .
- 칼날 끝이 나와서 부상을 당할 수 있으므로 손이 나 손가락으로 홀더 끝을 누르지 마세요 .

## <span id="page-28-0"></span>시험 자르기

프로젝트에서 사용할 재료의 유형에서 시험 자르기 또는 그리기를 하여 원하는 결과를 얻을 수 있는지 확인하세요 . 이 섹션에서는 시험 자르기 절차에 대해 설명합니 다 .  $\blacksquare$  기기 켜기 작동 패널에서 (0)를 눌러 기기를 켜세요. • 자세한 내용은 8 [페이지의](#page-10-3) "기기 켜기 / 끄기" 를 참조하세요 . ■ 홀더 설정 기기의 캐리지에 자르기 칼날 홀더를 설치하세요 . • 자세한 내용은 25 [페이지의](#page-27-0) "홀더 설치 및 제 [거"를](#page-27-0) 참조하세요 . ■ 시험 패턴 선택 시험 패턴을 자르세요 . <sup>a</sup>홈 화면에서 "**Test (** 시험 **)**"키를 터치하세요 **.** ৰ ∢  $\mathcal Y$ Patterr Scan Retrieve Data ٩ B Test ▶ 패턴이 테스트 화면에 자동으로 정렬됩니다.  $\mathbb{Z}$ 메모 • 패턴을 선택한 후에 표시되는 미리 보기 화면에 서 작업을 선택한 후에 시험 자르기를 할 수도 있 습니다. 자세한 내용은 30 페이지의 "자습서 1 - 패턴 [자르기"를](#page-32-1) 참조하세요 .  $\Rightarrow$  $\overline{D}$ Cut  $\overline{\phantom{0}}$  $\overline{\odot}$ Pressure :1min<br>:Auto  $\boldsymbol{\mathcal{L}}$ Speed<br>Helf Cu  $:3$ Test Start

<sup>b</sup>잘라낼 패턴이 재료의 크기에 따라 지정된 자르 기 영역 내에 정렬되어 있는지 확인하세요 **.**

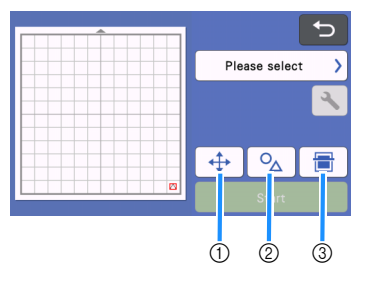

#### $(1)$  패턴 정렬 키

패턴의 정렬을 변경할 때 매트 편집 화면에서 조 정하려면 터치하세요 . 패턴 정렬에 변경 내용이 적용되면 다음에 시험 자르기를 할 때 패턴이 같 은 위치에 자동으로 정렬됩니다 .

b 크기 **/** 모양 조정 키 패턴 모양 및 크기를 조정하려면 터치하세요 . 변경에 대한 자세한 내용은 3 단계를 참조하세  $\Omega$ .

- **3 배경 스캔 키** 배경 이미지를 스캔하세요 . 자세한 내용은 [51](#page-53-1) [페이지의](#page-53-1) "배경 이미지 스캔"을 참조하세요 .
- <span id="page-28-1"></span> $\overline{\textbf{3}}$  패턴의 모양 및 크기를 변경하려면  $\overline{\textbf{0}}$   $\overline{\textbf{0}}$  를 터 치하세요 **.**

٠  $10<sub>m</sub>$  $\Omega$ ÷  $12$  $\mathbf{E}$  $\alpha$  $\dot{Q}$   $\dot{Q}$   $\dot{Q}$ 

- a 크기 조정 키 패턴의 크기를 변경하세요 . 자세한 내용은 [41](#page-43-3) [페이지의](#page-43-3) "패턴 편집 기능"을 참조하세요 .
- b 시험 패턴 선택 키 시험 패턴을 선택하세요 .
- c 시험 패턴 회전 키 시험 패턴을 회전하세요 . 원하는 각도대로 패턴 을 회전하려면 화면에 표시된 키를 터치하세요 . 자세한 내용은 44 [페이지의](#page-46-1) "개체 편집 화면" 을 참조하세요 .
- d 시험 패턴 채우기 **/** 추가 선 설정 키 시험 패턴을 채우거나 시험 패턴에 선을 추가할 지 여부를 선택하세요. "Cut (자르기)" 또는  $"$ Emboss ( 양각 )" 작동 모드를 선택하면 이러 한 기능을 사용할 수 없습니다 .
- ▶ 테스트 화면으로 돌아가려면 "OK (확인)" 키를 터치하세요 .

### <span id="page-29-0"></span>■ 매트 얹기

#### <sup>a</sup>자를 재료를 매트에 부착하세요 **.**

• 매트에 재료 부착하기에 관한 자세한 내용은 [17](#page-19-0) [페이지의](#page-19-0) "매트에 재료 부착" 참조하세요.

2 매트를 수평으로 투입 슬롯에 살짝 삽입하고 작

## 동 패널에서  $\boxed{\mathbf{m}}$ 를 누르세요 .

매트가 투입 슬롯 좌우측의 가이드와 정렬되고 투입 롤러 밑에 들어가도록 매트 끝을 삽입하세요 . 화살표 가 표시된 매트 끝을 기기에 삽입하세요 .

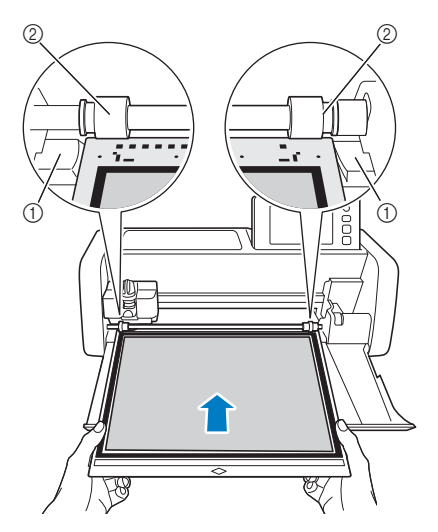

a 가이드

b 투입 롤러

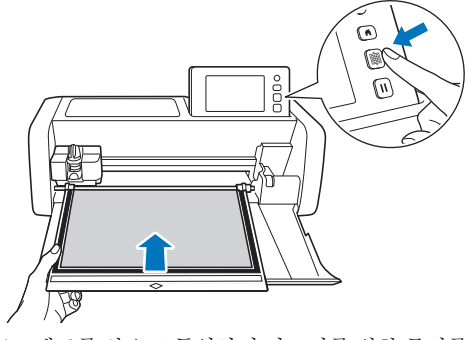

▶ 매트를 안으로 투입하여 자르기를 위한 준비를 마칩니다 .

참고

• 매트가 투입되는 동안 강제로 잡아당기지 마세 요 . 그렇지 않으면 투입 롤러가 손상될 수 있습 니다 .

■ 자르기

<sup>a</sup>테스트 화면에서 "**Cut (** 자르기 **)**"을 선택하세 요 **.**

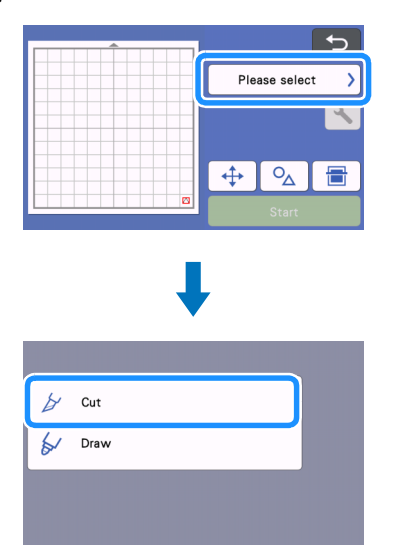

참고 하프 컷 (키스 컷)을 하려면 설정 화면에서 하프 컷 ( 키스 컷 ) 을 켜세요 . 설정 지정에 대한 자세 한 내용은 29 [페이지의](#page-31-1) "하프 컷 ( 키스 컷 ) 설 [정"](#page-31-1)을 참조하세요 .

#### <sup>b</sup>"**Start (**시작**)**"키를 터치하여 자르기를 시작하 세요 **.**

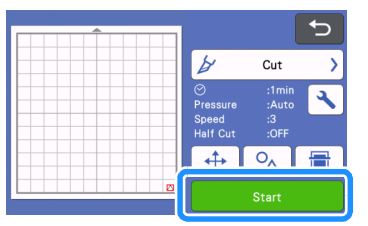

 자르기를 마치면 디스플레이에 "Finished cutting. ( 자르기를 완료합니다 .)" 메시지가 나 타납니다 . 테스트 화면으로 돌아가려면  $"OK$  ( 확인 )" 키를 터치하세요.

<span id="page-30-0"></span> $\bigcirc$  작동 패널에서  $\bigcirc$  - 를 눌러 매트를 꺼내세요 .

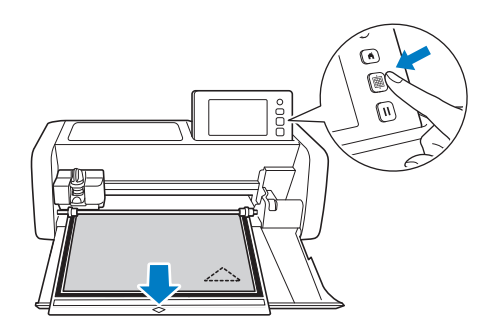

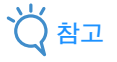

- 매트가 나오는 동안 강제로 잡아당기지 마세요 . 그렇지 않으면 투입 롤러가 손상될 수 있습니다 .
- 2 모서리처럼 쉽게 떨어지는 영역부터 천천히 고 른 압력을 유지하면서 재료를 떼어 내세요 **.**

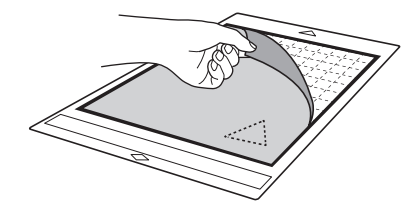

<sup>c</sup>매트를 손으로 잡고 포함된 주걱 **(** 스파츌라 **)** 으 로 주의 깊게 잘라진 패턴을 떼어 내세요 **.**

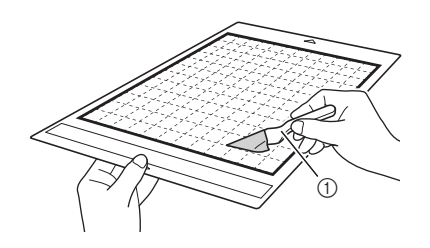

(1) 주걱 ( 스파츌라 )

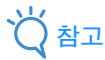

• 재료를 떼어 낼 때 재료와 매트 사이의 공간에 최 대한 수평으로 주걱 ( 스파츌라 ) 을 삽입하세요 . 매트의 접착면을 강하게 문지르면 손상될 수 있 습니다.

■ 시험 자르기 결과 확인

시험 자르기 결과에 따라 자르기 압력을 조정하세요 . 재료가 깨끗하게 잘릴 때까지 반복해서 시험 자르기를 하고 자르기 압력을 조정하세요 .

#### 적합한 자르기 압력 사용

재료를 떼어 내면 매트 표면에 자른 흔적이 희미 하게 남아 있습니다.

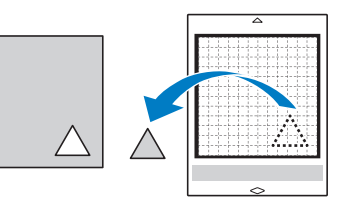

## ■ 자동 자르기 압력 변경

재료가 깨끗하게 잘리지 않으면 다음 표를 참조하여 자 르기 압력에 대한 설정을 조정하세요 .

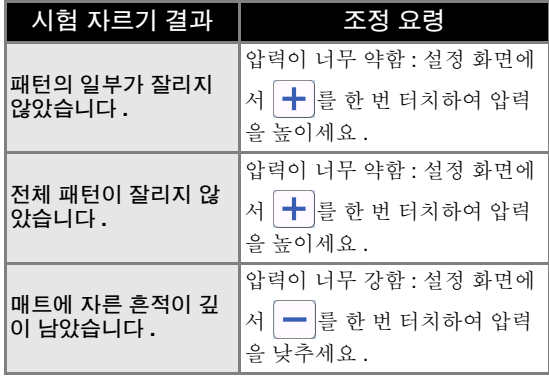

## 자르기 압력 설정 변경

 $\bigcirc$  테스트 화면에서  $\bigcirc$ 를 터치하여 설정 화면을 표시하세요 **.**

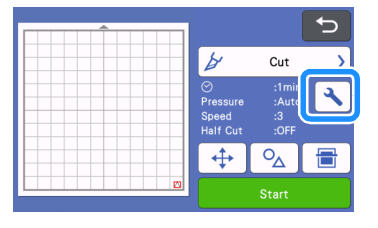

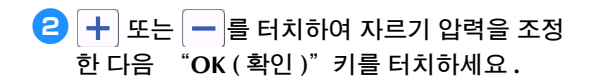

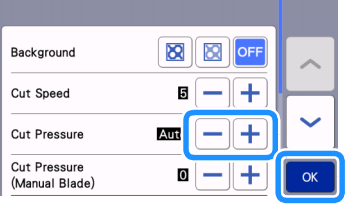

#### **6** 테스트 화면에서 설정이 변경되었는지 확인한 다음 시험 자르기를 다시 하세요 **.**

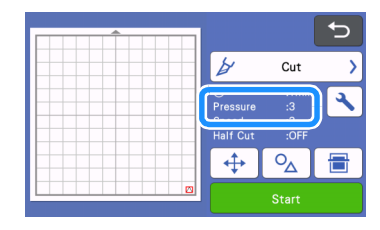

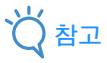

• 압력을 너무 높이지 않도록 주의하세요 . 그렇지 않으면 칼날이 파손될 수 있습니다 . 압력이 너무 강하면 재료가 깨끗하게 잘리지 않을 수 있습니 다 . 또한 매트가 더 빨리 손상될 수 있습니다 .

#### <span id="page-31-1"></span><span id="page-31-0"></span>■ 하프 컷 **(** 키스 컷 **)** 설정 하프 컷 ( 키스 컷 ) 을 하려면 자르기를 시작하기 전에

설정 화면에서 하프 컷 (키스 컷)을 켜세요.

 $\bigcap$  미리 보기 화면에서  $\bigcup$ 를 터치하여 설정 화면 을 표시하세요 **.**

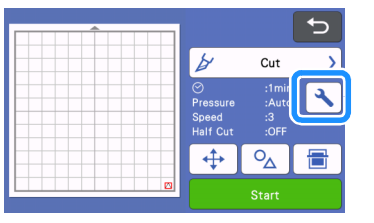

#### <sup>b</sup>"**Half Cut (**하프 컷**)**"을 켠 다음"**OK (**확인**)**" 키를 터치하세요 **.**

• 하프 컷 ( 키스 컷 ) 의 압력은 "Cut Pressure (Half Cut) ( 자르기 압력 ( 하프 컷 ))"을 사용하여 조정 할 수 있습니다 . 하프 컷 ( 키스 컷 ) 결과가 원하는 대로 될 때까지 자르기 압력을 조정하세요 .

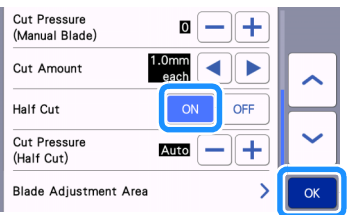

## <span id="page-32-0"></span>패턴 자르기

다음 절차에서는 기본 제공 패턴을 사용하여 패턴 선택부터 편집하고 자르기까지 모든 작동 방법을 설 명합니다.

## <span id="page-32-2"></span><span id="page-32-1"></span>자습서 **1 -** 패턴 자르기

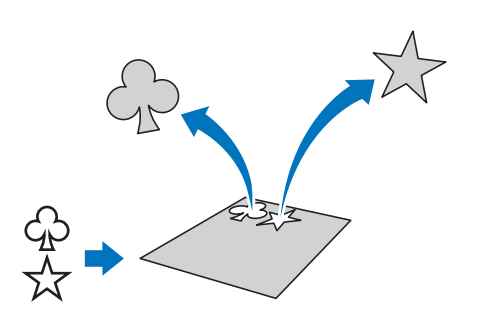

이 자습서에서는 2 개의 기본 제공 패턴을 자릅니다 .

## ■ 기기 켜기

 $(0)$ 를 눌러 기기를 켜세요.

• 자세한 내용은 8 [페이지의](#page-10-3) "기기 켜기 / 끄기" 를 참조하세요 .

#### ■ 홀더 설정

기기의 캐리지에 자르기 칼날 홀더를 설치하세요 . • 자세한 내용은 25 [페이지의](#page-27-0) "홀더 설치 및 제 [거"를](#page-27-0) 참조하세요 .

### ■ 첫 번째 패턴 선택 및 편집

<sup>a</sup>홈 화면에서 "**Pattern (** 패턴 **)**"을 선택하세요 **.**

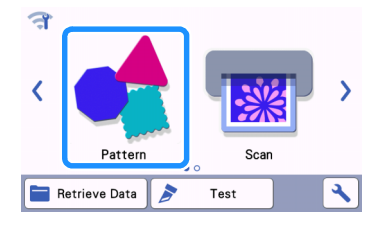

**2** 패턴 범주 선택 화면에서 잘라 낼 패턴의 범주를 선택하세요 **.**

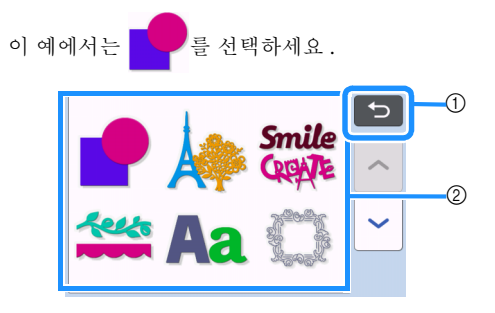

a 이전 화면으로 돌아가려면 터치하세요 . b 패턴 목록

메모

- 작동 화면에 나타나는 패턴 목록 및 기본 제공 패 턴은 기기 모델에 따라 달라집니다 . 기본 제공 패턴에 대한 자세한 내용은 "패턴 목록"를 참 조하세요 . "패턴 목록"는 Brother Solutions Center [\(http://s.brother/cmoae/\)](http://s.brother/cmoae/) 에서 다운로드 할 수 있습니다.
- $\overline{\textbf{3}}$  패턴 선택 화면에서 사용할 첫 번째 패턴을 선택 하세요 **.**

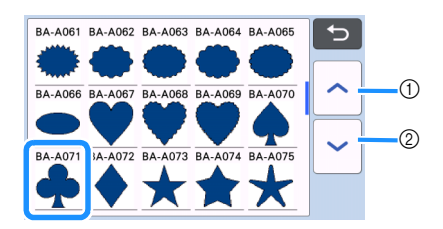

a 위로 스크롤하려면 터치하세요 . b 아래로 스크롤하려면 터치하세요 .

4 패턴 편집 화면을 사용하여 패턴의 크기 및 수를 편집하세요 **.**

편집을 마친 후에 "Set (설정 )" 키를 터치하세요. • 편집 기능에 관한 자세한 내용은 41 [페이지의](#page-43-3)

- ["패턴](#page-43-3) 편집 기능"참조하세요.
- 다른 패턴을 선택하려면 <> 를 터치하고 선택 한 내용을 취소한 다음 패턴을 다시 선택하세요 .

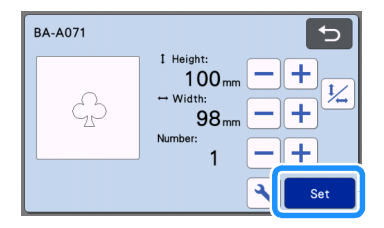

## ■ 두 번째 패턴 선택 및 편집

 $\blacksquare$  매트 레이아웃 화면에서 "Add ( 추가 )"키를 터치하세요 **.**

#### $\bullet_\Delta$ hhA ◢ Edit  $\boldsymbol{\mathcal{A}}$  $\frac{5}{20}$ 合 Save  $O<sub>k</sub>$

## **2 추가할 패턴의 위치를 선택하세요** .

• 이 예에서는 "Pattern (패턴 )" 키를 터치하여 기 본 제공 패턴을 추가하세요 . 패턴 데이터 불러오 기에 대한 자세한 내용은 55 [페이지의](#page-57-1) "데이터 [검색"의](#page-57-1) [c](#page-57-2) 단계를 참조하세요 .

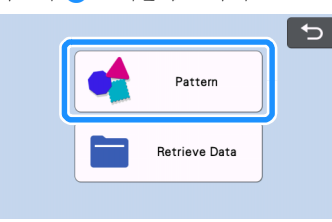

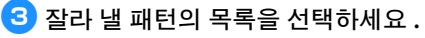

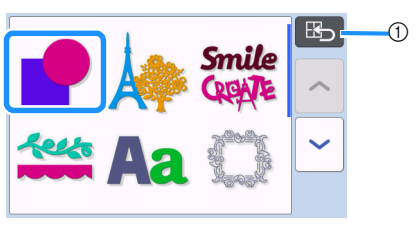

a 이전 화면으로 돌아가려면 터치하세요 .

### <sup>d</sup>사용할 두 번째 패턴을 선택하세요 **.**

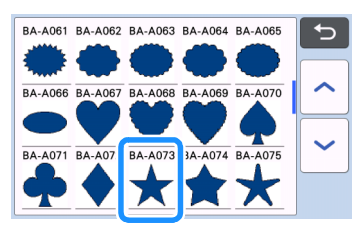

## **5** 패턴을 편집하세요.

편집을 마친 후에 "Set ( 설정 )" 키를 터치하세요.

- 편집 기능에 관한 자세한 내용은 41 [페이지의](#page-43-3) ["패턴](#page-43-3) 편집 기능" 참조하세요
- 다른 패턴을 선택하려면 <> 를 터치하고 선택 한 내용을 취소한 다음 패턴을 다시 선택하세요 .

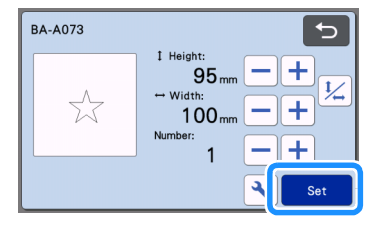

#### **6** 패턴 정렬을 확인하세요 .

잘라낼 2 개의 패턴이 매트 레이아웃 화면에 나타납니 다. 정렬 상태를 확인한 후에 "OK (확인)" 키를 터 치하세요 .

- 이 화면에서 개별 패턴을 편집하거나 이동하거나 삭제할 수 있습니다 . 매트 레이아웃 화면에서 사 용할 수 있는 기능에 대한 자세한 내용은 [43](#page-45-1) 페 이지의 ["레이아웃](#page-45-1) 편집 기능"을 참조하세요 .
- 자동 레이아웃 기능을 사용하여 패턴 정렬을 쉽 게 조정할 수 있습니다 . 자세한 내용은 50 [페이](#page-52-1) 지의 "자동 [레이아웃](#page-52-1) 기능"을 참조하세요 .
- 사용할 매트에 적합한 "Cut Area ( 자르기 영 역 )"설정을 선택하세요 . ( 10 [페이지](#page-12-2)를 참조하 세요 .)

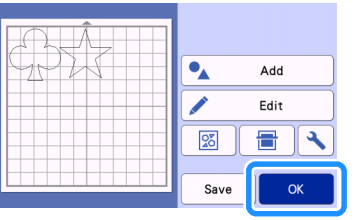

▶ 미리 보기 화면이 나타납니다.

## 참고

• 자를 패턴의 유형과 재료에 따라 , 패턴 간격이 너무 좁으면 패턴들이 깨끗이 잘리지 않을 수 있 습니다 . 그런 경우에는 간격이 떨어지도록 패턴 들을 다시 정렬하세요 .

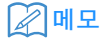

• 자르기 / 그리기 영역 내에서 패턴을 이동하려면 화면에서 패턴을 터치하여 위치로 잡아 끄세요 .

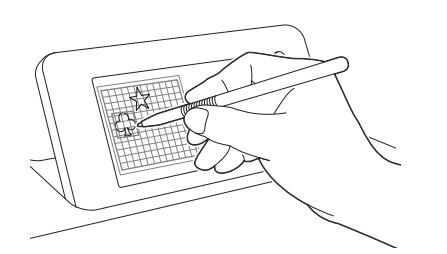

- 정렬된 상태에서 패턴을 삭제하려면 매트 편집 화면에서 패턴을 선택한 다음 삭제 기능을 사용 하세요 .
- ▶ 매트 레이아웃 화면에서 "Edit ( 편집 )" 키를 터 치하세요 .
- 화면에서 삭제할 패턴을 터치하세요 . 여러 패턴을 삭제하려면 여러 패턴 선택 기능을 사용하세요 . 자세한 내용은 39 [페이지의](#page-41-2) "여 러 개의 패턴 [선택"](#page-41-2)을 참조하세요 .

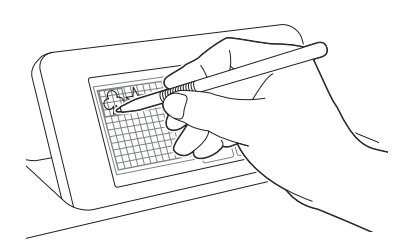

 $\blacktriangleright$  매트 편집 화면에서  $\boxed{\frac{1}{10}}$ 를 터치하여 선택한 패 턴을 삭제하세요 .

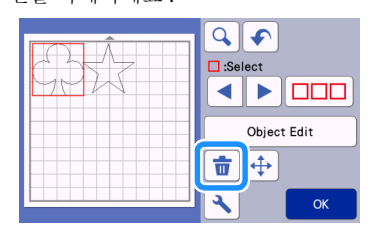

#### ■ 매트 얹기

매트를 수평으로 투입 슬롯에 살짝 삽입하고 작동 패널

- 에서 | 團 | 를 누르세요.
	- 자세한 내용은 27 [페이지의](#page-29-0) "매트 얹기"를 참 조하세요 .

■ 자르기

<sup>a</sup>미리 보기 화면에서"**Cut (** 자르기 **)**"을 선택하 세요 **.**

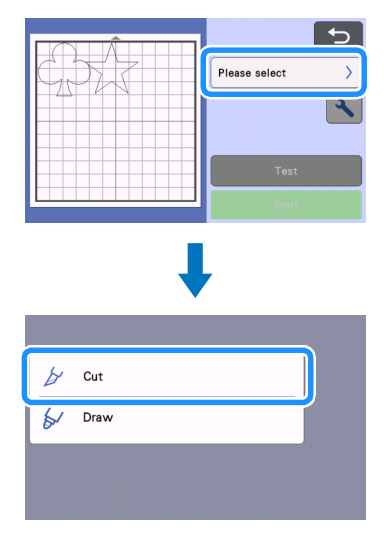

## 참고

- 작동을 계속하기 전에 , 사용할 재료의 크기에 해 당하는 자르기 영역 안에 잘라 낼 패턴이 정렬되 었는지 확인하세요 .
- 하프 컷 ( 키스 컷 ) 을 하려면 자르기를 시작하기 전에 설정 화면에서 하프 컷 ( 키스 컷 ) 을 켜세 요 . 자세한 내용은 29 [페이지의](#page-31-1) "하프 컷 ( 키 스 컷 ) [설정"](#page-31-1)을 참조하세요 .

#### <sup>b</sup>"**Start (**시작**)**"키를 터치하여 자르기를 시작하 세요 **.**

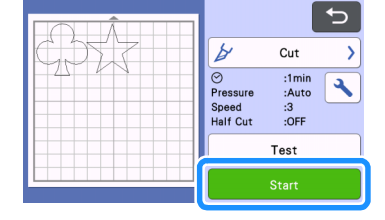

▶ 자르기를 마치면 미리 보기 화면이 다시 나타납 니다 .

<span id="page-35-1"></span><span id="page-35-0"></span>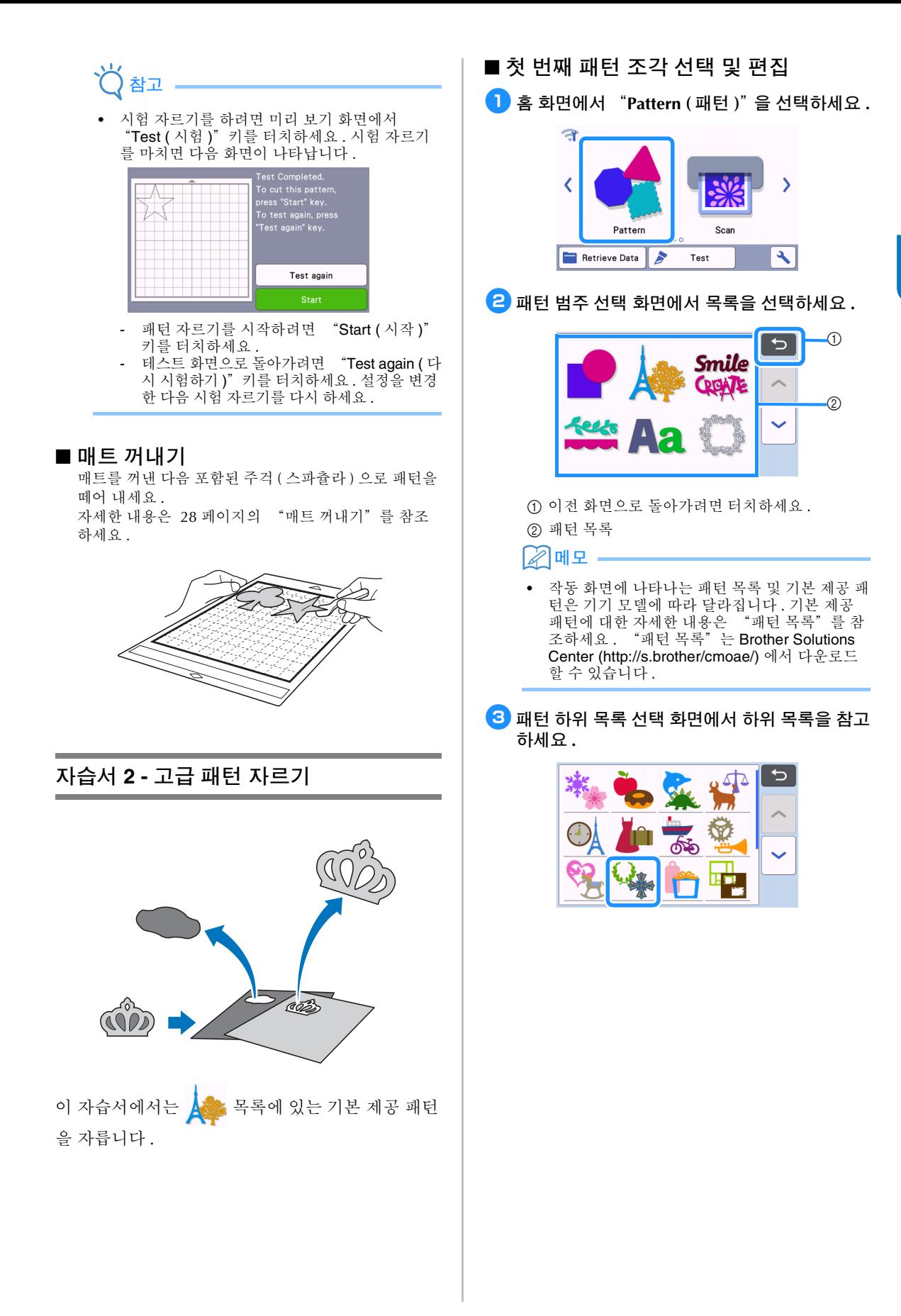

2
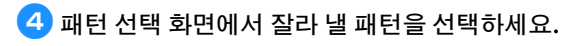

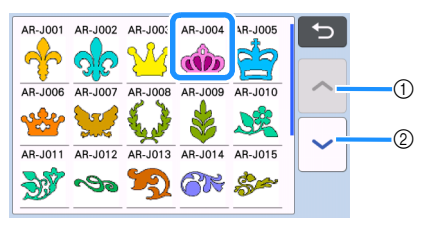

- a 위로 스크롤하려면 터치하세요 .
- <span id="page-36-1"></span>b 아래로 스크롤하려면 터치하세요 .

### **5** 패턴 크기 조정 화면을 사용하여 전체 패턴의 크 기를 편집하세요 **.**

편집을 마친 후에 "OK (확인)" 키를 터치하세요.

• 패턴 크기 조정 화면에 관한 자세한 내용은 [42](#page-44-0) 페 [이지의](#page-44-0) "패턴 크기 조정"참조하세요.

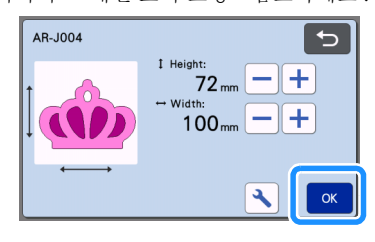

### <span id="page-36-0"></span><sup>f</sup>패턴 조각 목록 화면에서 첫 번째로 편집할 조각 을 선택한 다음 "**OK (** 확인 **)**"키를 터치하세 요 **.**

화면에 나타나는 패턴 조각 목록에서 개별적으로 편 집할 패턴 조각을 터치하세요 .

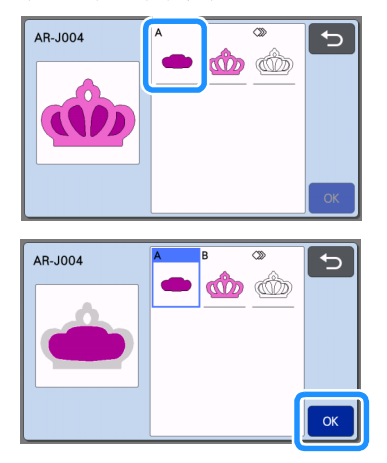

#### $\mathbb{Z}$ 메모

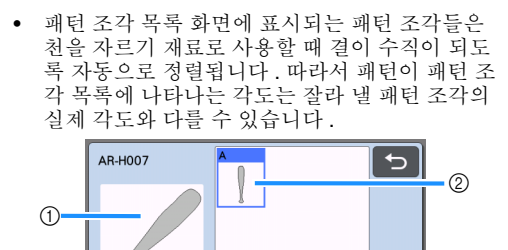

a 패턴 조각 목록에 나타나는 모양

- b 잘라 낼 패턴 조각의 실제 정렬
- 작업물에 따라 회전 기능을 사용하여 패턴 조각 의 각도를 변경하세요 . 자세한 내용은 42 [페이](#page-44-1) 지의 "패턴 조각 [편집"을](#page-44-1) 참조하세요 .

 $OK$ 

• 패턴 조각 목록의 끝에 모든 패턴 조각을 보여주 는 키가 나타납니다 . 모든 패턴 조각을 선택하고 매트에 정렬하려면 이 키를 누르세요 . 이 키는 패턴 윤곽선을 자르고 동일한 매트 내의 여러 패 턴 조각을 자를 때 유용합니다 ( 36 [페이지의](#page-38-0) "두 번째 패턴 조각 편집 및 [자르기"](#page-38-0)참조 ).

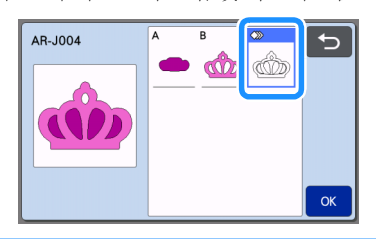

### <span id="page-36-2"></span><sup>g</sup>패턴 조각 편집 화면을 사용하여 패턴 조각을 편 집하세요 **.**

편집을 마친 후에 "Set ( 설정 )" 키를 터치하세요 .

• 편집 기능에 관한 자세한 내용은 42 [페이지의](#page-44-1) ["패턴](#page-44-1) 조각 편집" 참조하세요.

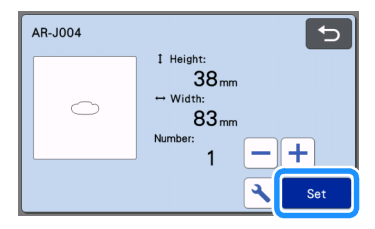

# <span id="page-37-0"></span>8 매트 레이아웃 화면을 사용하여 패턴 조각 정렬 을 확인하세요 **.**

잘라 낼 패턴 조각이 화면에 나타납니다. 정렬 상태를 확인한 후에 "OK (확인)" 키를 터치하세요.

- 이 화면에서 개별 패턴 조각을 편집 , 이동 , 삭제하 거나 저장할 수 있습니다 . 매트 레이아웃 화면에 서의 편집 기능에 대한 자세한 내용은 42 [페이지](#page-44-2) 의 "매트 [레이아웃](#page-44-2) 화면"을 참조하세요 .
- 사용할 매트에 적합한 "Cut Area ( 자르기 영역 )" 설정을 선택하세요 . ( 10 [페이지](#page-12-0)를 참조하세요 .)

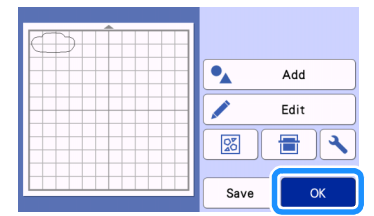

▶ 미리 보기 화면이 나타납니다.

### ■ 매트 얹기

첫 번째 패턴 조각을 잘라 낼 재료를 매트에 부착한 다 음 투입 슬롯에 매트를 투입하세요 . 색이 다른 여러 개의 조각으로 된 패턴을 자를 때에는

색상별로 패턴 조각을 편집한 다음 각 조각을 잘라 낼 재료를 변경하세요 .

• 재료 준비 및 매트 얹기에 관한 자세한 내용은 [27](#page-29-0) [페이지의](#page-29-0) "매트 얹기" 참조하세요 .

# ■ 첫 번째 패턴 자르기

<sup>a</sup>미리 보기 화면에서"**Cut (** 자르기 **)**"을 선택하 세요 **.**

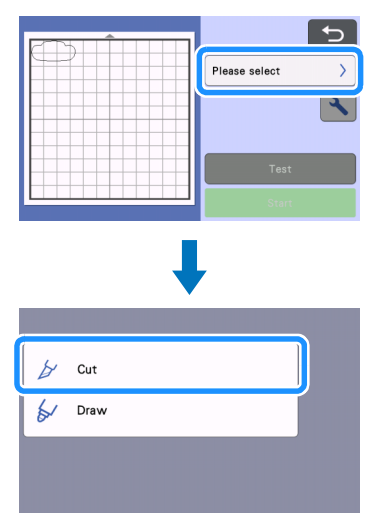

참고

- 작동을 계속하기 전에 , 사용할 재료의 크기에 해 당하는 자르기 영역 안에 잘라 낼 패턴이 정렬되 었는지 확인하세요 .
- 하프 컷 ( 키스 컷 ) 을 하려면 자르기를 시작하기 전에 설정 화면에서 하프 컷 ( 키스 컷 ) 을 켜세 요 . 자세한 내용은 29 [페이지의](#page-31-0) "하프 컷 ( 키 스 컷 ) [설정"](#page-31-0)을 참조하세요 .

### <sup>b</sup>"**Start (**시작**)**"키를 터치하여 자르기를 시작하 세요 **.**

▶ 첫 번째 패턴 조각을 잘라 낸 후에 다음 메시지가 나타납니다 . 두 번째 패턴 조각을 잘라 내기 위 해 "Select the next part ( 다음 조각 선택 )" 키 를 터치하세요 .

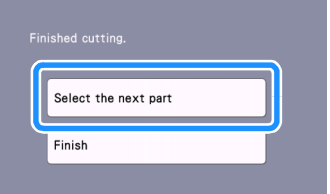

▶ "Select the next part ( 다음 조각 선택 )" 키를 터 치하면 첫 번째 패턴 조각에 대한 모든 편집 정보 가 지워지고 패턴 조각 목록 화면이 다시 표시됩 니다 .

# ■ 매트 꺼내기

# $\bigcirc$  작동 패널에서  $[\bar{\pmb{\text{m}}}]\equiv$  눌러 매트를 꺼내세요 .

다른 색상의 재료로 교체하려면 첫 번째 패턴 조각에 사용된 재료를 꺼내야합니다 .

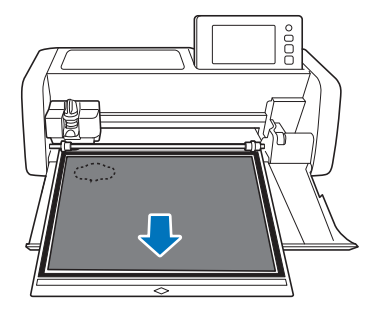

### $\overline{2}$  잘라 낸 패턴 조각을 매트에서 떼어 내세요 .

매트에서 재료 떼어 내기에 관한 자세한 내용은 [28](#page-30-0) [페이지의](#page-30-0) "매트 꺼내기" 참조하세요.

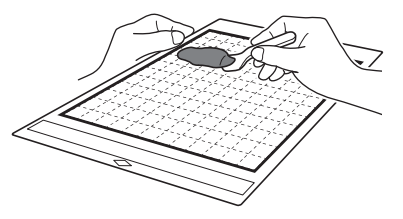

<span id="page-38-0"></span>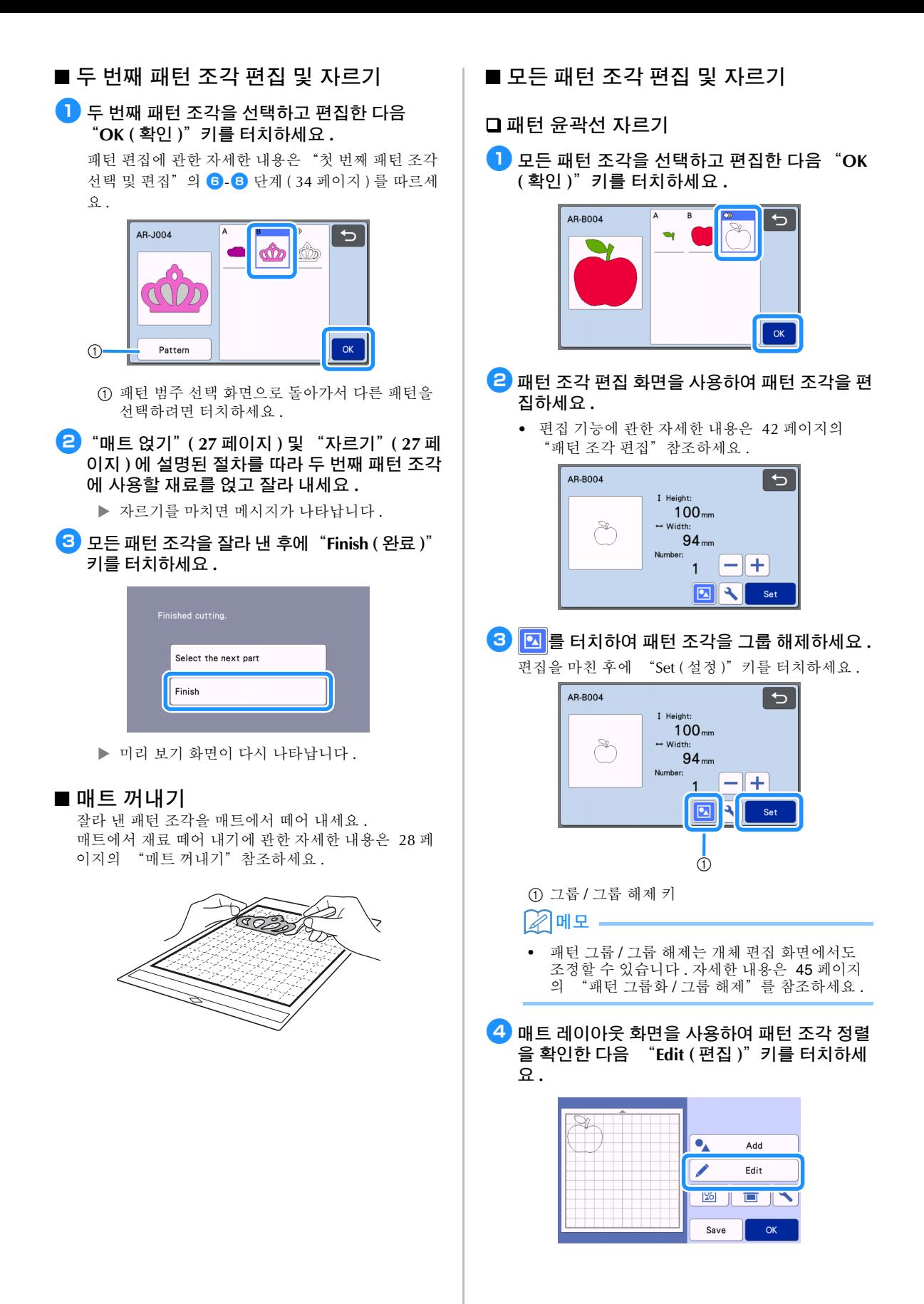

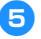

<sup>e</sup>"**Object Edit (** 개체 편집 **)**"키를 터치하세요 **.**

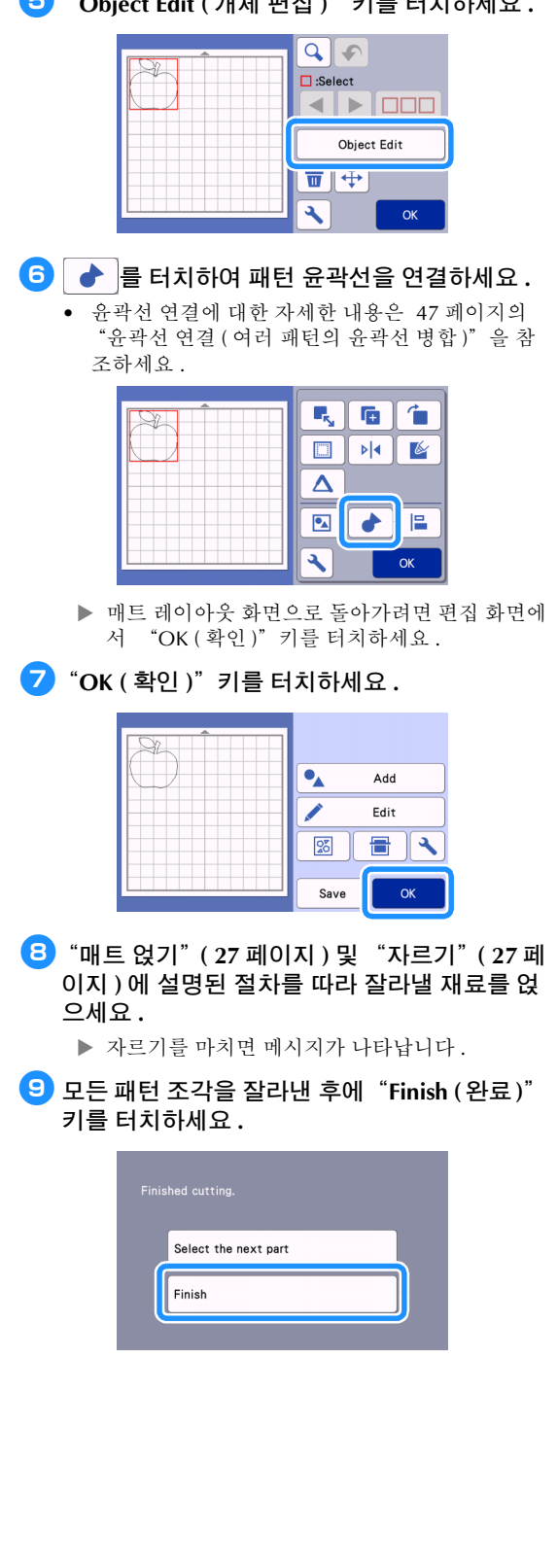

동일한 매트 내의 모든 패턴 조각 자르기

<sup>a</sup>모든 패턴 조각을 선택하고 편집한 다음 "**OK (** 확인 **)**"키를 터치하세요 **.**

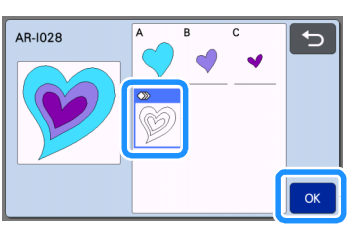

- **2** 패턴 조각 편집 화면을 사용하여 패턴 조각을 편 집하세요 **.**
	- 편집 기능에 관한 자세한 내용은 42 [페이지의](#page-44-1) ["패턴](#page-44-1) 조각 편집"참조하세요.

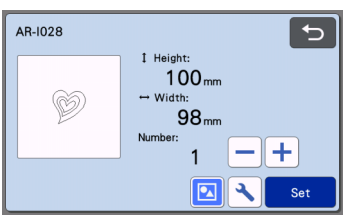

**3 0 조**를 터치하여 패턴 조각을 그룹 해제하세요 .

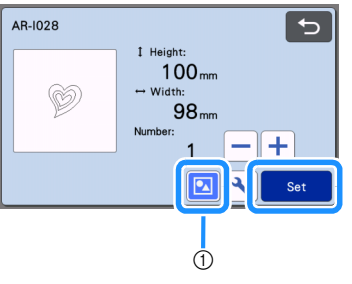

편집을 마친 후에 "Set (설정)" 키를 터치하세요.

a 그룹 / 그룹 해제 키

 $\overline{a}$  매트 레이아웃 화면을 사용하여 패턴 조각 정렬

 $\frac{1}{2}$  확인한 다음  $\frac{1}{2}$   $\frac{1}{2}$  품 터치하여 모든 패턴 조 각 레이아웃을 자동으로 정렬하세요 **.**

• 자동 레이아웃 기능에 대한 자세한 내용은 [50](#page-52-0) 페 이지의 "자동 [레이아웃](#page-52-0) 기능"을 참조하세요 .

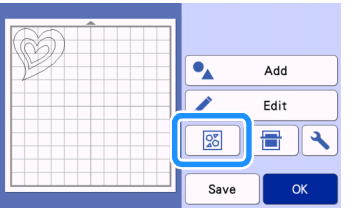

 매트 레이아웃 화면으로 돌아가려면 편집 화면에 서 "OK (확인)" 키를 터치하세요.

<sup>e</sup>"**OK (** 확인 **)**"키를 터치하세요 **.**

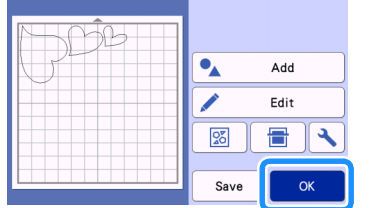

<sup>f</sup>"매트 [얹기"](#page-29-0)**( 27** [페이지](#page-29-0) **)** 및 ["자르기"](#page-29-1)**( [27](#page-29-1)** 페 [이지](#page-29-1) **)** 에 설명된 절차를 따라 잘라낼 재료를 얹 으세요 **.**

자르기를 마치면 메시지가 나타납니다 .

<sup>g</sup>모든 패턴 조각을 잘라낸 후에"**Finish (**완료**)**" 키를 터치하세요 **.**

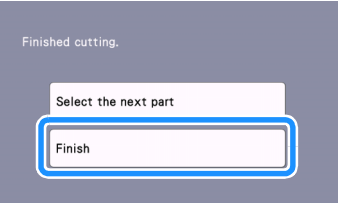

# <span id="page-41-0"></span>패턴 선택

매트 편집 화면에서 기호에 따라 다음과 같은 4가지 패턴 선택 기능을 사용할 수 있습니다 .

- 단일 패턴 선택
- 원하는 패턴들 선택
- 모든 패턴 선택
- 선택 영역 지정
	- 패턴 선택 기능을 사용하려면 매트 레이아웃 화 면에서 "Edit ( 편집 )" 키를 터치하세요.

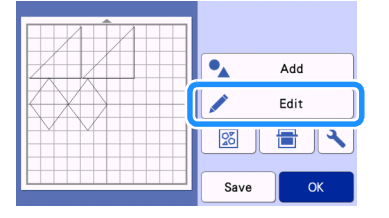

# 단일 패턴 선택

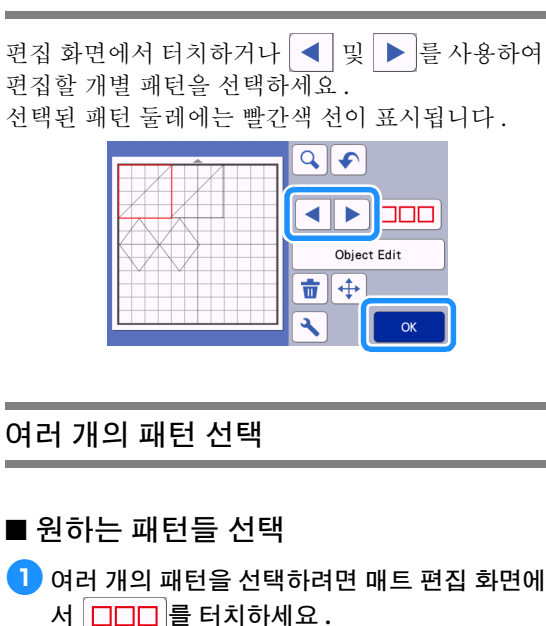

<span id="page-41-1"></span>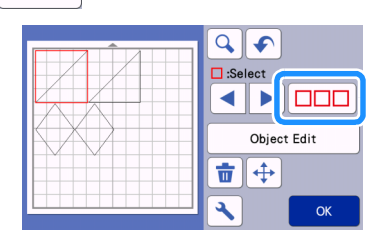

<sup>b</sup>화면에서 선택하려는 모든 패턴을 개별적으로 터치한 다음 "**OK (** 확인 **)**"키를 터치하세요 **.**

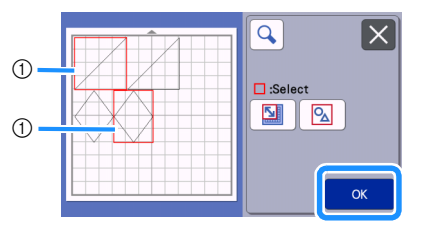

### a 선택된 패턴

#### 22 메모 -

■ 모든 패턴 선택

- 선택된 ( 둘레에 빨간색 선이 표시된 ) 패턴을 다 시 터치하면 선택이 취소됩니다 .
- 화면에서 공백을 터치하면 모든 패턴 선택이 취 소됩니다 .

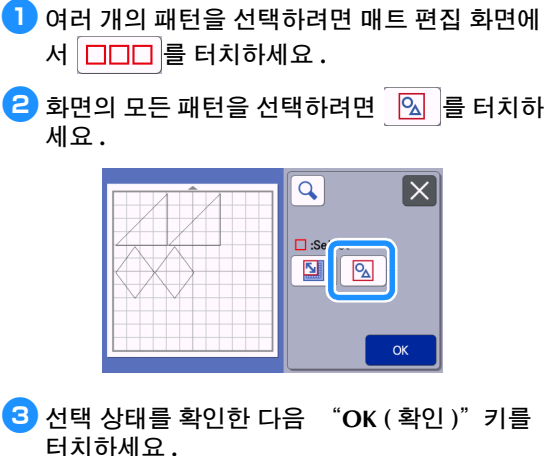

 선택된 모든 패턴 둘레에는 빨간색 선이 표시됩 니다 .

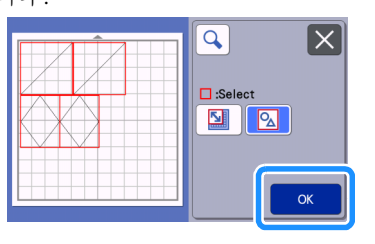

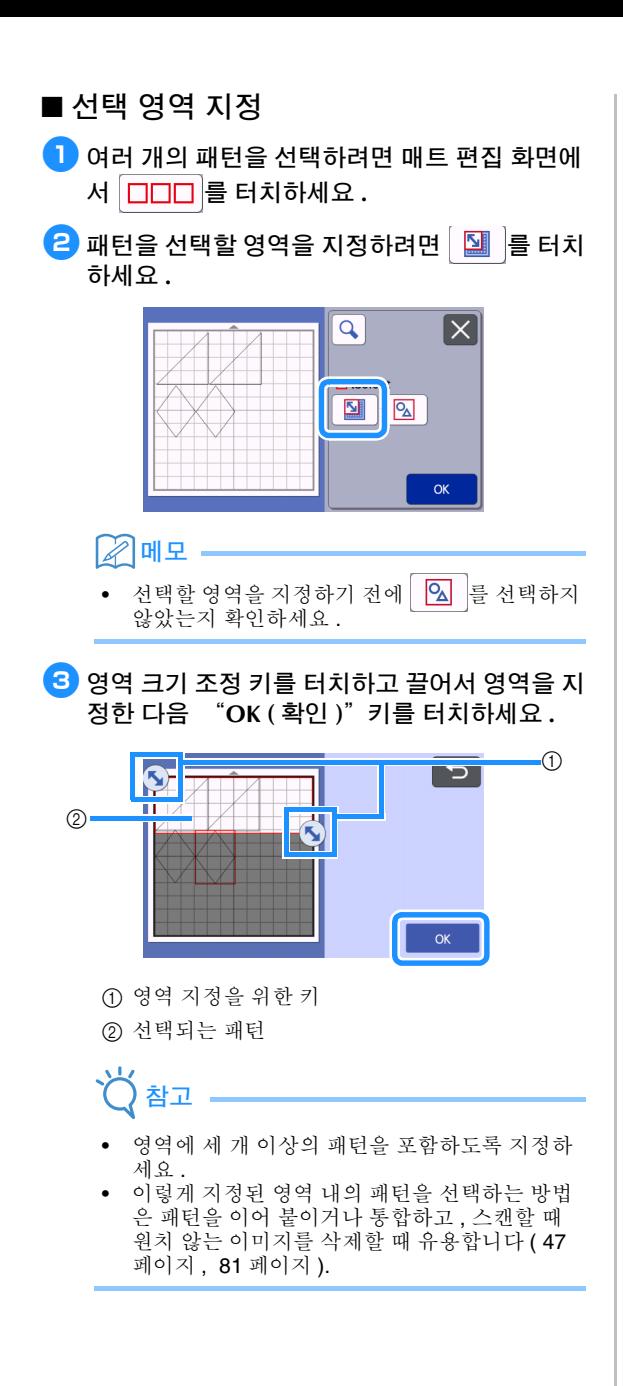

# 자르기 및 편집 기능

# <span id="page-43-0"></span>패턴 편집 기능

사용할 수 있는 패턴 편집 기능은 선택하는 패턴에 따라 달라질 수 있습니다. 이 섹션이나 42[페이지의](#page-44-3) "패턴 편집 기능 - 여러 개의 [패턴"](#page-44-3)의 방법을 따르 세요.

# 다음 화면에서 사용할 수 있음

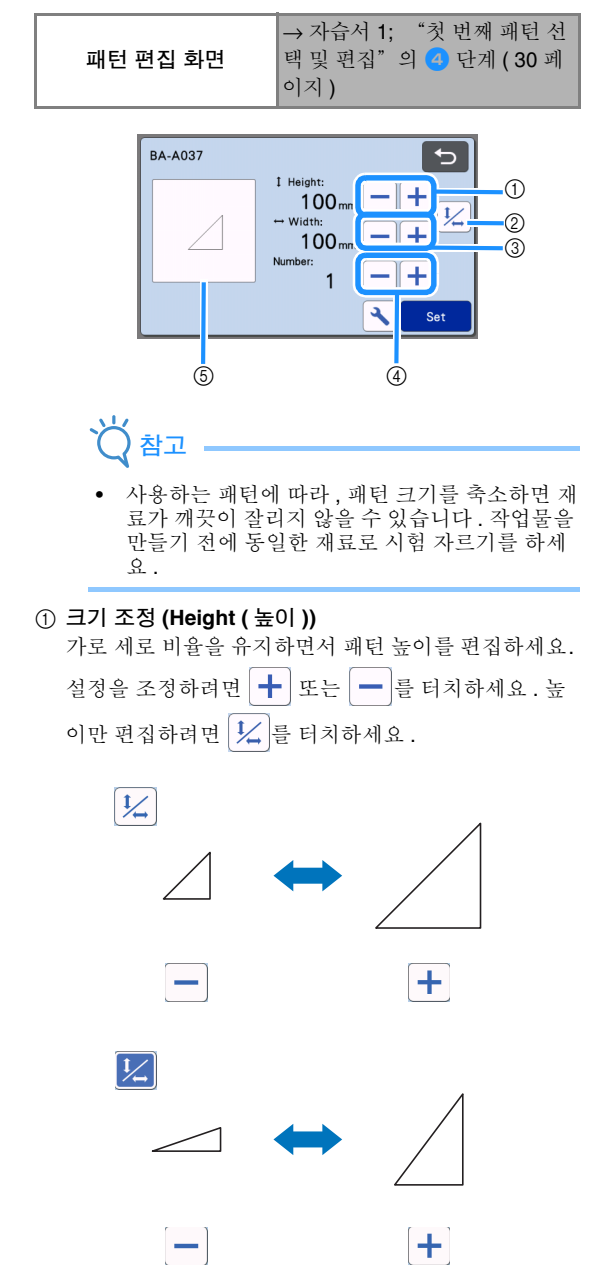

#### b 가로 세로 비율 잠금 해제

가로 세로 비율을 유지하지 않으면서 패턴 크기를 편집 하려면 | 1/ |를 터치하세요 . 이 기능은 선택하는 패턴 에 따라 사용할 수 있습니다 . 키를 사용할 수 없는 경 우 , 가로 세로 비율은 잠기고 가로 세로 비율을 유지하 면서 패턴을 편집하는 것만 가능합니다 .

### c 크기 조정 **(Width (** 너비 **))**

가로 세로 비율을 유지하면서 패턴 너비를 편집하세요. 설정을 조정하려면  $+$  또는  $-$  를 터치하세요 . 너 비만 편집하려면 $\left|\mathcal{L}\right|$ 를 터치하세요.

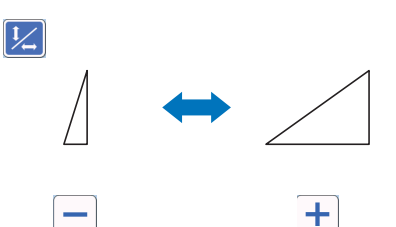

#### d 복제 **(** 패턴 수량 **)**

선택한 패턴의 복제 패턴을 만드세요 . 패턴 수량을 지 정하려면  $\left|\frac{1}{2}\right|$  또는  $\left|\frac{1}{2}\right|$ 를 터치하세요.

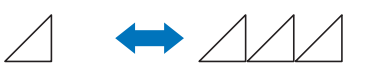

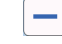

 $\pm$ 

**(5) 미리 보기** 편집한 패턴의 미리 보기를 표시합니다.

# <span id="page-44-3"></span>패턴 편집 기능 **-** 여러 개의 패턴

사용할 수 있는 패턴 편집 기능은 선택하는 패턴에 따라 달라질 수 있습니다. 이 섹션이나 41[페이지의](#page-43-0) "패턴 편집 [기능"](#page-43-0)의 방법을 따르세요 .

# <span id="page-44-0"></span>■ 패턴 크기 조정

### 다음 화면에서 사용할 수 있음

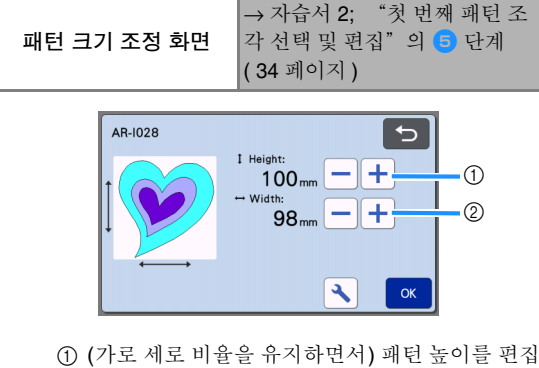

- 하려면 터치하세요 .
- b (가로 세로 비율을 유지하면서) 패턴 너비를 편집 하려면 터치하세요 .

### 메모

• 패턴 크기 조정 화면에 표시되는 모든 패턴 조각 은 가로 세로 비율을 유지하면서 크기를 조정할 수 있습니다 .

# <span id="page-44-1"></span>■ 패턴 조각 편집

### 다음 화면에서 사용할 수 있음

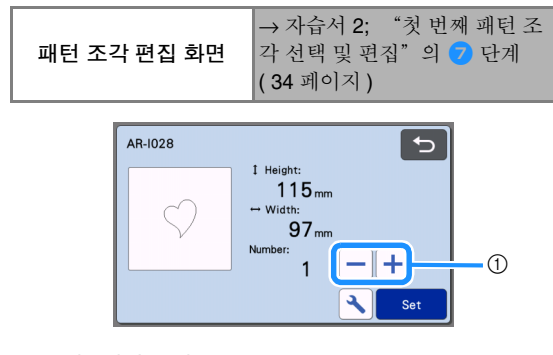

#### a 복제 **(** 패턴 수량 **)**

자세한 내용은 41 [페이지의](#page-43-0) "패턴 편집 기능"을 참 조하세요 .

# <span id="page-44-4"></span><span id="page-44-2"></span>매트 레이아웃 화면

패턴의 정렬을 편집할 수 있습니다 . 설정 화면에서 "Cut Area ( 자르기 영역 )"설정 ( 10 [페이지](#page-12-0) ) 으로 지정한 자르기 / 그리기 영역이 미리 보기 화면에 표 시됩니다 . 패턴이 지정한 영역에 맞게 패턴 정렬을 편집하세  $\Omega$ .

### 다음 화면에서 사용할 수 있음

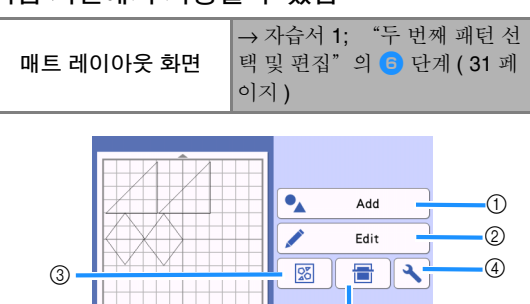

#### $(1)$  패턴 추가

레이아웃에 패턴을 추가하세요 .

 이 키를 터치하면 추가 패턴의 선택 화면이 표시 됩니다 . 표시된 화면에서 추가할 패턴의 위치를 선택하세요 .

 $^{\circ}$ 

Save

 $\circledS$ 

 $OK$ 

#### b 편집

레이아웃 안의 패턴을 편집 , 이동하거나 삭제할 수 있 습니다 . 자세한 내용은 43 페이지의 ["레이아웃](#page-45-0) 편집 [기능"을](#page-45-0) 참조하세요 .

#### 3) 자동 레이아웃

간격을 줄이기 위해 패턴을 자동으로 정렬합니다 . 자세 한 내용은 50 페이지의 "자동 [레이아웃](#page-52-1) 기능"을 참 조하세요 .

d 설정

자르기 영역 , 패턴 간격 및 배경 대비를 지정하세요 . 자 세한 내용은 10 [페이지의](#page-12-1) "설정 화면"또는 51 [페이](#page-53-0) 지의 "배경 [이미지](#page-53-0) 스캔"을 참조하세요 .

#### **6 배경 스캔**

매트 레이아웃 화면의 배경에 표시할 자르기 / 그리기 재료를 스캔하세요 . 재료의 특정 영역을 사용하여 패턴을 잘라 내기 / 그리 기하거나 이미 자른 재료를 표시하여 재사용할 수 있습 니다 . 자세한 내용은 51 [페이지의](#page-53-0) "배경 이미지 스 [캔"을](#page-53-0) 참조하세요 .

#### **⑥ 저장**

패턴 정렬을 데이터로 저장하세요 . 자세한 내용은 [54](#page-56-0) 페이지의 ["저장"을](#page-56-0) 참조하세요 .

# <span id="page-45-0"></span>레이아웃 편집 기능

매트 레이아웃 화면에서 "Edit ( 편집 )" 키를 터치 하면 레이아웃 편집 기능을 사용할 수 있습니다 .

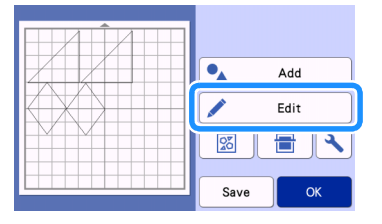

▶ 매트 편집 화면이 나타납니다.

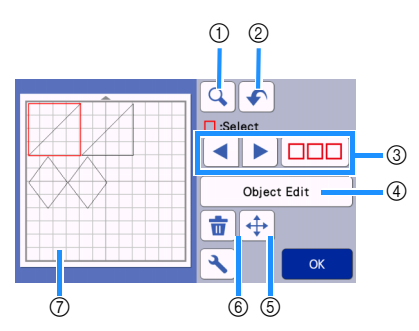

#### $(1)$  확대

200% 에서 패턴을 확대합니다 . 그런 다음

**8 200%** 를 터치해 400% 확대된 패턴을 표시하세 요 . 화면을 스크롤하려면 화살표 키를 터치하세요 .

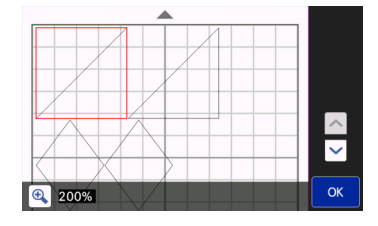

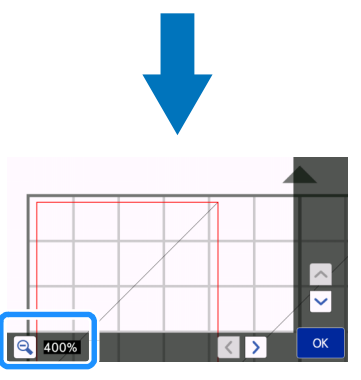

#### $(2)$  작업 실행 취소

이전 상태로 돌아가려면 마지막 작업을 실행 취소하세 요 . 자세한 내용은 45 [페이지의](#page-47-1) "작업 실행 취소"를 참조하세요 .

**③ 패턴 선택** 

편집할 개별 패턴 또는 여러 개의 패턴을 선택하세요 . 자세한 내용은 39 [페이지의](#page-41-0) "패턴 선택"을 참조하 세요 .

### d 개체 편집

선택한 패턴을 보다 자세히 편집할 수 있습니다 . 자세 한 내용은 44 [페이지의](#page-46-0) "개체 편집 화면"을 참조하 세요 .

#### e 이동

선택한 패턴을 증분 이동합니다 . 패턴 위치를 조정하려 면 화살표 키를 터치하세요.

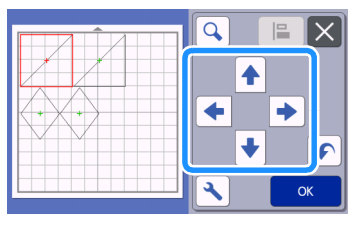

#### 메모

- 레이아웃 편집 화면에 표시된 패턴을 터치하여 끌어서 이동할 수도 있습니다 .
- 확대 / 축소 모드에서 패턴을 이동하려면 패턴을 끌거나 패턴을 선택한 후에 화살표 키를 터치하 세요 .
- 선택한 패턴을 0.5mm( 키를 누르고 있을 때 5mm) 이동하려면 화살표 키를 한 번 터치하세  $\Omega$

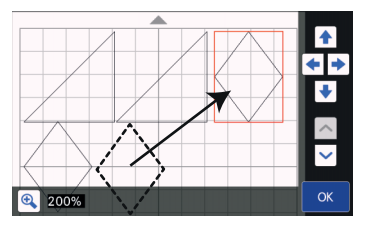

#### (6) 삭제

선택한 패턴을 삭제하세요 .

g 미리 보기

편집한 패턴의 미리 보기를 표시합니다.

# <span id="page-46-0"></span>개체 편집 화면

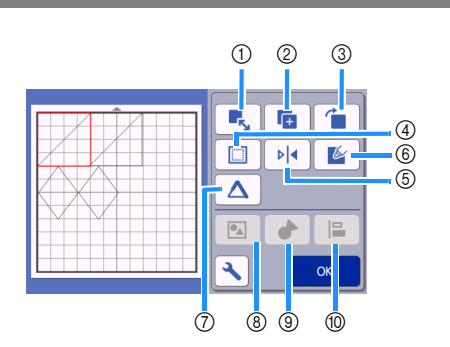

(1) 크기 조정

선택한 패턴의 크기를 변경하세요 .

▶ 이 키를 터치하면 패턴 크기 조정 화면이 표시됩 니다 . 그 화면에서 패턴의 높이 및 너비를 변경 할 수 있습니다.

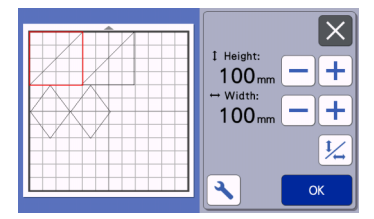

b 복제 **(** 패턴 수량 **)**

복제 패턴을 만드세요 .

- 3 회전
	- 패턴을 회전하세요 .
		- ▶ 이 키를 터치하면 패턴 회전 화면이 표시됩니다. 표시된 화면에서 원하는 각도대로 패턴을 회전하 려면 키를 터치하세요 .

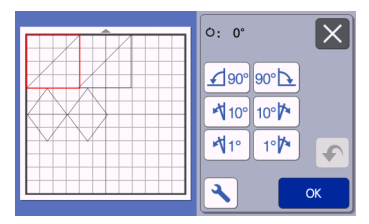

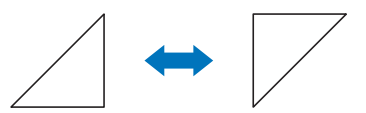

 $O: O^\circ$ 

 $O:180^\circ$ 

#### d **Seam Allowance (** 시접 **)**

시접 설정을 적용하세요. 아플리케나 퀼트 조각을 만들 때처럼 그려진 패턴 둘레를 자를 때 이 설정을 적용하세 요 . 이 설정이 적용되면 그리기 선 ( 파란색 ) 과 자르기 선 ( 검은색 ) 이 나타납니다 .

• 시접 기능에 관한 자세한 내용은 64 [페이지의](#page-66-0) "패턴 둘레 [자르기"](#page-66-0) 참조하세요.

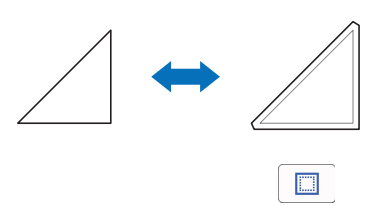

#### $\overline{\mathscr{L}}$ 메모

- 패턴에 따라 시접이 기본값으로 적용될 수 있습 니다 . 설정을 확인하세요 .
- 시접을 적용하거나 패턴을 뒤집는 편집 때문에 패턴의 자르기 선이 자르기 / 그리기 영역을 벗어 나는 경우 자르기 선은 회색이 됩니다 . 패턴이 자르기 / 그리기 영역 안으로 이동하도록 편집을 계속하세요 .

#### **6** 좌우반전

수직축을 기준으로 패턴이 뒤집힙니다 .

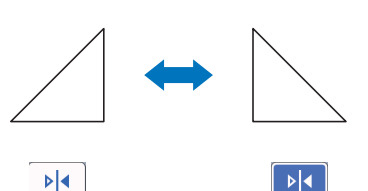

#### f **Fill (** 채우기 **)**

패턴 채우기 설정을 선택하세요 . 자세한 내용은 [68](#page-70-0) 페 이지의 "그리기 기능을 [사용하여](#page-70-0) 패턴 채우기 / 윤곽 선을 더 [두껍게](#page-70-0) 하기"를 참조하세요 .

#### g **Additional Line (** 추가 선 **)**

추가할 선의 수를 지정하세요 . 자세한 내용은 68 [페이](#page-70-0) 지의 ["그리기](#page-70-0) 기능을 사용하여 패턴 채우기 / 윤곽선 을 더 [두껍게](#page-70-0) 하기"를 참조하세요 .

h 패턴 그룹화 **/** 그룹화 해제

여러 개의 패턴을 선택하면 이 패턴을 통합하여 단일 패 턴처럼 편집할 수 있습니다 . 이 기능은 여러 패턴의 크 기를 한 번에 확대하거나 축소할 때 유용합니다 . 여러 개의 패턴을 선택하려면 매트 편집 화면에서

 $\Box$  $\Box$  = 터치하세요 . 자세한 내용은 45 [페이지의](#page-47-2) ["패턴](#page-47-2) 그룹화 / 그룹 해제"를 참조하세요.

#### i 윤곽선 연결 **(** 여러 패턴의 윤곽선 병합 **)**

여러 패턴의 윤곽선을 연결하여 단일 윤곽선을 만듭니 다 . 자세한 내용은 47 [페이지의](#page-49-1) "윤곽선 연결 ( 여러 패턴의 [윤곽선](#page-49-1) 병합)"을 참조하세요.

**10 정렬** 

여러 패턴을 선택하여 위치 또는 높이에 따라 정렬하세 요 . 자세한 내용은 48 [페이지의](#page-50-0) "패턴 정렬"을 참조 하세요 .

# <span id="page-47-1"></span>작업 실행 취소

패턴을 매트에 배열한 후에 편집 화면에서 ┃ ■ 팀 치해 이전 작업을 실행 취소합니다 .

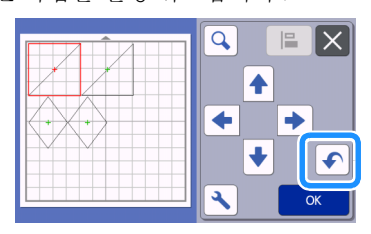

■图 叫旦 -

- 10 단계까지 이전 작업을 실행 취소할 수 있습니 다.
- 작업을 실행 취소한 후에는 다시 실행할 수 없습 니다.
- 패턴 추가 , 제거 , 윤곽선 연결 또는 통합의 결과 로 패턴 수가 변경된 경우 패턴 수가 변경된 후의 작업만 실행 취소할 수 있습니다 .
- 패턴이 자동으로 배열되는 경우에는 작업을 실행 취소할 수 없습니다 .

# <span id="page-47-2"></span><span id="page-47-0"></span>패턴 그룹화 **/** 그룹 해제

선택한 여러 개의 패턴을 단일 그룹으로 조합하거나 해당 그룹을 개별 패턴으로 분리할 수 있습니다 . ( 일부 조건에서는 패턴의 그룹화 해제를 할 수 없는 경우가 있습니다 . 패턴의 그룹화 해제를 할 수 없는 조건에 대해서는 46 [페이지](#page-48-0)를 참조하세요 .)

# ■ 패턴 그룹화

- $\blacksquare$  매트 편집 화면에서  $\square\square\square$ 를 터치하고 그룹 화할 패턴을 선택한 다음 "**OK (** 확인 **)**"키를 터치하세요 **.**
	- 여러 패턴 선택에 관한 자세한 내용은 39 [페이지](#page-41-1)<br>의 "여러 개의 패턴 선택"참조하세요 . ["여러](#page-41-1) 개의 패턴 선택"참조하세요.

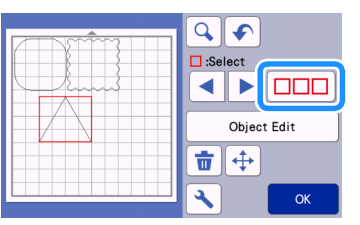

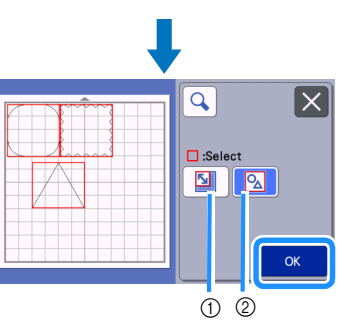

a 선택 영역에서 패턴을 선택하세요 .

b 레이아웃에서 모든 패턴을 선택하세요 .

<sup>b</sup>매트 편집 화면에서"**Object Edit (** 개체 편집 **)**" 키를 터치하세요 **.**

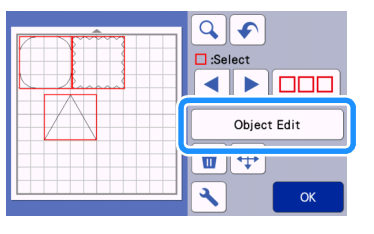

<sup>c</sup>개체 편집 화면에서 를 터치하세요 **.**

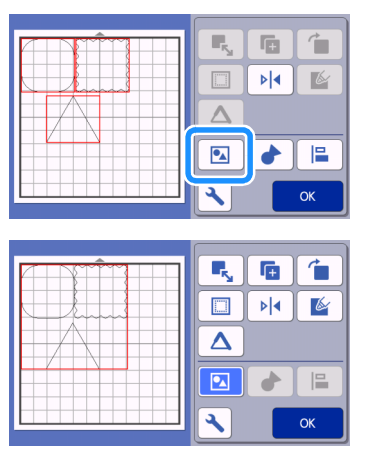

 선택한 패턴이 모두 그룹화 됩니다 . ( 키의 색이 변경됩니다 .)

# $2$ 메모 ·

- 그룹화 방법을 키 색으로 표시합니다 .
	- | < | < | < 개 이상의 패턴을 선택해서 그룹화 할 수 있습니다. 키를 터치하면  $\boxed{0}$ 납니다 .
	- ▌◘▌ 패턴을 그룹화 합니다 . ( 키의 색이 변 경됩니다.) 키를 터치하면  $\boxed{\blacksquare}$  로 나타납니 다.
	- : 두 개 이상의 패턴을 선택하지 않았기 때문에 패턴을 그룹화 할 수 없습니다 .
- 다음 조건에서는 패턴을 그룹화 할 수 없습니다 .
- 기기의 사용 가능한 메모리가 부족할 경우 . - 시접이 있는 패턴과 없는 패턴이 선택된 경
	- 우 .

<span id="page-48-0"></span>■ 패턴 그룹 해제

■ 매트 편집 화면에서 그룹화된 패턴을 선택한 다 음 "**Object Edit (** 개체 편집 **)**"키를 터치하세 요 **.**

**2** 개체 편집 화면에서 **<br>그** 터치하세요 .

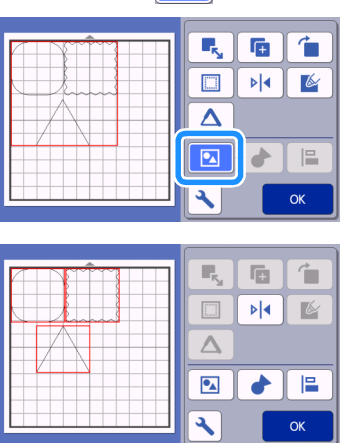

 선택한 패턴의 그룹화가 해제됩니다. (키의 색이 변경됩니다 .)

### | 2기메모 -

- 패턴을 선택할 때 <mark>■ 가 나타나면 그룹화 해</mark> 제할 수 있습니다.
- 그룹화 된 패턴은 하나의 패턴으로 저장됩니다 . 저장된 패턴을 불러오면 그룹화 해제를 진행할 수 없습니다 . 그룹화된 패턴을 포함하는 패턴을 저장할 때 다음 메시지가 나타납니다 .

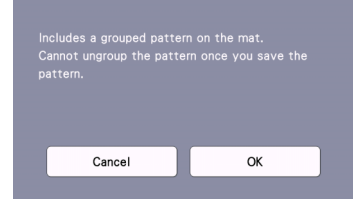

- 다음 조건에서는 패턴을 그룹화 해제할 수 없습 니다 .
	- 그룹화를 해제한 후 패턴의 수가 최대 패턴 수 를 초과하는 경우 .
	- 자동 종료 이후에 다시 시작된 메모리에서 패 턴이 검색된 경우 .

<span id="page-49-1"></span><span id="page-49-0"></span>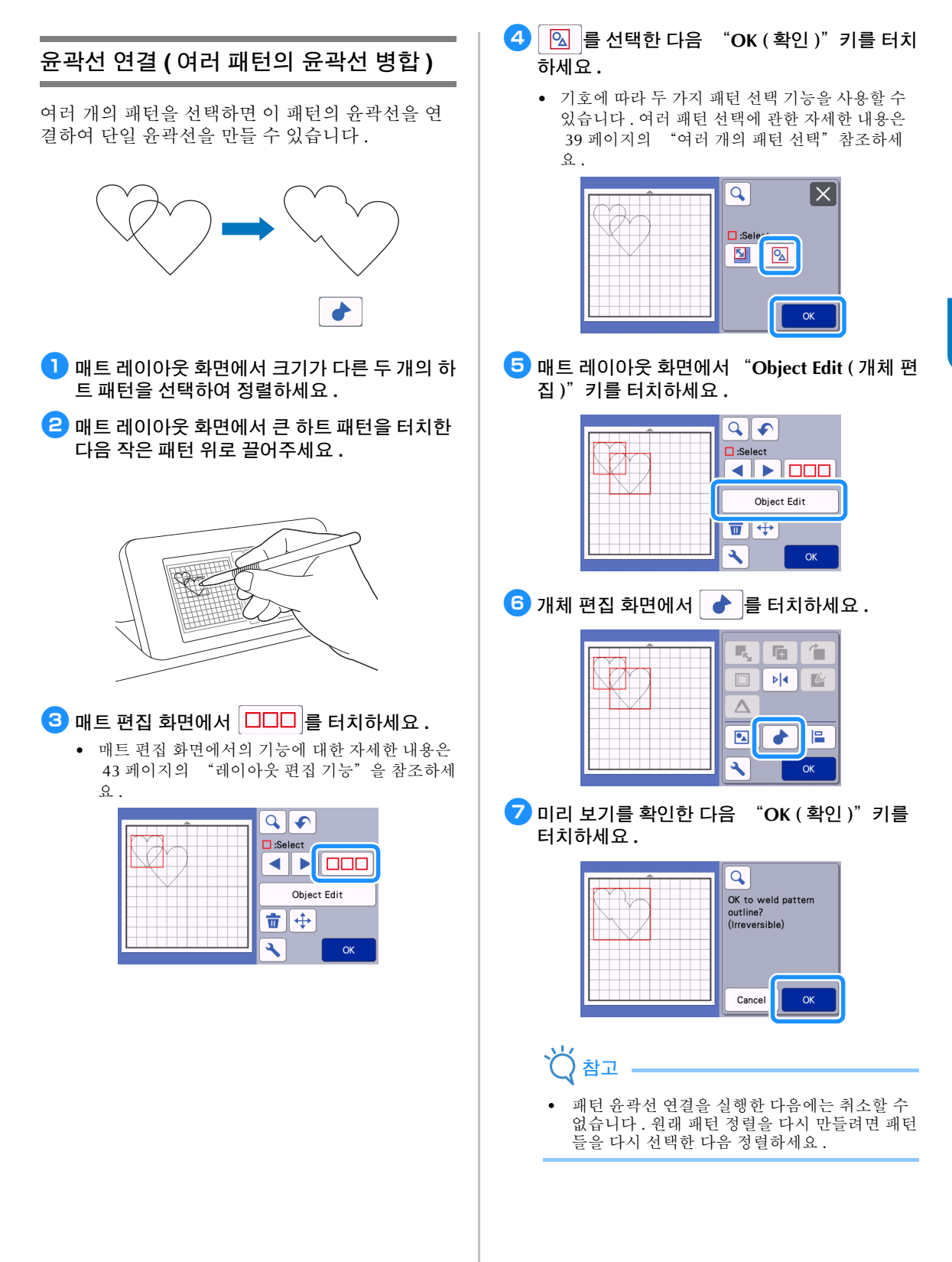

선택한 패턴들의 윤곽선이 연결됩니다 .

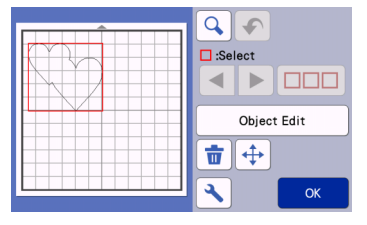

#### Ϋ́ 참고

- 이 기능을 사용하면 패턴의 가장 바깥쪽 윤곽선 이 연결됩니다 . 잘라 낸 내부 영역이 있는 특정 유형의 패턴을 연결할 때에는 잘라 낸 영역이 윤 곽선을 만드는 데 사용되지 않습니다 . 절차를 완 료하기 전에 미리 보기 영역에서 연결된 패턴이 원하는 대로 되었는지 확인하세요 .
	- 기본 제공 문자의 윤곽선 연결

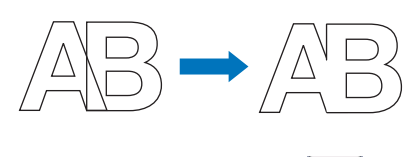

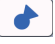

- 스캔하여 만든 문자 이미지의 윤곽선 연결

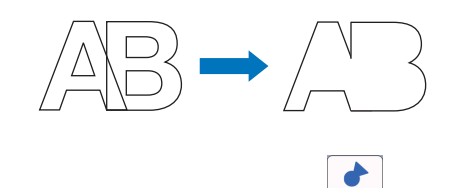

# <span id="page-50-0"></span>패턴 정렬

여러 개의 패턴을 선택하고 위치 또는 높이를 바탕 으로 정렬할 수 있습니다 .

■ 매트 편집 화면에서 두 개 이상의 패턴을 선택한 다음 "**Object Edit (** 개체 편집 **)**"키를 터치하 세요 **.**

• 여러 패턴 선택에 관한 자세한 내용은 39 [페이지](#page-41-1)<br>의 "여러 개의 패턴 선택"참조하세요 . ["여러](#page-41-1) 개의 패턴 선택" 참조하세요.

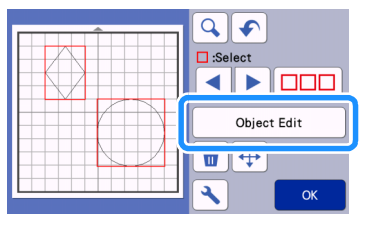

# 2 메모 -

정렬 키 $($  $|$   $\Box$  $|$   $\Box$  - 패턴 이동 화면에서도 표시될 수 있습니다.

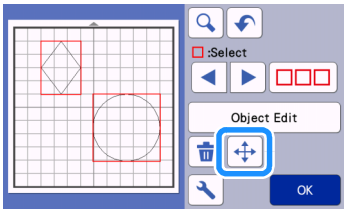

**2** 개체 편집 화면에서 | } | 를 터치하세요 .

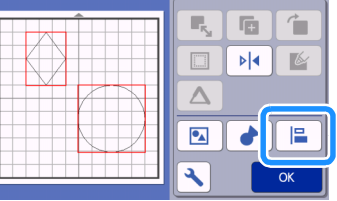

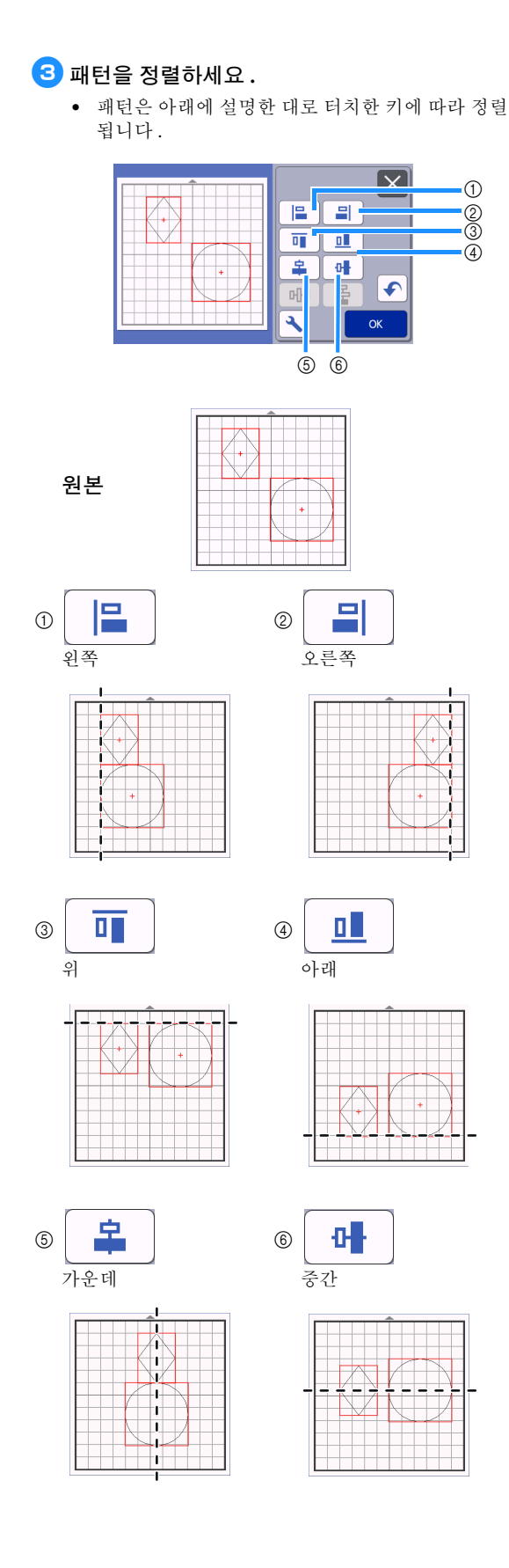

• 세 개 이상의 패턴을 선택한 경우에는 수평 (g) 또 는 수직 (h) 으로 배치할 수 있습니다 .

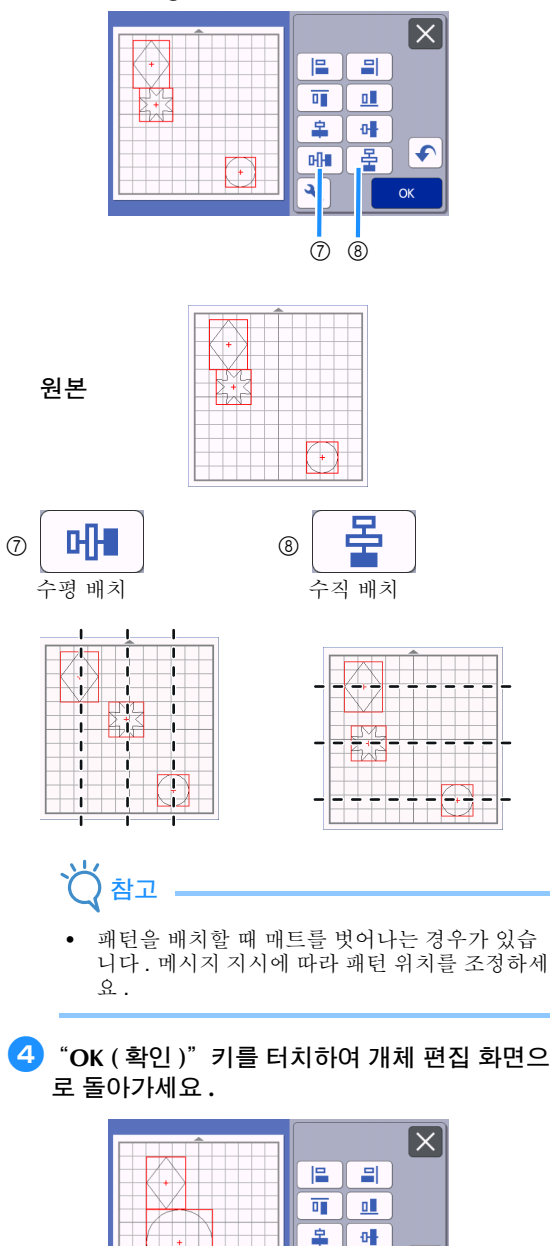

• 패턴 정렬을 적용하지 않고 개체 편집 화면으로 돌 아가려면 $X$ 를 터치하세요.

٩

 $\overline{\bullet}$ 모  $\mathbb{H}[\mathbb{H}]$ 

# ■ 두 개 이상의 패턴 가운데 정렬

### ● 두 개의 원 패턴을 추가한 다음 한 개의 원 패턴 크기를 변경하세요 **.**

• 패턴 크기 조정에 대한 자세한 내용은 44 [페이지](#page-46-0) 의 "개체 편집 [화면"을](#page-46-0) 참조하세요 .

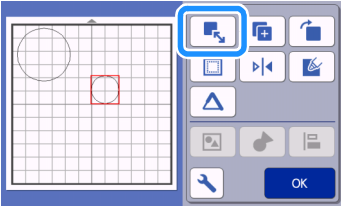

- $\overline{a}$  두 개의 패턴을 선택한 후 개체 편집 화면에서
	- 를 터치하여 다음 화면을 표시하세요 **.**
	- 과 를 터치하여 패턴을 정렬한 후 에 "**OK (** 확인 **)**"키를 터치하세요 **.**

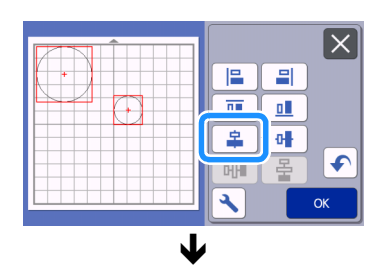

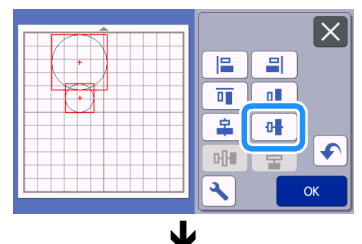

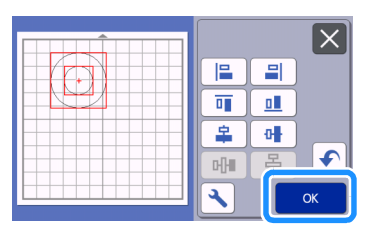

패턴이 정렬됩니다 .

# <span id="page-52-1"></span><span id="page-52-0"></span>자동 레이아웃 기능

자동 레이아웃 기능은 매트에 부착된 재료를 낭비하 고 싶지 않을 때 유용합니다 . 자동 레이아웃 기능을 실행하려면 매트 레이아웃 화면 ( 42 [페이지](#page-44-4) ) 에서 를 터치하세요 . 図

# 참고

- 자를 패턴과 재료에 따라 , 패턴 간격이 너무 좁 으면 패턴들이 깨끗이 잘리지 않을 수 있습니다 . 그런 경우에는 간격이 약간 떨어지도록 패턴들을 다시 정렬하세요 .
- 정렬된 패턴 사이의 간격은 설정 화면에서 지정 할 수 있습니다 ( 10 페이지의 "Pattern Interval ( [패턴](#page-12-2) 간격 )"참조하세요 ). 패턴 사이의 간격을 조정한 후 변경 내용이 적용되도록 자동 레이아 웃 기능을 실행하세요 .
- 얇은 천을 고접착 원단 서포트 시트와 함께 매트에 부착할 때에는 "Pattern Interval ( 패턴 간격 )" 설정에서 숫자를 "3"이상으로 설정하세요 .

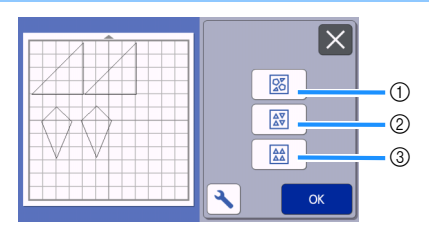

### a 패턴을 임의 각도로 회전하여 다시 정렬

이 기능은 제한된 공간에 여러 개의 패턴을 정렬할 때 유용합니다 .

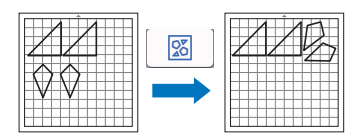

b 패턴을 **0°** 또는 **180°** 회전하여 다시 정렬 이 기능은 자르기 / 그리기 재료인 종이나 천 위에 인쇄 된 디자인 ( 수직 패턴 ) 을 정렬하거나 세로결을 사용할 때 유용합니다.

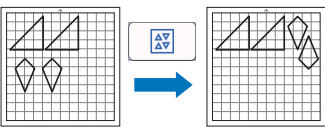

#### ③ 패턴을 회전하지 않고 다시 정렬

이 기능은 자르기 / 그리기 재료인 종이나 천 위에 인쇄 된 디자인을 정렬하거나 결을 사용할 때 유용합니다 .

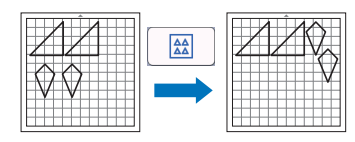

# <span id="page-53-0"></span>배경 이미지 스캔 이 예에서는 왼쪽 위 모퉁이를 잘라 낸 재료를 배경 이미지로 사용합니다 . 메모 • 배경 스캔 기능은 디자인이 있는 재료에서 패턴 을 잘라 낼 때에도 유용합니다 . 재료의 원하는 패턴 영역에서 화면에 패턴을 정렬하여 특정 디 자인이 포함된 컷아웃을 만들 수 있습니다 .  $\mathcal{N}$ ł 够 V, 요 **.** idio<sup>3</sup> • 옵션 스캐닝 매트를 사용할 때에는 이 기능을 사  $\odot$ .<br>용할 수 없습니다 . • 기기 모델에 따라 사용할 수 있는 매트의 크기가 다릅니다 . 설정 화면의 "Machine Information ( 기기 정보 )"에서 "Maximum Scanning Area ( 최대 스캔 영역 )"를 확인하세요 . 자세 한 내용은 10 [페이지의](#page-12-1) "설정 화면"을 참조 하세요 .  $\blacksquare$  배경용 재료를 매트에 부착한 다음 작동 패널에 서  $|\mathbf{m}|$ 를 누르세요 . 재료 준비 및 매트 얹기에 관한 자세한 내용은 [27](#page-29-2) 페 이지의 ["매트](#page-29-2) 얹기"참조하세요.  $000$ 18

<sup>b</sup>자르기**/**그리기 패턴을 선택한 후 매트 레이아웃 화면에서│ 冒│를 터치하여 배경 스캔 기능을 시작하세요 **.**

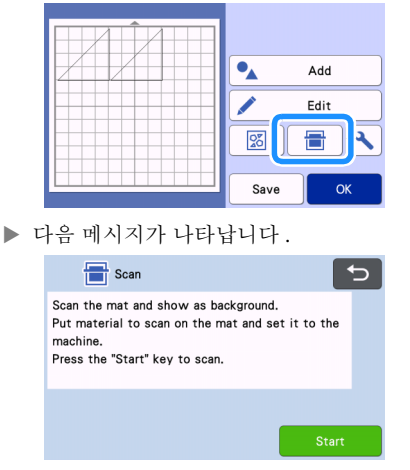

- <sup>c</sup>"**Start (**시작**)**"키를 터치하여 스캔을 시작하세
	- 재료가 스캔된 후에 매트 레이아웃 화면에 배경 으로 나타납니다 .

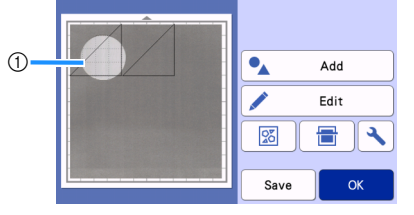

a 모퉁이를 잘라 낸 재료가 배경으로 표시됩니다

# <mark> 기메모 -</mark>

• 정렬된 패턴이 잘 보이지 않으면 설정 화면에서 배경 대비를 조정하세요 . 설정 화면을 표시하려 면 매트 레이아웃 화면에서 < $\left|\bigstar\right|$ 를 터치하세요.

 $\overline{\mathbf{8}}$ **EX** OFF Background  $\blacktriangleright$   $\|\mathbf{Q}\|$  : 배경 이미지가 어두워집니다.  $\blacktriangleright$   $\|\mathbf{Q}\|$  : 배경 이미지가 밝아집니다. ▶ |oFF| : 배경 이미지를 표시하지 않습니다 .

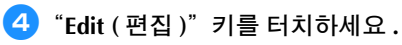

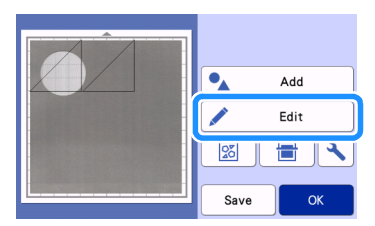

▶ 매트 편집 화면이 나타납니다.

### 메모

• 화면에서 패턴을 터치하여 끌어서 이동할 수도 있습니다 .

### $\Box$  레이아웃 편집 화면을 사용하여 패턴을 이동하 세요 **.**

• 패턴 이동에 관한 자세한 내용은 43 [페이지의](#page-45-0) ["레이아웃](#page-45-0) 편집 기능" 참조하세요.

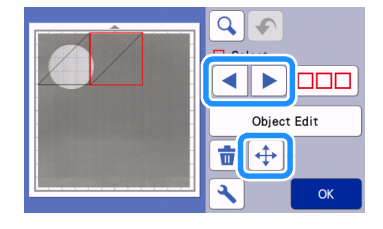

# 메모

- 레이아웃 편집 화면에 표시된 패턴을 터치하여 끌어서 이동할 수도 있습니다 .
- 6 화면의 패턴이 배경 재료의 잘라 낸 부분에 겹치 지 않는지 확인한 다음 "**OK (** 확인 **)**"키를 터 치하세요 **.**

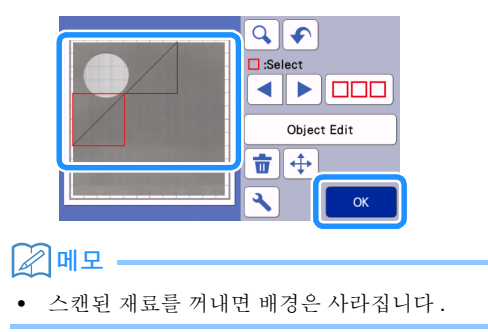

# 문자 입력 기능

문자를 단일 패턴으로 선택 , 편집 , 잘라 내기 , 그리 기할 수 있습니다 . 패턴 범주 선택 화면에서 문자 유 형을 선택하세요 .

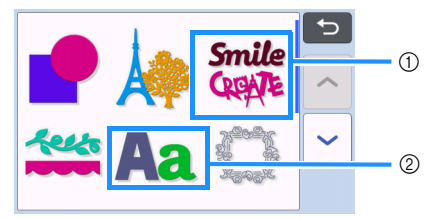

- a 장식 문자를 선택합니다. 문자를 패턴으로 편집, 잘라 내기 , 그리기할 수 있습니다 . 편집에 관한 자세한 내용은 41 [페이지의](#page-43-0) "패턴 편집 기능" 를 참조하세요 .
- b 원하는 문자 조합을 입력합니다 .

# 단어 "**RAINBOW**"입력

 $\blacksquare$  패턴 범주 선택 화면에서 글꼴 목록을 선택하세 요 **.**

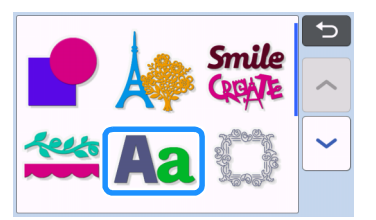

<sup>b</sup>원하는 글꼴 유형을 터치하세요 **.**

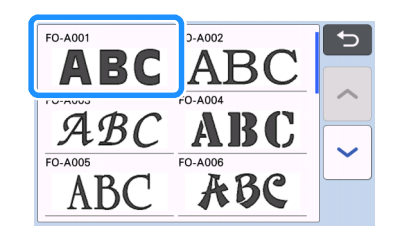

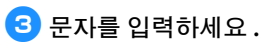

키보드는 QWERTY 배열입니다 . 문자를 입력한 후에 "OK (확인)" 키를 터치하세요.

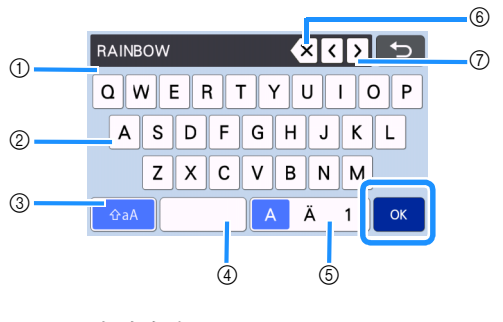

- a 문자 입력 창
- b 문자 키
- c 대문자 / 소문자 선택 키
- d 스페이스 키
- e 문자 / 악센트가 있는 문자 / 숫자 선택 키
- f 백스페이스 키 ( 표시된 문자의 끝에서부터 한 문 자를 삭제합니다 )
- g 커서 이동 키

# $2$ 메모 -

• 입력한 문자가 자르기 / 그리기 영역에 맞지 않으 면 문자 크기가 자동으로 축소됩니다.

# $\overline{a}$  문자 크기와 문자 간격 설정을 조정하세요 .

+ 또는 - 를 터치하여 문자 크기 또는 문자 사이 간격을 조정하세요 . 조정을 완료한 후에 "Set ( 설 정) "키를 터치하세요.

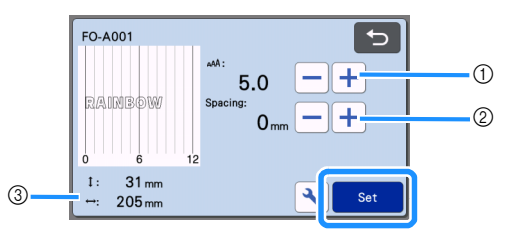

a 문자 크기 조정 키

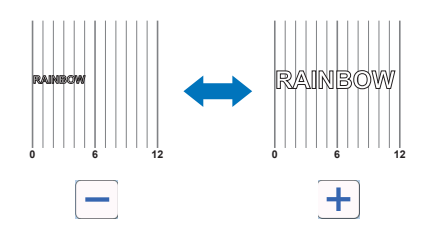

b 문자 간격 조정 키

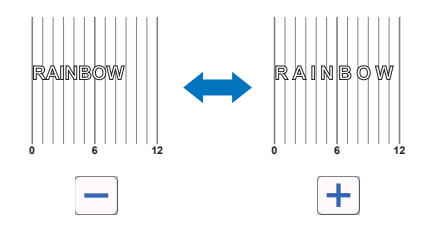

c 전체 문자열 크기

### **5** 문자 정렬 상태를 확인하세요.

자르거나 그리려면 "OK (확인)" 키를 터치하세요. 문자를 데이터로 저장하려면 "Save ( 저장 )" 키를 터치하세요 .

데이터 저장에 관한 자세한 내용은 54 [페이지의](#page-56-0) ["저장"](#page-56-0) 참조하세요.

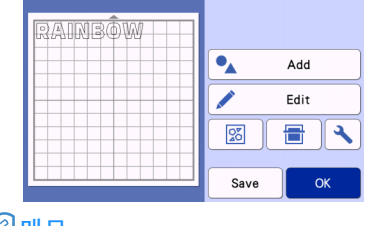

# 메모

• 입력한 문자들은 전체 문자열 상태로만 편집할 수 있습니다 . 한 문자를 개별적으로 편집할 수 없습니다.

# 메모리 기능

자르기 / 그리기 영역에 정렬된 패턴과 문자를 저장 하고 나중에 불러올 수 있습니다 .

- **USB** 플래시 드라이버 또는 컴퓨터에서 절단기 로 불러올 수 있는 파일 형식에 대한 자세한 내용 은 **58** 페이지의 "디자인 [가져오기"](#page-60-0)를 참조하 세요 **.**
- 예를 들면 데이터 파일 **/** 폴더의 이름에 특수 문 자가 포함되어서 이름이 확인되지 않는 경우 파 일 **/** 폴더는 표시되지 않습니다 **.** 이런 경우에는 파일 **/** 폴더의 이름을 변경하세요 **.** 알파벳 **26** 자 **(** 대문자와 소문자 **),** 숫자 **0 - 9,** "**-**"및 "**\_**" 을 사용할 것을 권장합니다 **.**

참고 USB 플래시 드라이브는 널리 사용되지만 일부 USB 플래시 드라이브는 이 기기에서 작동하지

않을 수 있습니다 . 자세한 내용은 당사 웹 사이<br>트 " http://s.hrother/cpoac/ " " http://s.brother/cpoac/ " [www.brother.co.kr](http://www.brother.co.kr/) "를 방문하세요 .

<span id="page-56-0"></span>저장

## 다음 화면에서 사용할 수 있음

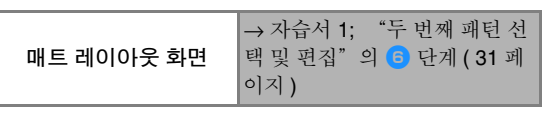

<sup>a</sup>"**Save (**저장**)**"키를 터치하여 파일 대상 옵션을 표시하세요 **.**

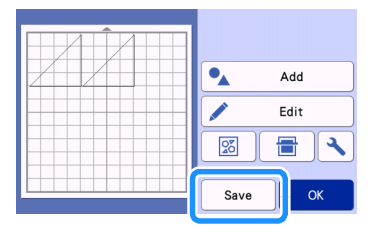

<sup>b</sup>**USB** 플래시 드라이브에 데이터를 저장하려면 이 기기의 **USB** 포트 **(USB** 플래시 드라이브용 **)** 에 **USB** 플래시 드라이브를 삽입하세요 **.**

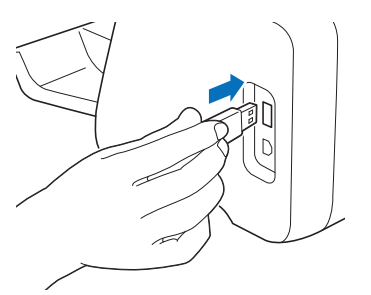

#### $\overline{\phantom{a}}$ 6 파일을 저장할 파일 위치를 터치하세요 .

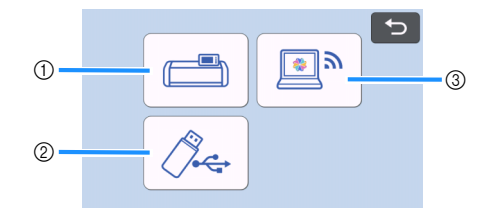

- a 기기의 메모리에 저장합니다 .
- 저장이 완료되면 다음 메시지와 저장된 파일의 이름이 나타납니다 .

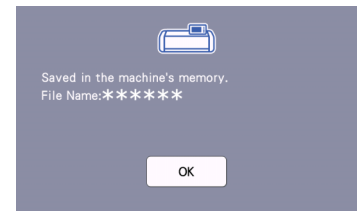

- b USB 플래시 드라이브에 저장
- 저장이 완료되면 다음 메시지와 저장된 파일의 이름이 나타납니다 .

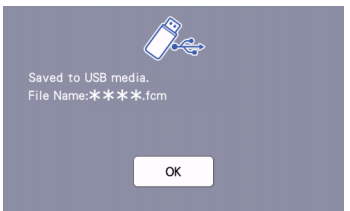

• 저장된 파일의 이름에는 ".fcm"확장자가 자동 으로 할당됩니다 .

참고

- 데이터를 저장하는 중에 USB 플래시 드라이브 를 제거하지 마세요 .
- c CanvasWorkspace 에 저장하세요 .
- 무선 네트워크 기능을 사용하여 패턴을 Canvas Workspace 로 전송하세요 . 이 기능은 CanvasWorkspace 에서 기기의 무선 네트워크 설정과 기기 등록이 완료된 경우에만 사용할 수 있습니다 . 설정 방법에 대한 자세한 내용은 "무선 네트워 크 설정 가이드"를 참조하세요 .
- 이는 무선 네트워크 연결을 통해 데이터를 전송 할 수 있는 기능입니다 . 자세한 내용은 5 [페이지](#page-7-0) 의 "무선 네트워크 연결 기능을 [사용하여](#page-7-0) 데이 터 [전송"을](#page-7-0) 참조하세요 .
- 홈 화면의 이 가 파란색인 경우 기기가 무선 네트워크에 연결된 것입니다 .

▶ 저장을 마치면 다음 메시지가 나타납니다. CanvasWorkspace에 저장된 데이터 확인에 대한 자세한 내용은 CanvasWorkspace 의 Help ( 도움 말 ) 을 참조하세요 .

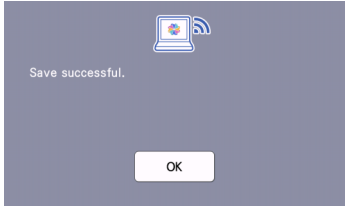

<sup>d</sup>"**OK (** 확인 **)**"키를 터치하여 데이터 저장을 마 치세요 **.**

# <span id="page-57-0"></span>데이터 검색

<sup>a</sup>홈 화면에서 "**Retrieve Data (** 데이터 검색 **)**" 키를 터치하여 검색 소스 선택 화면을 표시하세 요 **.**

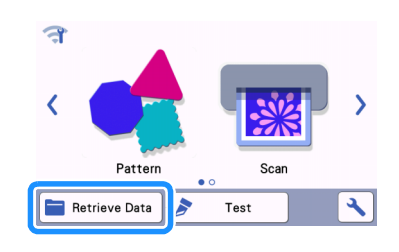

- <sup>b</sup>**USB** 플래시 드라이브의 데이터를 사용하려면 이 기기의 **USB** 포트 **(USB** 플래시 드라이브용 **)** 에 **USB** 플래시 드라이브를 삽입하세요 **.**
- **3** 검색할 패턴을 저장한 위치를 터치한 다음 패턴 을 선택하세요 **.**

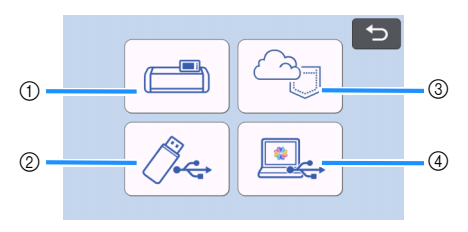

- a 기기의 메모리에서 검색 키
- b **USB** 플래시 드라이브에서 검색 키
- c 전용 애플리케이션에서 검색 키 **(** 무선 네트워크 연결 사용 **)**
- d **CanvasWorkspace** 에서 검색 키 **(USB** 케이블 사용 **)**

메모

• 옵션인 롤 공급 장치의 패턴은 홈 화면의 "Roll Feeder ( 롤 공급 장치 )"에서 검색할 수 있습니 다.

- a 기기의 메모리에서 검색하세요 .
- 검색할 패턴을 터치하고 표시하세요 .

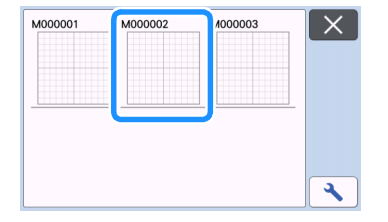

- b USB 플래시 드라이브에서 검색하세요 . USB 플래시 드라이브에 폴더가 있으면 폴더를
- 터치하여 패턴 목록을 표시하세요 .
- 폴더나 패턴 개수가 많으면 화면의 화살표 키를 터치하여 위나 아래로 스크롤하세요 .

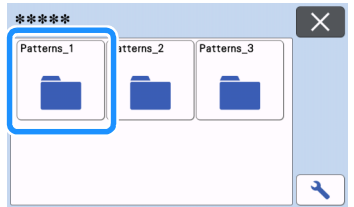

#### Z 메모

- USB 플래시 드라이브를 감지하려면 약간의 시 간이 걸릴 수 있습니다 . USB 플래시 드라이브를 삽입한 후 5 - 6 초 정도 기다렸다가 키를 누르세 요 . ( 시간은 USB 플래시 드라이브에 따라 달라 집니다.)
- 액세스 표시등이 있는 USB 플래시 드라이브를 사용할 때에는 표시등이 깜박임을 멈출 때까지 기다리세요 .
- 오류가 표시되면  $\left|\bigwedge^{\!\!\infty}_{\scriptscriptstyle\mathsf{CS}}\right|$ 를 다시 터치하세요 .
- 검색할 패턴을 터치하고 표시하세요 .

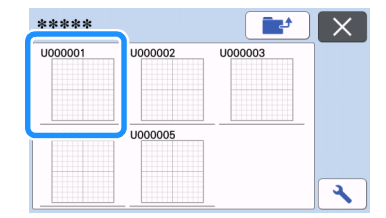

# 메모

기기의 메모리 또는 USB 플래시 드라이브에서 패턴 데이터를 검색할 때 섬네일 미리 보기의 크 기를 변경할 수 있습니다. < < 특 터치하여 설정 화면을 표시한 다음 | ■ | 또는 | ▶ |를 터치하여 크기를 변경하세요 .

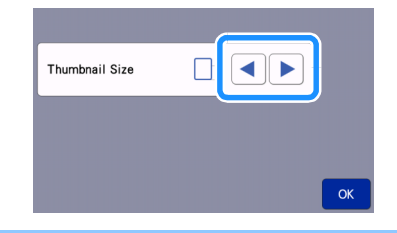

- c 전용 애플리케이션에서 검색합니다(무선 네트워 크 연결 사용 ).
- 전용 애플리케이션에서 전송한 패턴이 매트 레이 아웃 화면에 나타납니다 . 자세한 내용은 56 [페이](#page-58-0) 지의 "[CanvasWorkspace](#page-58-0) 에서 검색 ( 무선 네트 워크 연결 [사용](#page-58-0) )"또는 58 [페이지의](#page-60-1) "Artspira 에서 전송된 패턴 검색 ( 무선 [네트워크](#page-60-1) 사용 )" 을 참조하세요 .
- d CanvasWorkspace 에서 검색하세요 (USB 케이 블 사용 ).
- ▶ CanvasWorkspace 에서 전송된 패턴이 매트 레이 아웃 화면에 나타납니다 . 자세한 내용은 [57](#page-59-0) 페 이지의 "[CanvasWorkspace](#page-59-0) 에서 검색 (USB 케 이블 사용 [\)\(Windows](#page-59-0) 에서만 해당 )"을 참조하 제요 .
- 4 화면에서 패턴 레이아웃의 미리 보기를 확인한 다음 "**OK (** 확인 **)**"키를 터치하세요 **.**

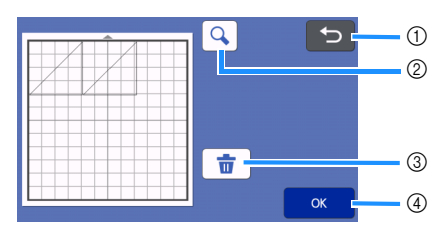

 $(1)$  돌아가기 키

대상 위치의 패턴 목록으로 돌아가려면 터치하세 요 .

- b 확대 키 확대 / 축소 모드에서 패턴을 표시하려면 터치하 세요 .
- **3 삭제** 키 표시된 패턴 레이아웃 데이터를 삭제하려면 터치 하세요 .
- d 확인 키 패턴 레이아웃 데이터를 불러오려면 터치하세 요 .

메모

• 시접이 패턴과 함께 저장되었어도( 64[페이지의](#page-66-0) "패턴 둘레 [자르기"](#page-66-0) 참조하세요 ), 설정 화면에 서 지정하는 "**Seam Allowance (**시접 )"설정 이 우선적으로 적용됩니다 . 필요하면 설정 화면 에서 <mark>"Seam Allowance (</mark> 시접 )"설정을 조정<br>하세요 **( 11** 페이지의 "**Seam Allowance (** 시 "[Seam Allowance \(](#page-13-0) $\lambda$ ] [접](#page-13-0) )"참조하세 요 ).

# <span id="page-58-0"></span>**CanvasWorkspace** 에서 검색 **(** 무선 네트 워크 연결 사용 **)**

무선 네트워크 연결을 통해 CanvasWorkspace 에서 패턴을 검색할 수 있습니다 . 자세한 내용은 5 [페이](#page-7-0) 지의 "무선 [네트워크](#page-7-0) 연결 기능을 사용하여 데이 터 [전송"](#page-7-0)을 참조하세요 .

### <sup>a</sup>**CanvasWorkspace** 에서 기기를 등록하세요 **.**

• 자세한 내용은 "무선 네트워크 설정 가이드"를 참조하세요 .

<sup>b</sup>컴퓨터에서 **CanvasWorkspace** 를 시작하세요 **.**

<sup>c</sup>**[File (**파일**)]**메뉴에서 **[Transfer FCM File via the Internet… (** 인터넷을 통해 **FCM** 파일 전송 **…)]** 을 클릭하여 **CanvasWorkspace** 에서 편집한 **FCM** 파일을 기기로 전송하세요 **.**

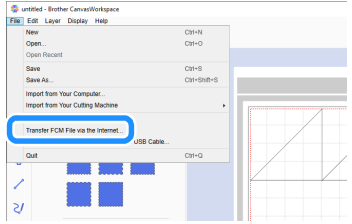

- CanvasWorkspace 에서 패턴을 편집하는 방법에 대한 자세한 내용은 CanvasWorkspace 의 Help ( 도움말 ) 을 참조하세요 .
	- ▶ 패턴이 기기로 전송되면 다음 메시지가 나타납니 다 . [OK ( 확인 )] 를 클릭하세요 .

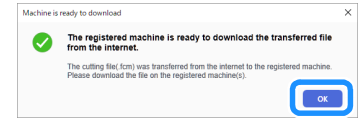

# 참고

• 패턴 데이터 하나만 기기로 전송할 수 있습니다 . 이미 기기로 전송된 데이터는 덮어쓰여집니다 .

## 메모

• CanvasWorkspace 인터넷 버전에서는 [Download ( 다운로드 )] 와 [ScanNCut Transfer (ScanNCut 전송 )] 를 차례로 클릭하여 FCM 파 일을 기기로 전송하세요 .

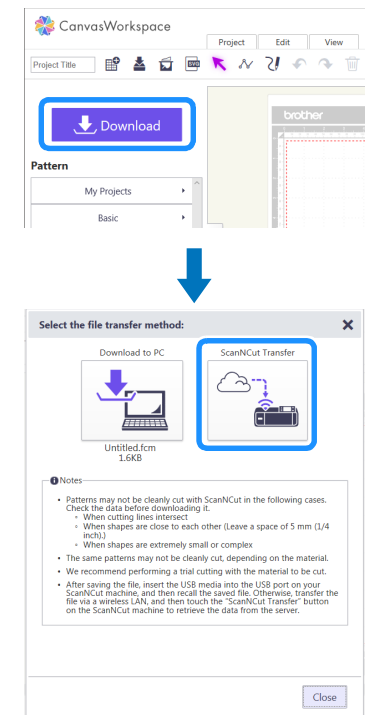

# <sup>d</sup>홈 화면에서 "**Retrieve Data (** 데이터 검색 **)**" 키를 터치하여 검색 소스 선택 화면을 표시하세 요 **.**

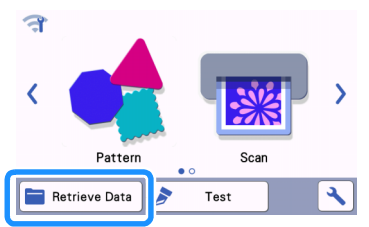

• 홈 화면의 수 가 파란색인 경우 기기가 무선 네 트워크에 연결된 것입니다 .

# **5 수**권 을 선택하세요.

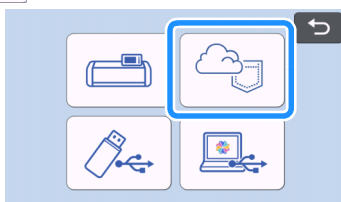

▶ 매트 레이아웃 화면이 나타납니다.

# <span id="page-59-0"></span>**CanvasWorkspace** 에서 검색 **(USB** 케이 블 사용 **)(Windows** 에서만 해당 **)**

기기가 USB 케이블을 통해 컴퓨터에 연결되어 있으 면 CanvasWorkspace(PC 버전 ) 에서 패턴을 검색할 수 있습니다 .

# ■ 컴퓨터에 기기 연결

- 호환되는 모델 : 표준 장비로 USB 포트가 있는 IBM PC 표준 장비로 USB 포트가 장착된 IBM PC 호환 컴 퓨터
- 호환되는 운영 체제 : Microsoft Windows 8.1, Windows 10 (Windows 10 S 모드 제외 )

# ■ **USB** 케이블 **(** 별도 판매 **)**

- 2 m 이하인 USB 2.0 케이블 (A/B 유형 ) 을 사용 할 것을 권장합니다 .
- 전송할 수 있는 파일 형식 • CanvasWorkspace 에서 연 FCM 파일
- <sup>a</sup>**USB** 케이블 커넥터를 컴퓨터 및 기기의 해당 **USB** 포트에 삽입하세요 **.**

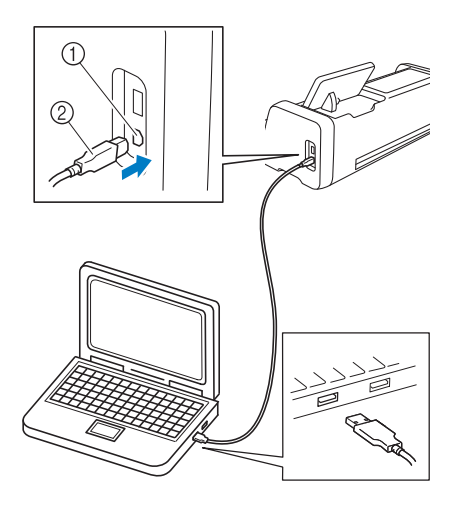

 $(1)$  컴퓨터용 USB 포트 2 USB 케이블 커넥터

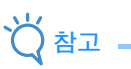

• USB 케이블의 커넥터는 한 방향으로만 포트에 삽입할 수 있습니다 . 커넥터를 삽입하기 어려운 경우 힘을 주어 삽입하지 마세요 . 커넥터 방향을 확인합니다 .

<sup>c</sup>**[File (** 파일 **)]** 메뉴에서 **[Transfer FCM File to ScanNCut DX via USB Cable… (USB** 케이블을 통해 **ScanNCut DX** 로 **FCM** 파일 전송 **…)]** 을 클 릭하여 **CanvasWorkspace** 에서 편집한 **FCM** 파 일을 기기로 전송하세요 **.**

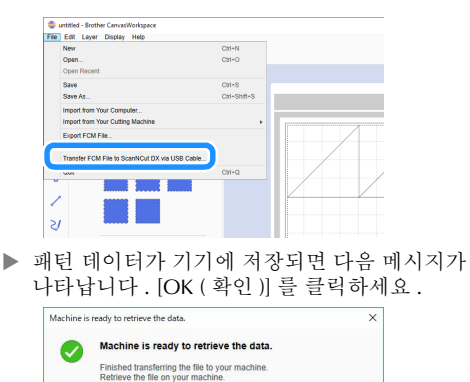

# 참고

패턴 데이터 하나만 기기로 전송할 수 있습니다. 이미 기기로 전송된 데이터는 덮어쓰여집니다 .

 $\overline{\mathbf{O}}$ K

<sup>d</sup>"**Retrieve Data (** 데이터 검색 **)**"키를 터치하여 불러오기 소스 선택 화면을 표시하세요 **.**

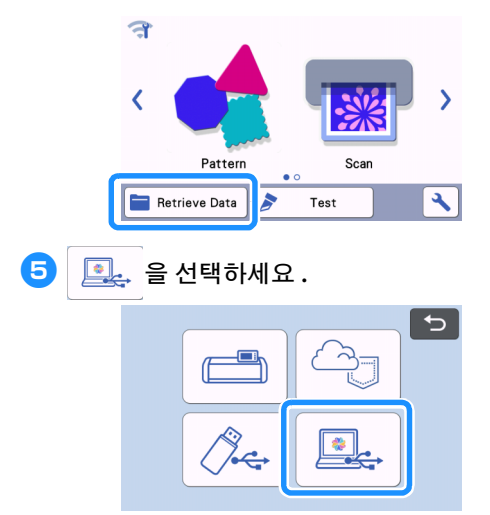

▶ 매트 레이아웃 화면이 나타납니다.

# <span id="page-60-0"></span>디자인 가져오기

# ■ 가져올 수 있는 파일 형식

FCM 형식 외에도 다음 형식의 파일을 기기로 가져올 수 있습니다 .

- PHC/PES 형식의 자수 데이터 ( 호환 모델 및 USB 플래시 드라이브를 사용한 경우만 해당 ): 자세한 내용은 59 [페이지를](#page-61-0) 참조하세요 .
- SVG(Scalable Vector Graphics: 2차원 그래픽을 설명하기 위한 벡터 이미지 형식 ) 형식 . ".svg"데이터는 파일 이름으로 패턴 목록 화면 에 표시됩니다 ( 실제 이미지를 표시할 수 없음 ).

#### $\mathbb{Z}$ 메모

• 가져온 벡터 그래픽은 변환된 후 편집 화면에 나 타납니다 . 가져온 벡터 그래픽은 변환된 후 편집 화면에 나타납니다 . 이 기능을 사용하여 벡터 데 이터만 가져올 수 있습니다 .

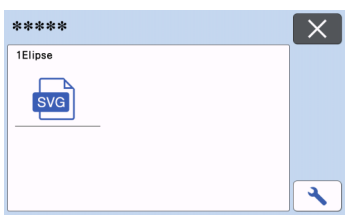

# <span id="page-60-1"></span>**Artspira** 에서 전송된 패턴 검색 **(** 무선 네 트워크 사용 **)**

Artspira 앱은 무선 네트워크 연결을 통해 앱에서 기 기로 패턴을 전송할 수 있습니다 . 사전에 기기에 무 선 네트워크 연결 설정을 지정하고 기기를 등록해야 합니다 . 자세한 내용은 무선 네트워크 설정 가이드 를 참조하세요 .

기기가 이미 CanvasWorkspace 에 등록된 경우에는 Artspira 앱에 등록하지 않아도 됩니다 .

Artspira 앱에 대한 자세한 내용은 Artspira App Quick Guide 를 참조하세요 . ([https://s.brother/csyai/\)](https://s.brother/csyai/)

#### $\mathbb{Z}$ 메모

- ( 화면에 **CanvasWorkspace** 로그인 버튼이 있 는 경우 )
- CanvasWorkspace ID 와 암호로 로그인합니다 . • ( 화면에 **CanvasWorkspace** 로그인 버튼이 없

는 경우 ) 다른 ID로 로그인하고 Artspira 앱 설정 화면에서 CanvasWorkspace 링크를 설정하여 CanvasWorkspace 에서 기기 등록 설정을 상속 합니다.

# <span id="page-61-0"></span>자르기용 자수 데이터 검색 **(** 호환 모델만 해당 **)**

자수 데이터 (.phc 또는 .pes 파일 ) 는 기기로 가져온 다음 자르거나 그릴 수 있습니다 . .phc 파일은 자수 기능 이 장착된 재봉기에서 만들어지는 자수 데이터이고 .pes 파일은 자수 디자인 소프트웨어 시스템인 PE-DESIGN 으로 만들어지는 자수 데이터입니다 . 이 자수 데이터를 사용하면 전체 패턴이나 각 색의 부분에 대한 윤곽선 데이터 또는 영역 데이터를 만들 수 있습니다 .

# 메모 • 이 기능은 자수 데이터를 가져올 수 있는 기능이 장착된 모델에서만 호환됩니다 . 기기 모델에서 사용할 수 있는 기능은 설정 화면의 "Machine Information ( 기기 정보 )"에서 "Embroidery Data (.PES/.PHC) ( 자수 데이터 (.PES/.PHC)) " 를 확인하세요 .

• .phc 및 .pes 파일에 대한 자세한 내용은 공인 Brother 대리점이나 가장 가까운 Brother 공인 서 비스 센터에 문의하세요 .

# **.phc** 또는 **.pes** 파일 준비

참고

### ■ **.phc** 파일

자수 패턴을 외부 장치에 저장할 수 있는 재봉기를 사용 하여 자수 패턴을 USB 플래시 드라이브에 저장하세요 . 자수 패턴을 USB 플래시 드라이브에 저장하는 절차는 재봉기에 따라 다릅니다 . 재봉 작동 설명서를 참조하세  $\Omega$ .

### ■ **.pes** 파일

자수 디자인 소프트웨어 시스템을 사용하여 자수 패턴 을 USB 플래시 드라이브에 저장하세요 . 자수 패턴을 USB 플래시 드라이브에 저장하는 절차는 소프트웨어 의 버전에 따라 다릅니다. 소프트웨어의 사용 설명서를 참조하세요 . 이 설명서에서는 PE-DESIGN 으로 만든 자 수 패턴을 예로 사용합니다 .

# 절단기로 패턴 검색

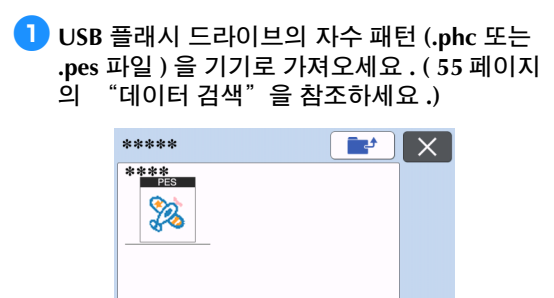

٩

# 참고

• .phc 및 .pes 파일은 CanvasWorkspace 로 가져 올 수 없습니다 . USB 플래시 드라이브의 패턴을 직접 절단기로 가져오세요 .

확인 화면이 나타납니다 .

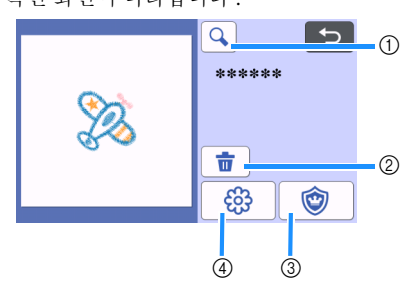

a 확대

패턴을 200% 로 확대하세요 . 그런 다음 <mark> +</mark> 를 터치해 400% 확대된 패턴을 표시하세요 . 화면 을 스크롤하려면 화살표 키를 터치하세요 .

- b 삭제 선택한 패턴을 삭제하세요 .
- c 아플리케 아플리케 조각에 대한 자르기 데이터를 만드세  $\mathsf{Q}$
- d 자수라인 자수 데이터를 자르기 / 그리기 데이터로 변환하 세요 .

# 참고

• 사진으로 만든 자수 데이터에서 복잡한 모양은 자르기에 적합하지 않습니다 . CanvasWorkspace 의 강화된 이미지 인식 기능

( 프리미엄 기능 ) 을 사용하여 원본 사진에서 필 요한 윤곽선을 추출하세요 .

# 아플리케 데이터 만들기

# ☞ 메모 -

• 패턴에 "아플리케 재료"패턴이 포함되어 있는 지 확인하세요 .

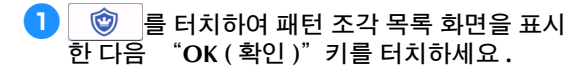

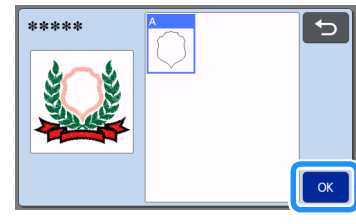

▶ 패턴 편집 화면이 나타납니다.

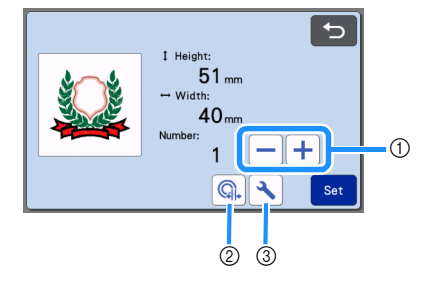

- $0$  복제
	- 복제 패턴을 만드세요 . 자세한 내용은 41 [페이](#page-43-0) 지의 ["패턴](#page-43-0) 편집 기능"을 참조하세요 .
- b 윤곽선 거리 패턴 윤곽선에서 자르기 선까지의 거리를 지정하 세요 . 자세한 내용은 74 [페이지의](#page-76-0) ""Direct Cut ( 바로 [자르기](#page-76-0) )"의 고급 자르기 기능"을 참 조하세요 .
- **③ 설정** 측정 단위 ( 밀리미터 또는 인치 ), 자르기 영역 , 패턴 간격을 지정하세요 . 자세한 내용은 [10](#page-12-1) 페 이지의 "설정 [화면"을](#page-12-1) 참조하세요 .
- <sup>b</sup>"**Set (** 설정 **)**"키를 터치하여 매트 레이아웃 화 면을 표시하세요 **.**
	- 패턴을 편집할 수 있습니다 . 자세한 내용은 [42](#page-44-4) 페 이지의 "매트 [레이아웃](#page-44-4) 화면"또는 43 [페이지의](#page-45-0) ["레이아웃](#page-45-0) 편집 기능"을 참조하세요 .

<sup>c</sup>"**OK (** 확인 **)**"키를 터치하세요 **.**

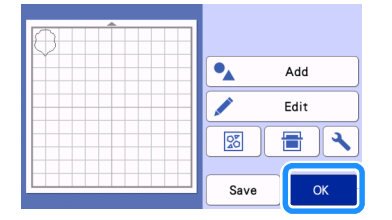

"아플리케 재료"가 화면에 나타납니다 .

- 4 아플리케 조각용 천을 매트에 부착한 다음 패턴 을 잘라내세요 **.**
- 5 아플리케를 완성하는 방법은 재봉기 작동 설명 서를 참조하세요 **.**

# 자수라인 데이터 만들기

 $\begin{array}{|c|c|c|}\hline \textbf{0} & \text{ $\overset{\circ}{\mathbb{G}}$} \end{array}$  를 터치하여 패턴 편집 화면을 표시한 다 음 "**OK (** 확인 **)**"키를 터치하세요 **.**

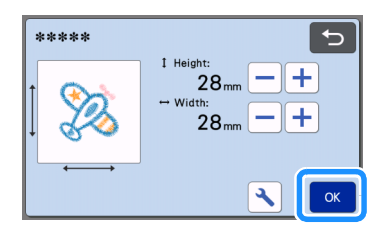

- 이 화면에서 패턴 크기를 조정할 수 있습니다 . 자 세한 내용은 41 [페이지의](#page-43-0) "패턴 편집 기능"을 참조하세요 .
- <sup>b</sup>부분 선택 화면에서 컬러 인식 모드를 선택하세 요 **.**

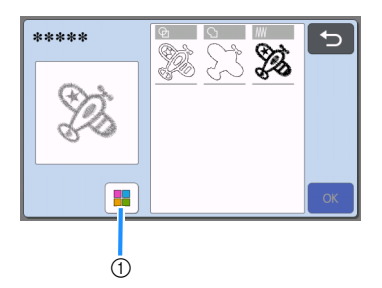

a 컬러 인식 모드를 켜거나 끄세요 .

• 컬러 인식 모드 꺼짐 자수 패턴이 그레이스케일로 변환된 후 자르기 / 그리기 데이터가 만들어집니다 .

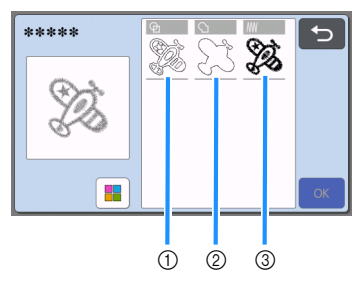

- a 영역 감지 패턴의 색상 부분을 영역으로 감지하고 각 영역 둘레에 자르기 / 그리기 선을 만들려면 이 옵션을 선택하세요 .
- b 윤곽선 감지 이미지의 윤곽선을 자르기 / 그리기 선으로 변환 하려면 이 옵션을 선택하세요 .
- 3 재봉선 감지 기기로 자수 놓은 재봉선을 자르기 / 그리기 선으 로 변환하려면 이 옵션을 선택하세요 . 재봉기의 바늘 이동이 데이터로 충실하게 변환되 므로 재봉선 감지는 자르기에 적합하지 않습니 다 . 그리기 및 라인 엠보싱 ( 프리미엄 기능 ) 에 이 옵션을 사용하는 것이 좋습니다 .

### 감지 방법에 따른 자르기 **/** 그리기 선의 차이 **(** 컬러 인식 모드 꺼짐 **)**

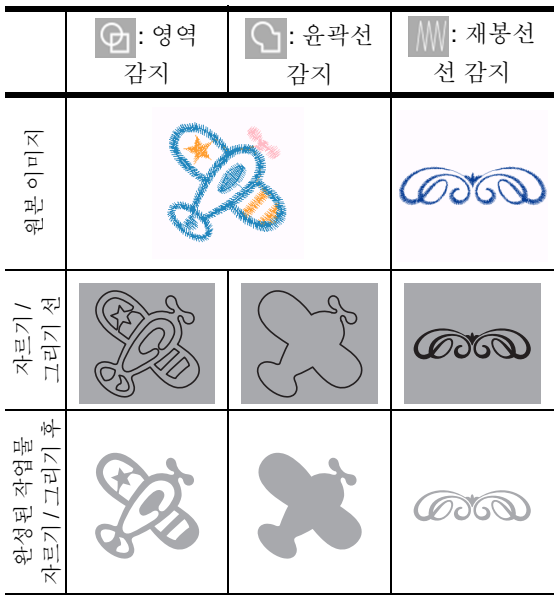

• 컬러 인식 모드 켜짐 자수 패턴의 각 색이 감지되어 자르기 데이터가 만 들어집니다 .

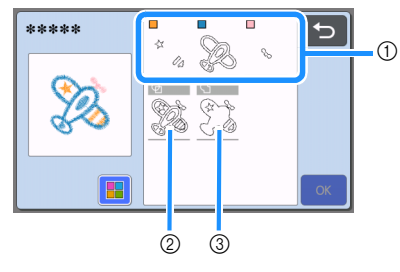

a 영역으로 감지된 각 색의 부분이 목록에 표시됩 니다 . b 영역 감지

c 윤곽선 감지

# 감지 방법에 따른 자르기 **/** 그리기 선의 차이 **(** 컬러 인식 모드 켜짐 **)**

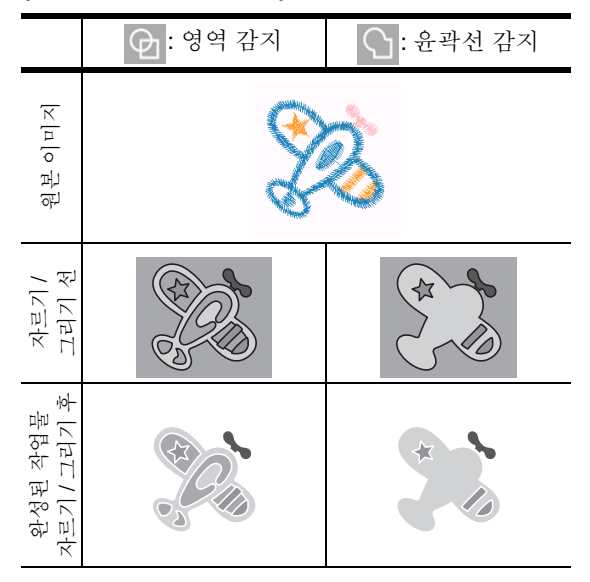

### <sup>c</sup>감지 방법을 선택한 다음 "**OK (** 확인 **)**"키를 터치하세요 **.**

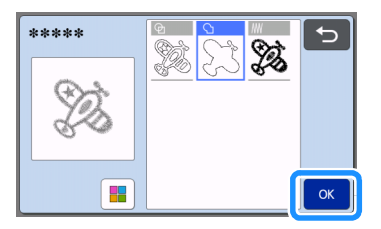

# <sup>d</sup>자르기 **/** 그리기 선을 조정하세요 **.**

원하는 대로 조정한 후 "Set (설정 )" 키를 터치하세  $\Omega$ .

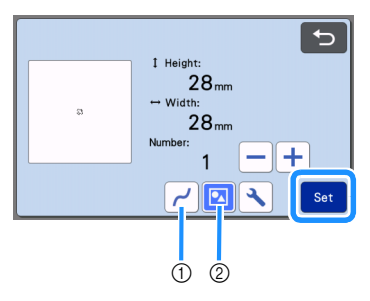

- a 다듬기
	- 선의 곡선과 모서리를 다듬으세요 . 사용 가능한 4 개의 설정 (OFF ( 꺼짐 ), Low ( 낮음 ), Middle ( 중간 ), High ( 높음 )) 중에서 선택하세요 .

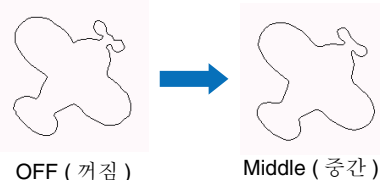

- 
- 
- b 그룹화 / 그룹 해제 그룹 해제되면 부분을 개별적으로 편집할 수 있 습니다 . 자세한 내용은 45 [페이지의](#page-47-2) "패턴 그 룹화 / 그룹 [해제"](#page-47-2)를 참조하세요 . 모양이 하나 만 있는 경우에는 설정을 변경할 수 없습니다 .

### 메모

• 패턴에 필요하지 않은 부분이 포함된 경우 그룹 해제하세요 . 이것으로 다음에 나타나는 매트 레 이아웃 화면에서 필요하지 않은 부분을 쉽게 삭 제할 수 있습니다.

### **5** 매트 레이아웃 화면에서 자르기 / 그리기 선을 확인하세요 **.**

• 패턴을 편집할 수 있습니다 . 자세한 내용은 [42](#page-44-4) 페 이지의 "매트 [레이아웃](#page-44-4) 화면"또는 43 [페이지의](#page-45-0) ["레이아웃](#page-45-0) 편집 기능"을 참조하세요 . 모든 편집<br>을 마친 후에 "OK ( 확인 )"키를 터치하세요 . "OK ( 확인 )" 키를 터치하세요 .

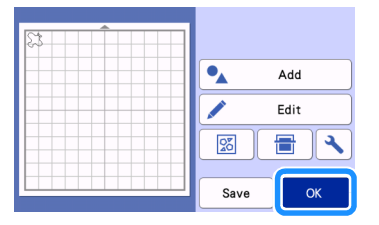

# 그리기 기능

펜과 펜 홀더를 사용하여 재료 위에 패턴을 그릴 수 있습니다 . 시접 설정을 사용하여 재료 위에 시접이 있는 패턴을 그린 다음 잘라 낼 수도 있습니다 . 이 그리기 기능들은 퀼트 조각을 만드는 데 사용할 수 있습니다 .

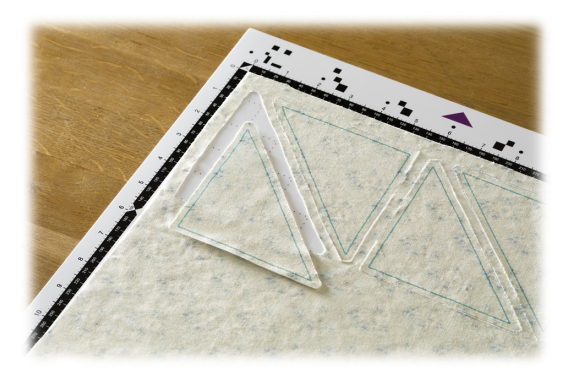

#### ■ 준비

그리기를 위한 다음 부속물을 준비하세요. 기기 모델에 따라 별도로 구입해야 할 수 있습니다 .

- 펜 홀더
- 수용성 펜 세트 또는 컬러 펜 세트
- 패턴을 그릴 재료에 적합한 매트
- 자를 재료에 적합한 칼날과 칼날 홀더
- 자르거나 그릴 천에 적합한 아플리케용 다림질 접착 시트 또는 고접착 원단 서포트 시트 .

# <span id="page-65-0"></span>그리기

이 예에서는 재료 위에 기본 제공 패턴을 그립니다 .

### ■ 펜 홀더 준비

■ 펜 홀더 중앙의 버튼을 눌러 뚜껑 고리를 풀고 뚜껑을 여세요 **.**

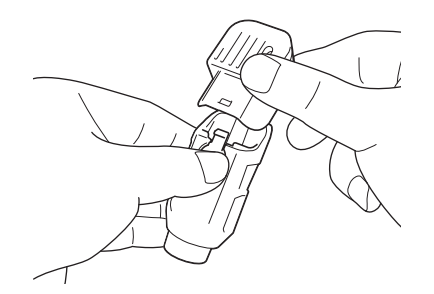

2 펜 뚜껑을 연 다음 펜촉이 아래를 향하게 하여 펜 홀더에 펜을 삽입하세요 **.**

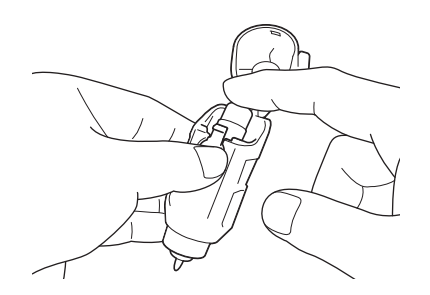

**3** 펜 홀더 뚜껑을 닫으세요.

# 참고

• 사용 후에는 펜 홀더에서 펜을 꺼낸 다음 펜 뚜껑 을 닫아 보관하세요 .

# ■ 그리기

- ■■ 홀더 그립을 쥔 다음 펜 홀더의 뚜껑 열기 버튼 이 사용자 방향과 반대가 되도록 펜 홀더를 캐리 지에 삽입하세요 **.**
	- 자세한 내용은 25 [페이지의](#page-27-0) "홀더 설치 및 제 [거"를](#page-27-0) 참조하세요 .

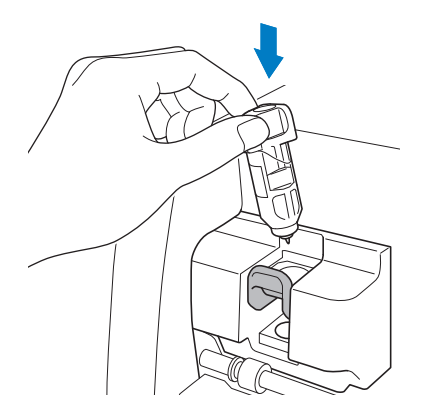

- <sup>b</sup>패턴을 선택하고 편집하세요 **.**
	- 패턴 선택 및 편집에 관한 자세한 내용은 30 [페이](#page-32-0) 지의 "첫 번째 패턴 선택 및 [편집"](#page-32-0)참조하세요.

<span id="page-66-1"></span><span id="page-66-0"></span>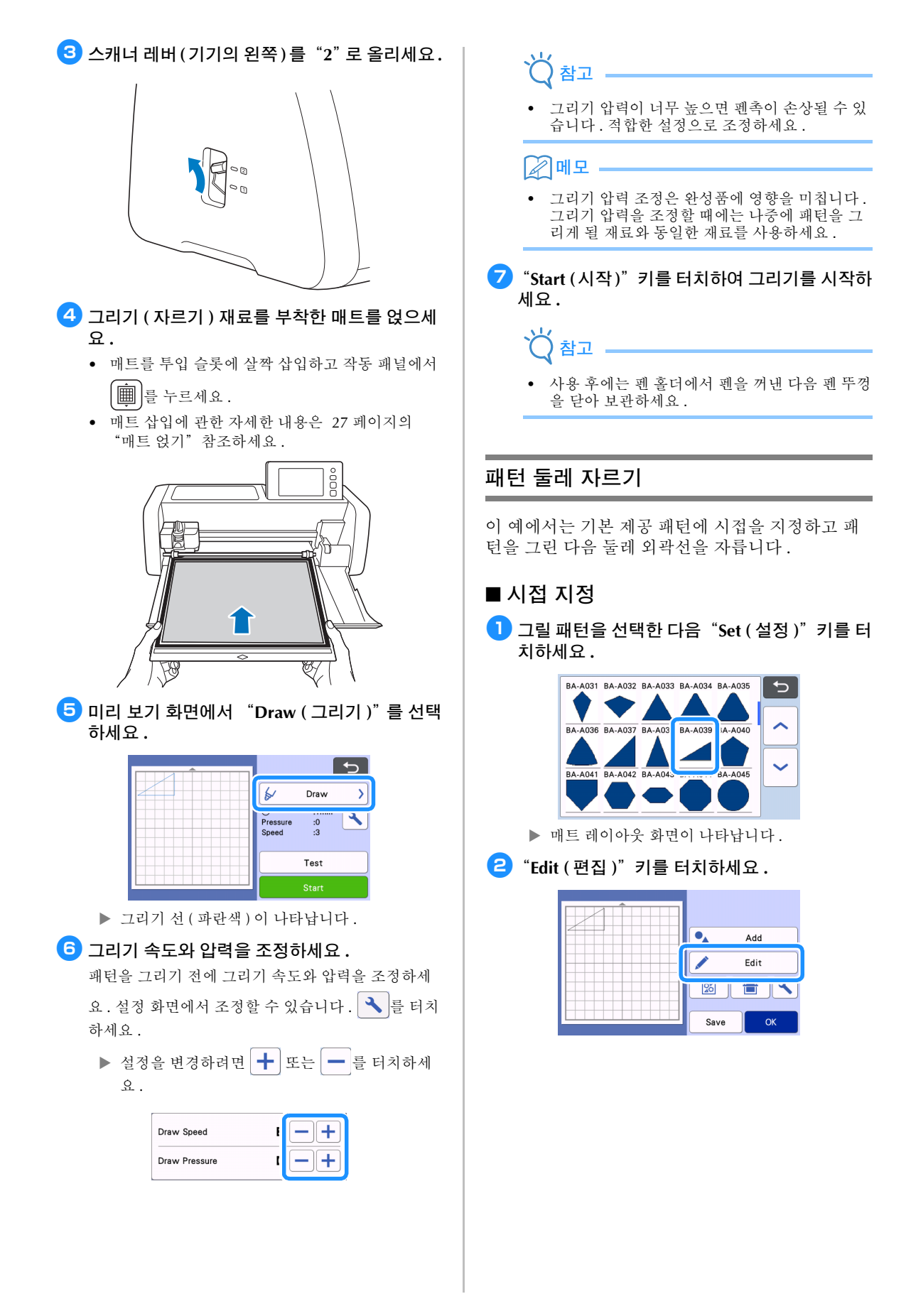

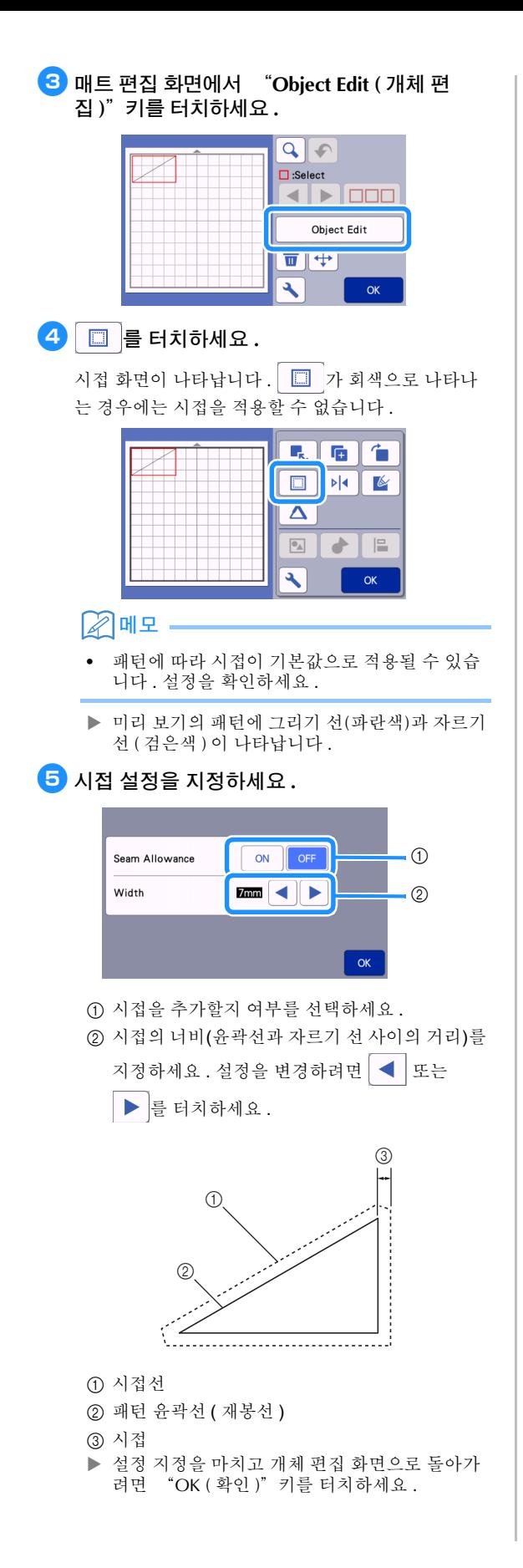

- <sup>f</sup>개체 편집 화면에서"**OK (** 확인 **)**"키를 터치하 세요 **.**
- $\overline{Q}$   $\overline{O}$   $\overline{O}$   $\overline{$ 세요 **.**

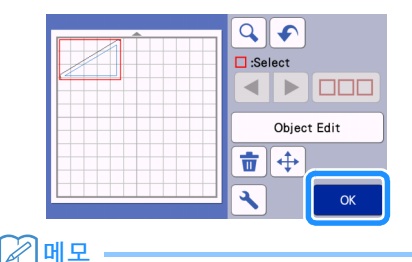

• 천의 뒷면에 시접을 그리려면 패턴을 뒤집으세  $\Omega$ .

# 만들어질 패턴 조각의 이미지

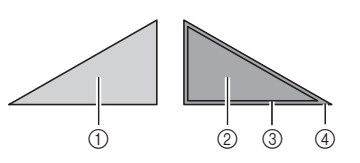

- a 천의 바깥쪽
- b 천의 안쪽
- c 그리기 선 ( 재봉선 )
- d 시접선
- ▶ 뒷면이 위를 향하게 천을 매트에 부착한 후에 매 트를 기기에 얹고 패턴을 뒤집은 다음 잘라 내세  $\Omega$ .

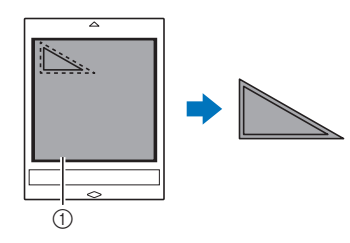

(1) 천의 안쪽

# <sup>h</sup>패턴 정렬을 확인한 다음 "**OK (** 확인 **)**"키를 터치하세요 **.**

천을 사용하는 경우 패턴이 천의 가장자리에 가깝게 정렬되면 패턴이 깨끗이 잘리지 않을 수 있습니다. 이 경우에는 패턴이 천 가장자리 ( 화면에서 자르기 / 그 리기 영역의 가장자리 ) 에서 10 mm 이상 떨어지도록 패턴을 이동하세요 .

- 패턴 정렬을 확인한 후 다시 편집하려면 "Edit ( 편 집 )"키를 터치하세요 . 자세한 내용은 42 [페이지](#page-44-4) 의 "매트 [레이아웃](#page-44-4) 화면"을 참조하세요 .
- 사용할 매트에 적합한"Cut Area ( 자르기 영역 )" 설정을 선택하세요 . ( 10 [페이지를](#page-12-0) 참조하세요 .)

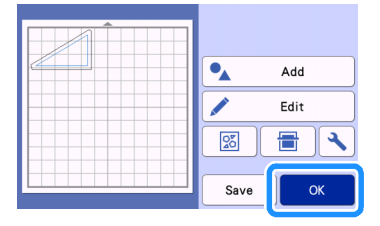

▶ 미리 보기 화면이 나타납니다.

# ■ 재료 얹기

자르기 ( 그리기 ) 재료를 부착한 매트를 얹으세요 . 천의 뒷면에 시접을 그릴 때에는 천의 뒷면이 위로 오게 하여 매트에 부착하세요 .

- 매트에 재료 부착하기에 관한 자세한 내용은 [15](#page-17-0) [페이지의](#page-17-0) "매트 및 재료 조합의 참조 표" 참조하 세요.
- 매트를 투입 슬롯에 살짝 삽입하고 작동 패널에서
	- 圖 를 누르세요.
- 매트 삽입에 관한 자세한 내용은 27 [페이지의](#page-29-2) ["매트](#page-29-2) 얹기"참조하세요.

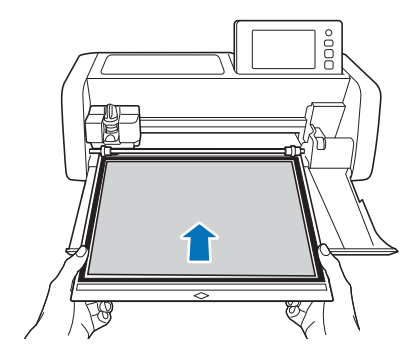

# ■ 그리기

<sup>a</sup>미리 보기 화면에서 "**Draw (** 그리기 **)**"를 선택 하세요 **.**

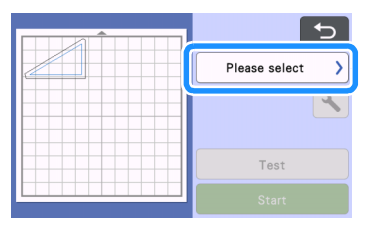

▶ 그릴 선의 미리 보기가 나타납니다.

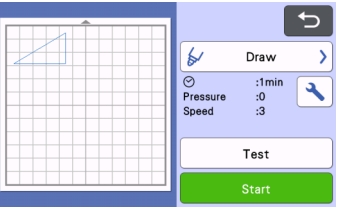

# <sup>b</sup>그리기 압력을 조정하세요 **.**

그리기 압력 조정에 관한 자세한 내용은 ["그리기"](#page-65-0) 의 6 단계 ( 64 [페이지](#page-66-1) ) 를 참조하세요.

<sup>c</sup>"**Start (**시작**)**"키를 터치하여 그리기를 시작하 세요 **.**

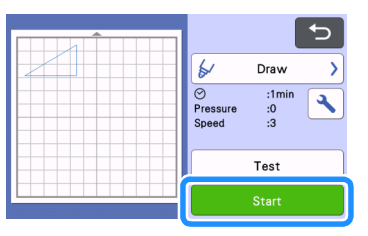

- ▶ 그리기를 마치면 화면에 메시지가 나타납니다. "OK ( 확인 )" 키를 터치한 후 미리 보기 화면이 나타납니다 .
- 시험 그리기를 하여 그리기 압력을 조정하려면 "Test ( 시험 )" 키를 터치하세요 . 자세한 내용은 26 페이지의 "시험 [자르기"를](#page-28-0) 참조하세요 .
- 그린 패턴 둘레를 자르려면 슬롯에 매트가 삽입

된 상태에서  $|\mathbf{m}|$ 를 누르지 말고 자르기 절차를 계속하세요 .

<sup>a</sup>미리 보기 화면에서"**Cut (** 자르기 **)**"을 선택하 세요 **.**

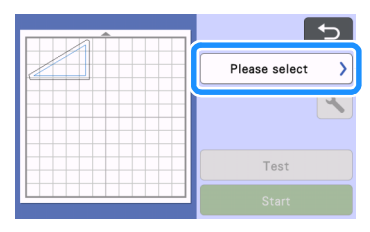

▶ 자를 선의 미리 보기가 나타납니다.

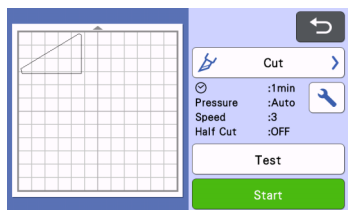

# **2** 펜 홀더를 제거한 다음 칼날 홀더를 설치하세요.

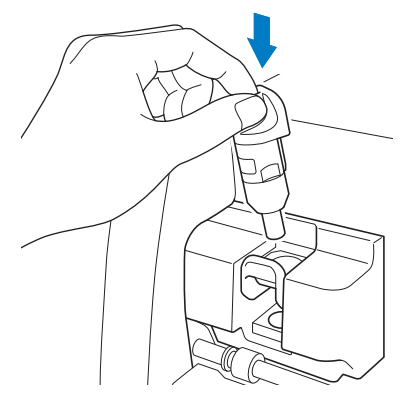

#### 兯 참고

• 사용 후에는 펜 홀더에서 펜을 꺼낸 다음 펜 뚜껑 을 닫아 보관하세요 .

# 경고

• 이것은 장난감이 아니며 어린이가 사용해서는 안 됩니다 . 질식 위험을 방지하려면 유아 / 어린이 가 보호 캡을 입에 넣지 않도록 하세요 .

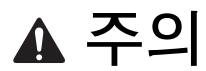

• 칼날 홀더에서 보호 캡을 제거한 후 기기 캐리지 에 넣으세요 .

<sup>c</sup>"**Start (**시작**)**"키를 터치하여 자르기를 시작하 세요 **.**

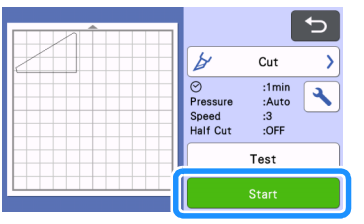

▶ 자르기를 마치면 미리 보기 화면이 나타납니다.

 $\boxed{4}$  작동 패널에서  $\boxed{m}$ 를 눌러 매트를 꺼내세요 .

### **5** 매트에서 패턴을 떼어 내세요.

• 자세한 내용은 28 페이지의 "매트 [꺼내기"를](#page-30-1) 참조하세요 .

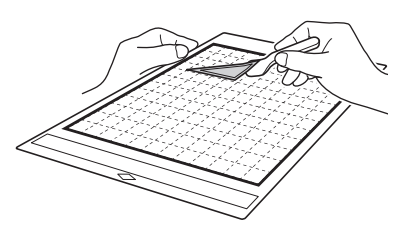

# <span id="page-70-0"></span>그리기 기능을 사용하여 패턴 채우기 **/** 윤 곽선을 더 두껍게 하기

## 채우기 기능 사용에 관한 사전 주의

- 사용할 재료와 펨에 따라 채운 패턴으로 그린 재 료는 떼어내기 어렵거나 찢어질 수 있습니다 . 프 로젝트에 사용할 패턴으로 시험 그리기를 하세  $\Omega$ .
- 열린 패턴은 채울 수 없습니다. 예 :

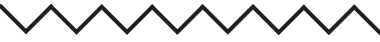

- 채우기 설정을 지정하면 해당 설정이 패턴 레이 아웃 화면의 모든 패턴에 적용됩니다 .
- 동일한 패턴에 대해서는 채우기 및 추가 선 설정 을 둘 다 지정할 수 없습니다 .

# ■ 패턴 채우기

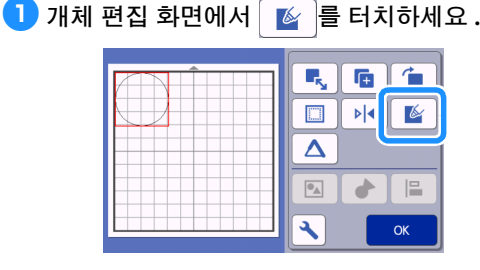

# 설정 화면

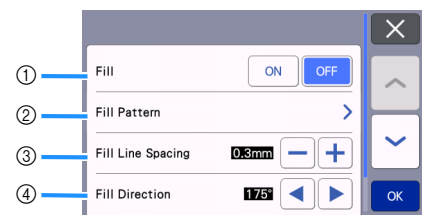

### a **Fill (** 채우기 **)**

패턴을 채울지 여부를 선택하세요 .

### b **Fill Pattern (** 채우기 패턴 **)**

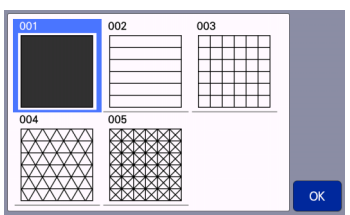

- c **Fill Line Spacing (** 채우기 선 간격 **)** 패턴을 채우는 선의 간격을 조정하세요 .
- d **Fill Direction (** 채우기 방향 **)** 채우기 패턴의 방향을 조정하세요 .
- 패턴 윤곽선을 더 두껍게 하기 패턴 윤곽선이 더 두껍게 나타나도록 추가 선을 그릴 수 있습니다 .
- $\blacksquare$  개체 편집 화면에서  $\Delta$  를 터치하여 윤곽선 설정 화면을 표시하세요 **.**

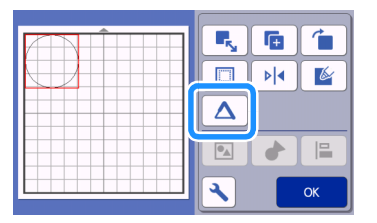

# 설정 화면

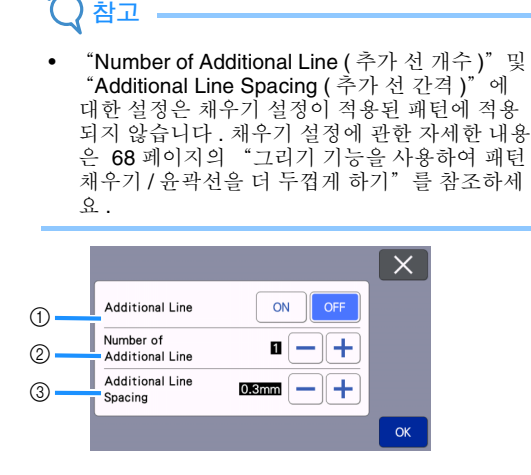

- a **Additional Line (** 추가 선 **)** 선을 추가할지 여부를 선택하세요 .
- b **Number of Additional Line (** 추가 선 개수 **)** 추가할 선의 수를 지정하세요 .

#### c **Additional Line Spacing (** 추가 선 간격 **)**

추가할 선의 간격을 지정하세요 .

참고

- "Number of Additional Line ( 추가 선 개수 )"및 "**Additional Line Spacing (** 추가 선 간격 )"에 대한 설정을 지정할 경우 다음 예를 참조하세요 .
- a **Number of Additional Line (**추가 선 개수**) 1:** 한 개의 선을 추가했습니다 .

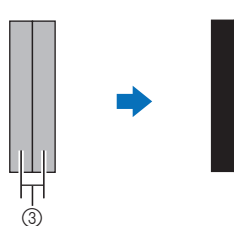

b **Number of Additional Line (**추가 선 개수**) 2:** 두 개의 선을 추가했습니다 .

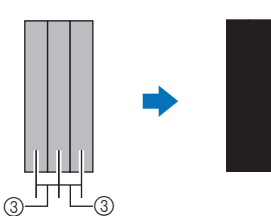

c **Additional Line Spacing (** 추가 선 간격 **):** 선 간 격을 조정하세요 . 선 간격을 넓히면 선 사이 간 격이 생깁니다 .

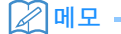

• 그리기 결과는 사용한 펜의 두께에 따라 다릅니 다 . 펜 두께에 따라 조정하세요 .
# *4* 장 스캔 기능

# <span id="page-72-2"></span>스캔하여 자르기 "**Direct Cut (** 바로 자르기 **)**"

인쇄된 이미지 ( 종이 / 스티커 ), 스탬프 종이 또는 손 으로 그린 원본 그림을 스캔하여 윤곽선을 잘라 내 거나 그릴 수 있습니다 . 이 기능은 종이 공예용 이미 지를 스캔한 다음 잘라 낼 때 유용합니다 .

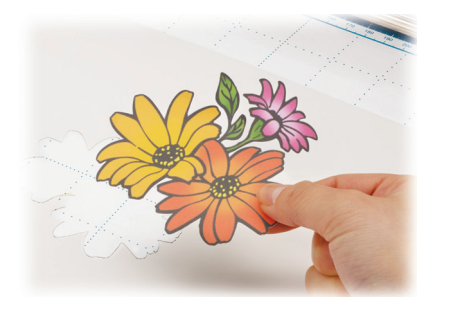

# <span id="page-72-0"></span>자습서 **3 -** 스캔 및 자르기

이 자습서에서는 종이 위에 그려진 그림을 스캔한 다음 둘레를 자릅니다 .

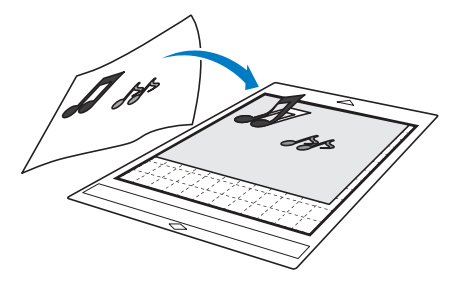

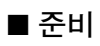

**1** 원본을 준비하세요.

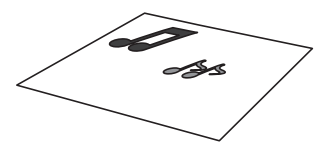

 $"Direct Cut$  ( 바로 자르기 )" 모드를 사용할 때에는 아래와 같은 원본을 사용하세요 .

- 그러데이션 , 색 바램 또는 흐릿함 없이 깨끗이 그 려진 패턴
- 극도로 복잡한 디자인 사용 금지

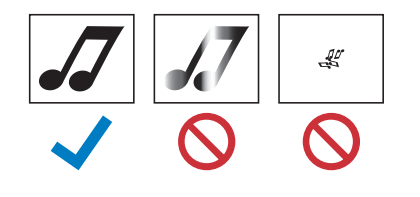

### **은** ⓒ를 눌러 기기를 켜세요.

- 자세한 내용은 8 [페이지의](#page-10-0) "기기 켜기 / 끄기" 를 참조하세요 .
- **3** 기기의 캐리지에 자르기 칼날 홀더를 설치하세 요 **.**
	- 자세한 내용은 25 [페이지의](#page-27-0) "홀더 설치 및 제 [거"를](#page-27-0) 참조하세요 .

#### <span id="page-72-1"></span>■ 스캔

그림의 색에 따라 그레이스케일이나 컬러 인식 모드에 서 스캔할 수 있습니다 .

<sup>a</sup>홈 화면에서 "**Scan (** 스캔 **)**"키를 터치하여 스 캔 모드를 선택하세요 **.**

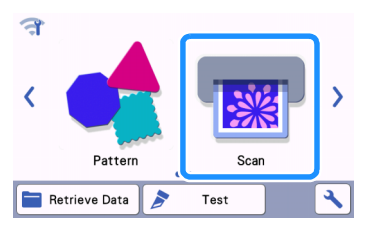

<sup>b</sup>스캔 모드 선택 화면에서 "**Direct Cut (** 바로 자 르기 **)**"을 선택하세요 **.** 

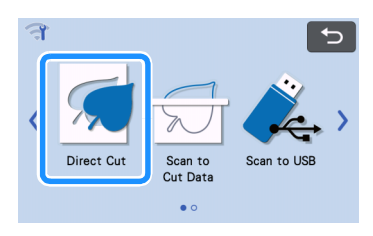

메시지가 나타납니다 .

 $\overline{\textbf{c}}$  자르기 데이터 대상의 선택 화면에서  $\overline{\textbf{c}}$  를 터치하세요 **.**

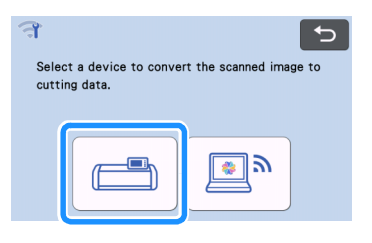

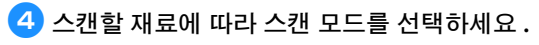

• 먼저 흑백 인식 모드로 시험하세요 . 원하는 자르 기 데이터가 만들어지지 않은 경우 컬러 인식 모드 로 시험하세요 .

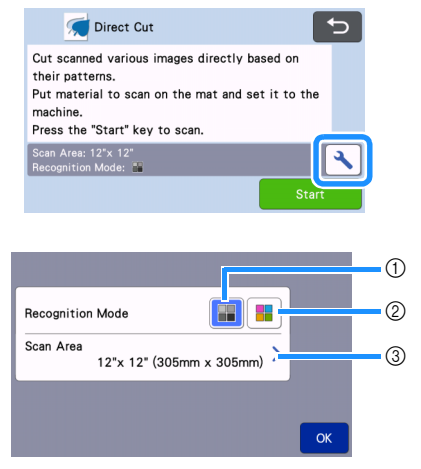

 $(1)$  흑백 인식 모드

그림이 그레이스케일로 변환된 후 자르기 데이터가 만 들어집니다 .

또렷한 윤곽선이나 분명한 밝기 차이가 있는 그림에는 흑백 인식 모드에서의 스캔이 가장 적합합니다 . 컬러 인식 모드에 비해 이 모드에서의 처리 속도가 더 빠릅니 다.

그림이 그레이스케일로 변환된 후 같은 색의 인접 개체 가 있는 경우 컬러 인식 모드를 선택하세요 .

### 흑백 인식 모드에 적합한 그림의 예 **:**

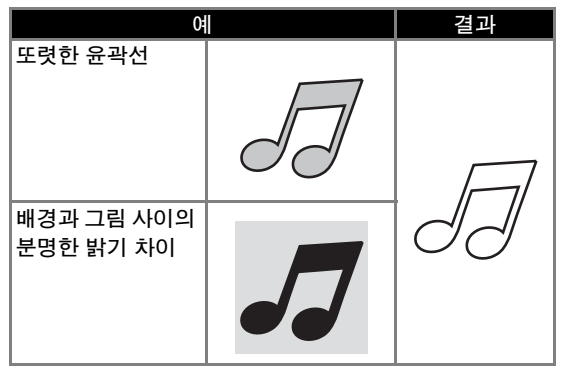

#### $\mathbb{Z}$ 메모

• 아래와 같이 배경과 같은 밝기의 색으로 된 그림 은 가장자리를 감지할 수 없습니다 . 이 경우 컬 러 인식 모드를 사용하세요 .

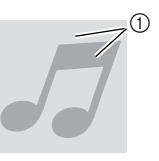

a 같은 밝기의 색으로 된 배경과 그림입니다 .

#### 2 컬러 인식 모드

그림을 그레이스케일로 변환하지 않고 자르기 데이터 가 만들어집니다. 이 모드에서 데이터를 만들면 패턴에 따라 시간이 더 걸릴 수 있습니다 .

\* 기본 스캔 인식 설정은 흑백 인식 모드입니다 .

### 컬러 인식 모드에 적합한 그림의 예 **:**

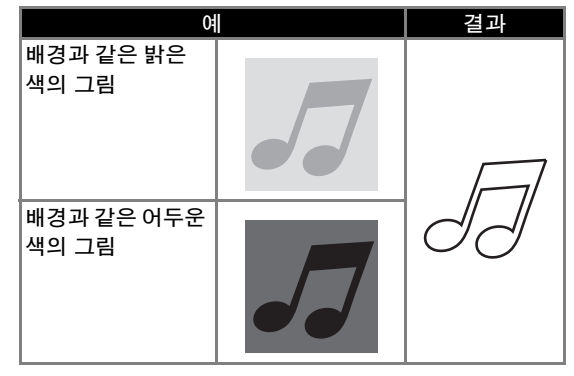

#### 3 스캔 영역

스캔 크기 설정 화면이 나타납니다 . 스캔 영역의 크기 를 선택할 수 있습니다 . 사용할 수 있는 스캔 영역 크기 는 모델에 따라 다릅니다 .

<span id="page-74-2"></span><span id="page-74-1"></span><span id="page-74-0"></span>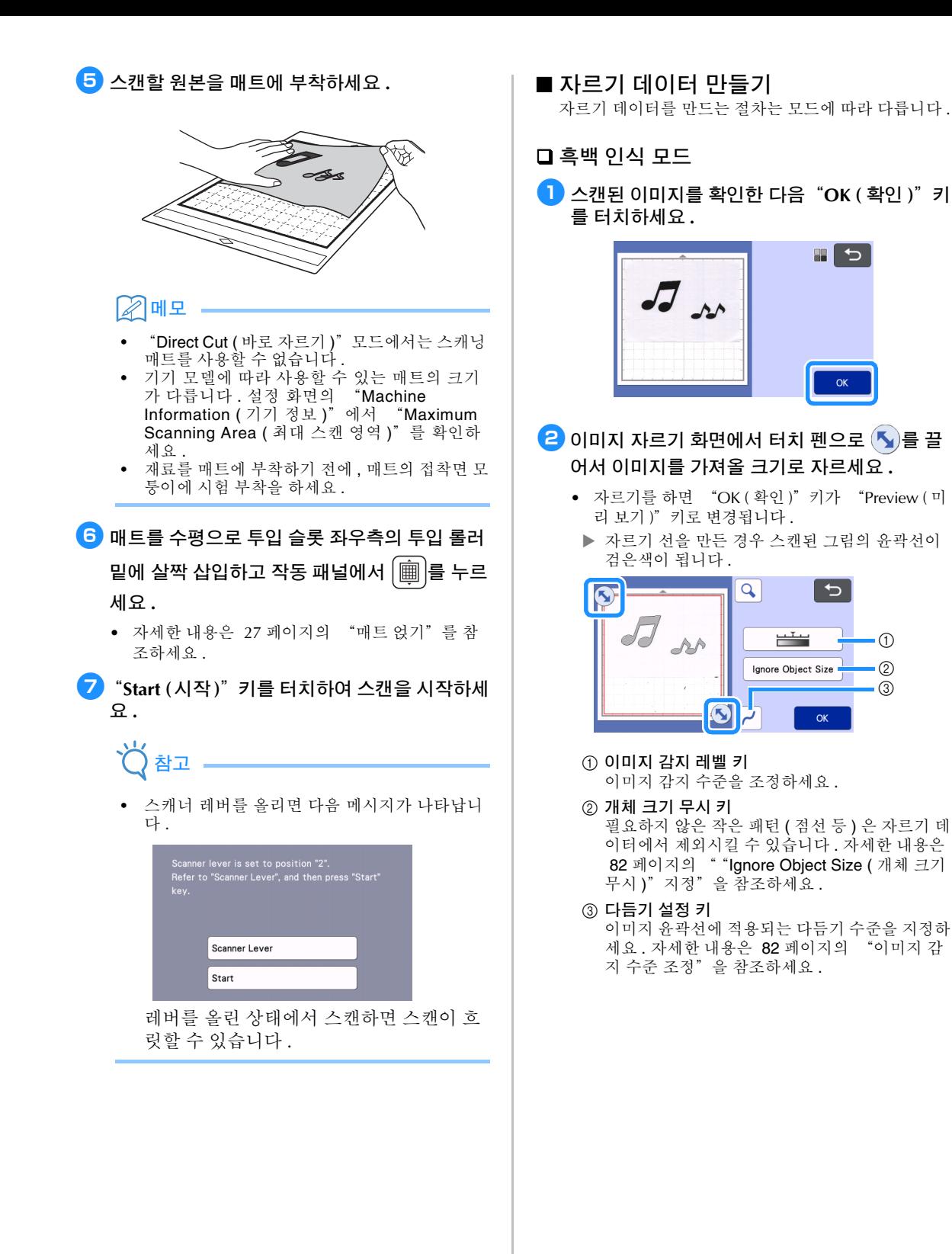

## <span id="page-75-1"></span><sup>c</sup>"**Preview (** 미리 보기 **)**"키를 터치하여 자른 영 역을 확인하세요 **.**

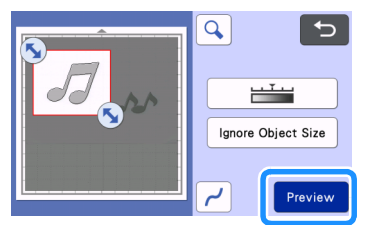

- ▶ 자르기 선만 나타납니다.
- <span id="page-75-0"></span> $\overline{4}$  매트 레이아웃 화면에서 "OK ( 확인 )" 키를 터 치하세요 **.**

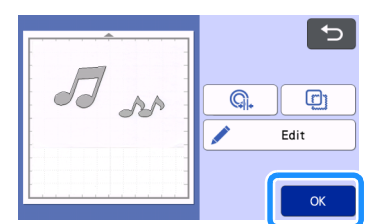

- 패턴을 채우거나 윤곽선을 더 두껍게 하려면 "Edit ( 편집 )" 키를 터치하세요 . 자세한 내용은 68 페이지의 ["그리기](#page-70-0) 기능을 사용하여 패턴 채 우기 / [윤곽선을](#page-70-0) 더 두껍게 하기"를 참조하세요 . 또한 패턴을 삭제하거나 여러 패턴을 선택할 수 있습니다 . 여러 패턴 선택에 관한 자세한 내용은 39 [페이지의](#page-41-0) "여러 개의 패턴 선택"참조하세  $\Omega$ .
- 가져온 자르기 데이터를 편집하려면 | © \_ | 또

는 | □ |를 터치하세요 . 자세한 내용은 [74](#page-76-0) 페 이지의 ""[Direct Cut \(](#page-76-0) 바로 자르기 )"의 고급 자 르기 [기능"](#page-76-0)을 참조하세요 .

 $\overline{\mathbf{G}}$  미리 보기 화면에서 "Cut ( 자르기 )" 을 선택하 세요 **.**

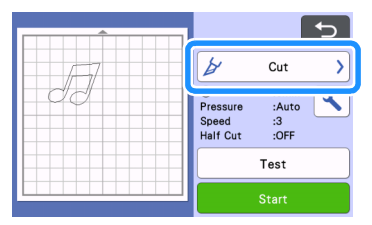

- <sup>f</sup>"**Start (**시작**)**"키를 터치하여 자르기를 시작하 세요 **.**
	- 자른 후 매트 꺼내기에 관한 자세한 내용은 [28](#page-30-0) 페 이지의 "매트 [꺼내기"](#page-30-0)의 절차를 따르세요 .

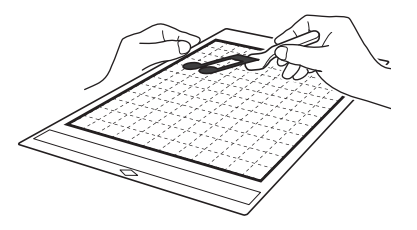

### <span id="page-75-2"></span>컬러 인식 모드

 $\bigcirc$  이미지 자르기 화면에서 터치 펜으로  $\bigcirc$ )를 끌 어서 이미지를 가져올 크기로 자른 다음 "**OK (** 확인 **)**"키를 터치하세요 **.**

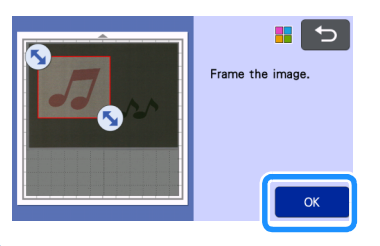

#### 메모

• 이미지를 원하는 크기로 자르면 이미지를 자르기 데이터로 변환하는 데 필요한 시간을 줄일 수 있 습니다 .

#### 2 이미지 편집 화면에서 가져온 이미지를 확인하 세요 **.**

▶ 만든 자르기 데이터는 검은색 선으로 나타납니 다 .

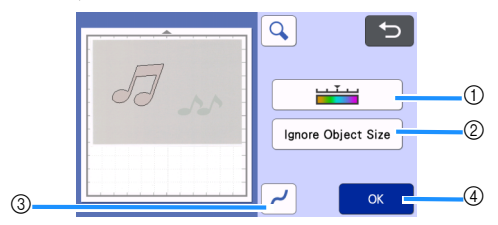

#### a 이미지 감지 레벨 키

자르기 선이 올바르게 감지되지 않은 경우 감지 할 색의 수를 변경하세요 . 단일 색으로 나타나는 색이 분리된 색으로 감지된 경우 색의 수를 줄이 세요 . 비슷한 밝기의 인접 색이 단일 색으로 감 지된 경우 색의 수를 늘리세요 .

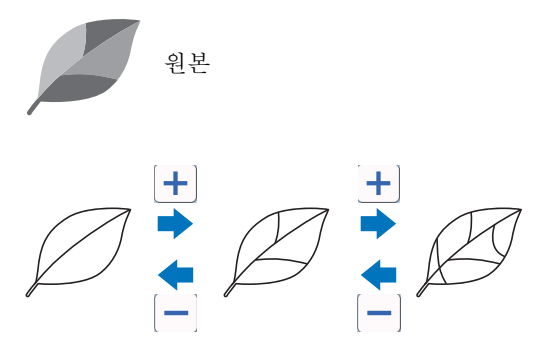

- b 개체 크기 무시 키 필요하지 않은 작은 패턴 (점선 등)은 자르기 데 이터에서 제외시킬 수 있습니다 . 자세한 내용은 82 페이지의 ""[Ignore Object Size \(](#page-84-0) 개체 크기 무시 )["지정"](#page-84-0)을 참조하세요 .
- c 다듬기 설정 키 이미지 윤곽선에 적용되는 다듬기 수준을 지정하 세요 . 자세한 내용은 82 [페이지의](#page-84-1) "이미지 감 지 수준 [조정"](#page-84-1)을 참조하세요 .
- d 확인 키

설정을 적용하려면 "OK ( 확인 )" 키를 터치하 세요 . 자르기를 하면 "OK (확인 )" 키가  $"$ Preview  $($  미리 보기 )" 키로 변경됩니다 . 자르 기를 한 후 "Preview ( 미리 보기 )" 키를 터치 하여 자르기 결과를 확인하세요 .

### 메모

• 예를 들어 스탬프를 만들 때에는 이미지에 하나 의 색으로만 일부를 채운 영역이나 그레데이션이 포함된 경우 이미지를 자르기 데이터로 변환할 수 없습니다 .

<span id="page-76-1"></span>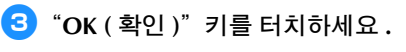

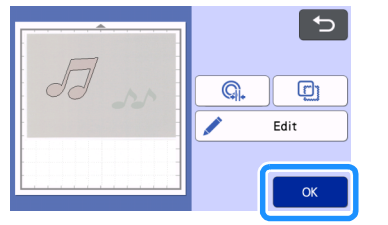

- 가져온 자르기 데이터를 편집하려면 | Q | 또
	- 는 를 터치하세요 . 자세한 내용은 [74](#page-76-0) 페 이지의 ""[Direct Cut \(](#page-76-0) 바로 자르기 )"의 고급 자 르기 [기능"](#page-76-0)을 참조하세요 .
- 패턴을 채우거나 윤곽선을 더 두껍게 하려면 "Edit ( 편집 )" 키를 터치하세요 . 자세한 내용은 68 페이지의 ["그리기](#page-70-0) 기능을 사용하여 패턴 채 우기 / [윤곽선을](#page-70-0) 더 두껍게 하기"를 참조하세요 . 또한 패턴을 삭제하거나 여러 패턴을 선택할 수 있습니다 . 여러 패턴 선택에 관한 자세한 내용은 39 [페이지의](#page-41-0) "여러 개의 패턴 선택"참조하세  $\Omega$ .
- ▶ 자르기 선만 나타납니다.

<sup>d</sup>미리 보기 화면에서"**Cut (** 자르기 **)**"을 선택하 세요 **.**

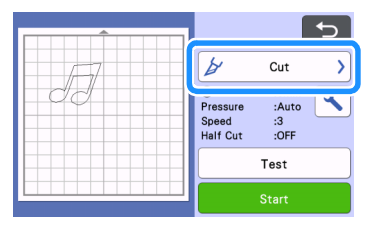

#### **5** "Start (시작)" 키를 터치하여 자르기를 시작하 세요 **.**

• 자른 후 매트 꺼내기에 관한 자세한 내용은 [28](#page-30-0) 페 이지의 "매트 [꺼내기"](#page-30-0)의 절차를 따르세요 .

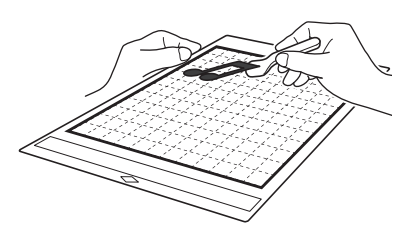

## <span id="page-76-0"></span>"**Direct Cut (** 바로 자르기 **)**"의 고급 자 르기 기능

### ■ 유곽선 거리

이 기능을 사용하여 패턴 주위에 여백을 추가하는 중에 자르세요 . 자르기 선부터 스캔된 이미지의 윤곽선까지 거리를 지정하세요 .

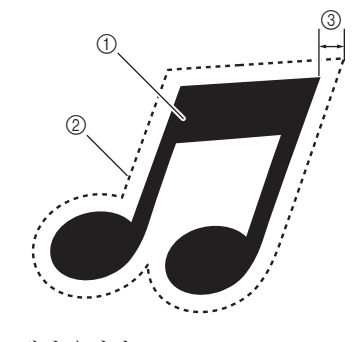

a 패턴 윤곽선 b 자르기 선 c 윤곽선 거리

### 다음 화면에서 사용할 수 있음

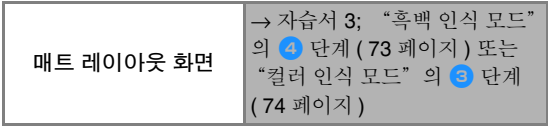

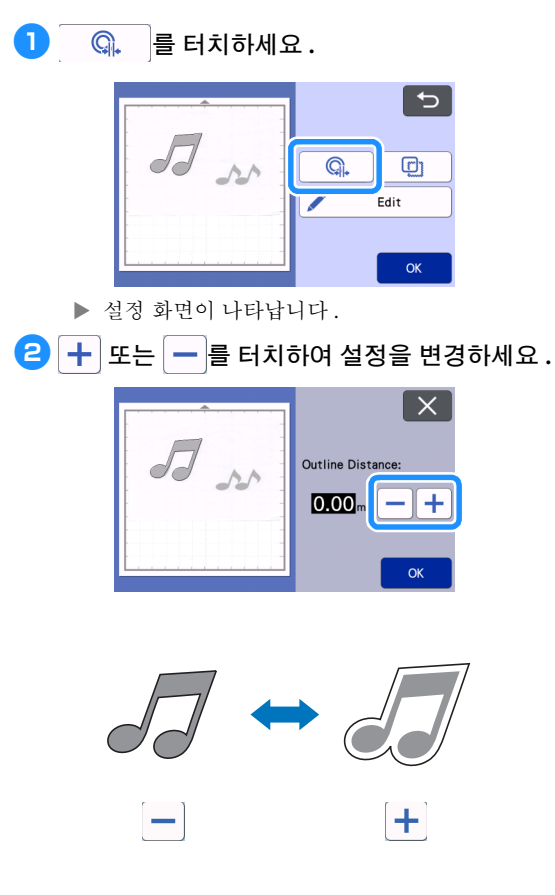

### ■ 윤곽선 및 테두리 설정

다양한 모양을 스캔된 이미지의 자르기 선으로 지정할 수 있습니다 .

### 다음 화면에서 사용할 수 있음

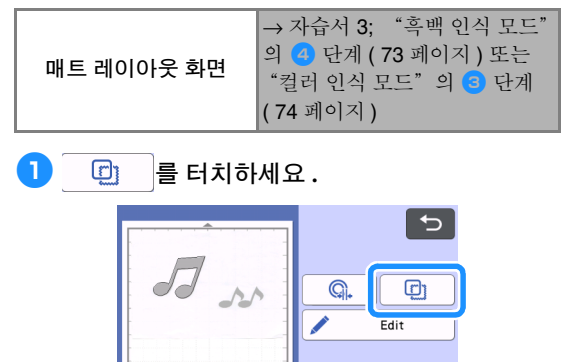

 $OK$ 

설정 화면이 나타납니다 .

**2** 자르기 선의 모양을 선택하세요 .

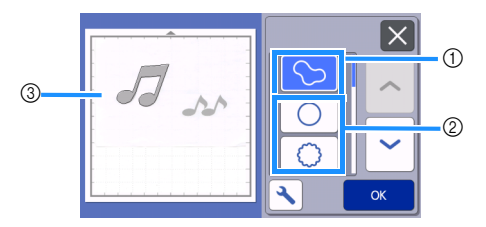

a 윤곽선 설정 스캔된 이미지의 윤곽선을 따라 자르기 선을 만들려면 이 키를 터치하세요 .

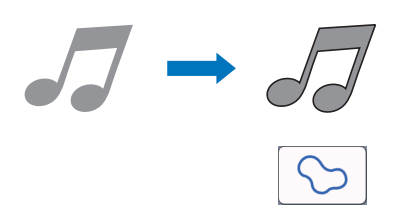

#### ② 테두리 설정

스캔된 이미지에 원하는 테두리를 추가하고 테두리 모 양을 따라 자르기 선을 만들려면 이 키를 터치하세요 . • 여러 개의 이미지가 있는 경우 각 이미지마다 테두 리를 지정할 수 있습니다 .

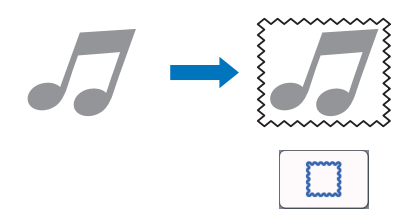

③ 미리 보기

선택한 테두리의 자르기 선과 함께 이미지 미리 보기를 표시합니다.

# 자르기 데이터 만들기 "**Scan to Cut Data (** 스캔하여 자르기 데이터 **)**"

인쇄된 패턴이나 이미지 또는 손으로 그린 원본 그 림을 스캔하고 이 기기에서 자르기 / 그리기를 위한 자르기 선으로 변환한 다음 데이터로 저장할 수 있 습니다.

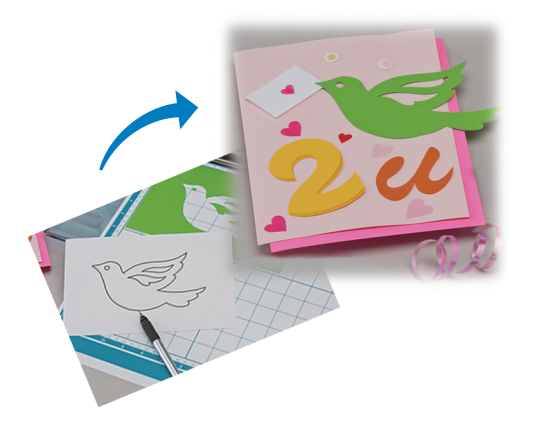

# 자습서 **4 -** 자르기 데이터 만들기

이 자습서에서는 종이 위에 그려진 그림을 자르기 데이터로 저장합니다 .

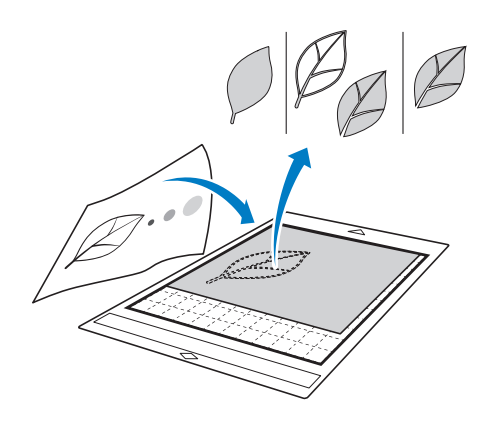

#### ■ 재료 준비

"Scan to Cut Data ( 스캔하여 자르기 데이터 )" 모드를 사용할 때에는 아래와 같은 원본을 사용하세요 .

- 그러데이션 , 색 바램 또는 흐릿함 없이 깨끗이 그 려진 패턴
- 극도로 복잡한 디자인 사용 금지

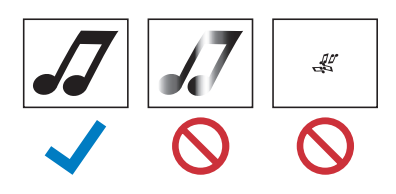

■ 스캔

<sup>a</sup>홈 화면에서 "**Scan (** 스캔 **)**"키를 터치하여 스 캔 모드를 선택하세요 **.**

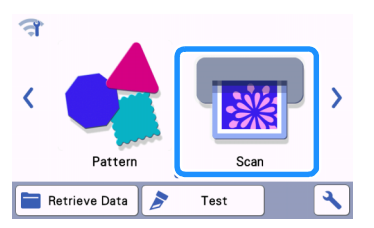

<sup>b</sup>스캔 모드 선택 화면에서 "**Scan to Cut Data (** 스캔하여 자르기 데이터 **)**"를 선택하세요 **.**

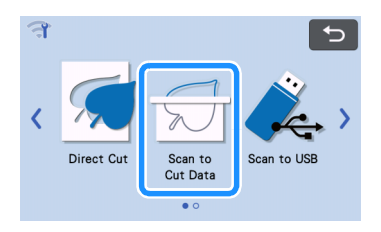

 $\blacktriangleright$  메시지가 나타납니다.

#### **3 → 를 터치하고 스캔 모드를 선택한 다음**  $\overline{P}$ OK ( 확인 )"키를 터치하세요 .

• 먼저 흑백 인식 모드로 시험하세요 . 원하는 자르 기 데이터가 만들어지지 않은 경우 컬러 인식 모드 로 시험하세요 .

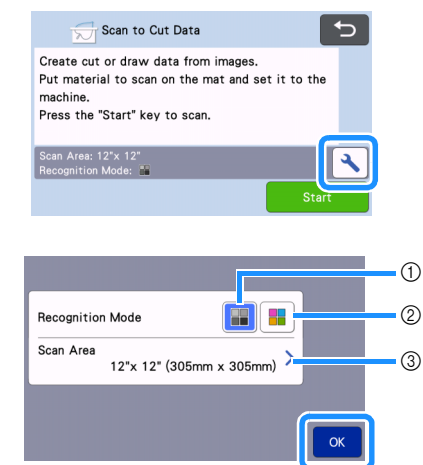

#### (1) 흑백 인식 모**드**

그림이 그레이스케일로 변환된 후 자르기 데이터가 만 들어집니다 . 또렷한 윤곽선이나 분명한 밝기 차이가 있 는 그림에는 흑백 인식 모드에서의 스캔이 가장 적합합 니다 . 컬러 인식 모드에 비해 이 모드에서의 처리 속도 가 더 빠릅니다 .

그림이 그레이스케일로 변환된 후 같은 색의 인접 개체 가 있는 경우 컬러 인식 모드를 선택하세요 .

#### $(2)$  컬러 인식 모드

그림을 그레이스케일로 변환하지 않고 자르기 데이터 가 만들어집니다 .

- 이 모드에서 데이터를 만들면 약간의 시간이 걸릴 수 있 습니다 .
- \* 기본 색 인식 설정은 흑백 인식 모드입니다 .

#### 인식 모드에 적합한 그림의 예 **:**

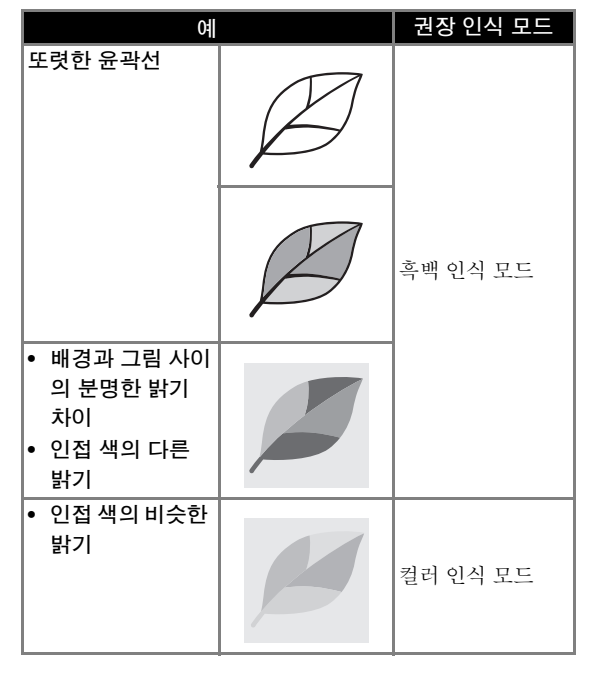

### 메모

• 아래와 같이 같은 밝기인 인접 색의 가장자리는 감지할 수 없습니다 . 이 경우 컬러 인식 모드를 사용하세요 .

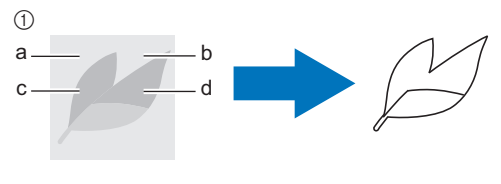

- a "a"와 "b"뿐 아니라 "c"와 "d"도 같은 밝기를 갖습니다 .
- 3 스캔 영역

스캔 크기 설정 화면이 나타납니다 . 스캔 영역의 크기 를 선택할 수 있습니다 . 사용할 수 있는 스캔 영역 크기 는 모델에 따라 다릅니다 .

- 4 원본을 매트에 부착한 다음 투입 슬롯에 매트를 얹으세요 **.**
	- 매트를 투입 슬롯에 살짝 삽입하고 작동 패널에서

■ 를 누르세요.

• 매트 얹기에 관한 자세한 내용은 27 [페이지의](#page-29-0) ["매트](#page-29-0) 얹기"참조하세요.

### 2 메모 ·

• 기기 모델에 따라 사용할 수 있는 매트의 크기가 다릅니다 . 설정 화면의 "Machine Information ( 기기 정보 )"에서 "Maximum Scanning Area ( 최대 스캔 영역 )"를 확인하세요 .

#### <sup>e</sup>"**Start (**시작**)**"키를 터치하여 스캔을 시작하세 요 **.**

- 스캐너 레버를 올리면 확인 메시지가 나타납니다 . 자세한 내용은 70 [페이지의](#page-72-0) "자습서 3 - 스캔 및 [자르기"](#page-72-0)[의 "스캔"에](#page-72-1)서 [g](#page-74-1) 단계를 참조하세요 .
	- ▶ 스캔을 마치면 화면에 스캔된 이미지가 나타납니 다 .

# <span id="page-80-2"></span>■ 자르기 데이터 만들기

자르기 데이터를 만드는 절차는 모드에 따라 다릅니다 .

#### <span id="page-80-0"></span>흑백 인식 모드

<span id="page-80-1"></span>■ 이미지 편집 화면에서 자르기 선 유형을 선택하 세요 **.**

세 가지 기준 중 하나를 바탕으로 이미지 모양이 감지 되고 자르기 선이 만들어집니다 . 이 예에서는

를 터치하여 영역 감지를 사용한 자르기 선을 만듭니다 .

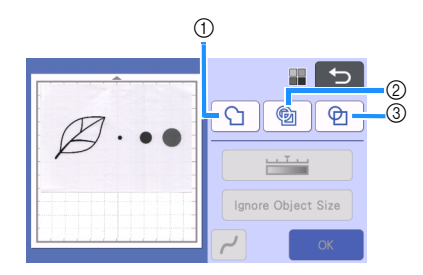

#### a 윤곽선 감지

이미지의 윤곽선을 따라 자르기 / 그리기를 하려면 이 옵션을 선택하여 이미지의 윤곽선을 자르기 선으로 변 환하세요 . 이 옵션은 아플리케용으로 그려진 그림을 데 이터로 저장할 때 유용합니다 .

#### b 영역 감지

이미지의 색상 부분을 영역으로 감지하고 각 영역 둘레 에 자르기 선을 만들려면 이 옵션을 선택하세요 . 이미 지나 텍스트 그림의 경계선 같이 손으로 그린 굵은 선을 사용하여 컷아웃을 만들 수 있습니다 . 이 옵션은 잘라 낸 패턴뿐만 아니라 레이스처럼 일부를 잘라 낸 재료를 사용할 수 있습니다 .

#### c 선 감지 **(** 흑백 인식 모드만 해당 **)**

선의 중심을 감지하여 자르기 선으로 변환하려면 이 옵 션을 선택하세요 . 이 옵션은 여러 조각으로 된 패턴을 감지하여 각 조각의 자르기 선을 만들 때 유용합니다 .

#### 메모

• 1.5 mm 보다 굵은 선은 선으로 감지되지 않습니 다.

감지 기준에 따른 자르기 선의 차이

#### 예 **1**

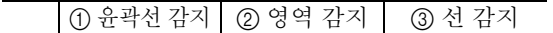

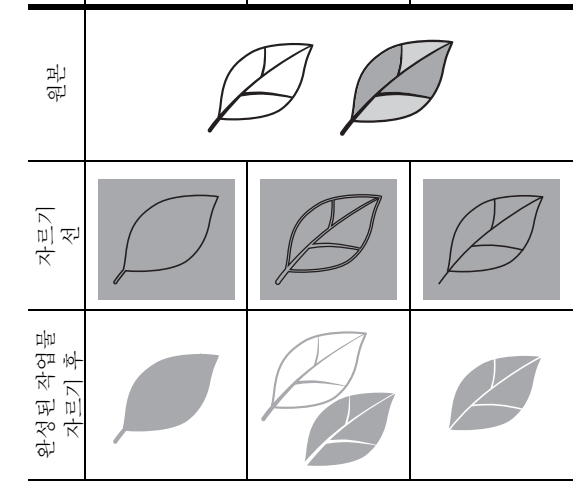

#### 예 **2**

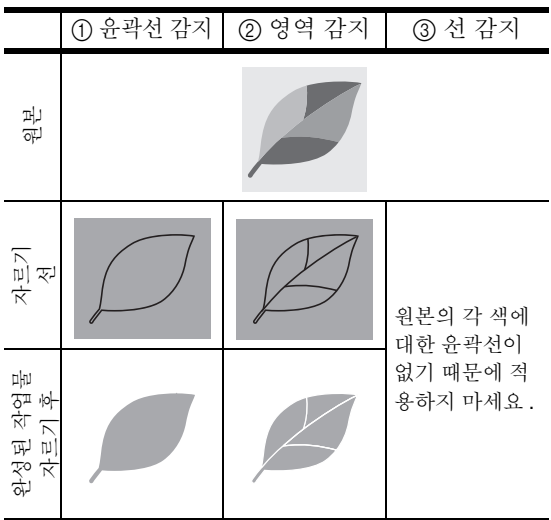

## **2** 터치 펜 (스타일러스)으로 (•)를 터치하고 화면 으로 끌어서 자르기 선을 자르세요 **.**

• 자르기를 하면 "OK (확인)" 키가 "Preview (미 리 보기 )"키로 변경됩니다 . 자른 영역을 확인하려 면 "Preview ( 미리 보기 )" 키를 터치하세요 .

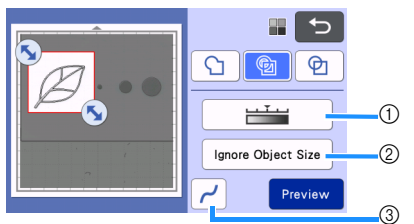

- a 이미지 감지 레벨 키 이미지 감지 수준을 조정하세요 .
- b 개체 크기 무시 키 필요하지 않은 작은 패턴 (점선 등)은 자르기 데 이터에서 제외시킬 수 있습니다 . 자세한 내용은 82 페이지의 ""[Ignore Object Size \(](#page-84-0) 개체 크기 무시 )["지정"](#page-84-0)을 참조하세요 .
- c 다듬기 설정 키 이미지 윤곽선에 적용되는 다듬기 수준을 지정하 세요 . 자세한 내용은 82 [페이지의](#page-84-1) "이미지 감 지 수준 [조정"](#page-84-1)을 참조하세요 .

## <span id="page-81-0"></span>■ 컬러 인식 모드

 $\Box$  이미지 자르기 화면에서 터치 펜으로  $\left(\blacktriangleright\right)$ 를 끌 어서 이미지를 가져올 크기로 자르세요 **.**

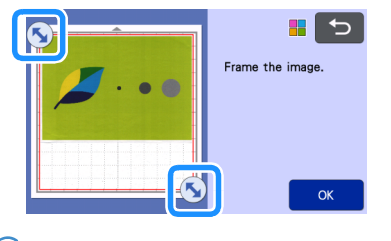

# 메모

- 이미지를 원하는 크기로 자르면 이미지를 자르기 데이터로 변환하는 데 필요한 시간을 줄일 수 있 습니다.
- <sup>b</sup>"**OK (** 확인 **)**"키를 터치하여 자른 영역을 확인 하세요 **.**

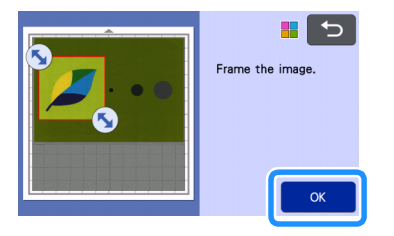

# <span id="page-81-1"></span>**3 이미지 편집 화면에서 감지 기준을 선택하세요 .**

두 가지 기준 중 하나를 바탕으로 이미지 모양이 감지 되고 자르기 선이 만들어집니다 . 이 예에서는

를 터치하여 영역 감지를 사용한 자르기 선을 만듭니다 .

감지 기준에 대한 자세한 내용은 "흑백 인식 [모드"](#page-80-0) 의 • 단계를 참조하세요.

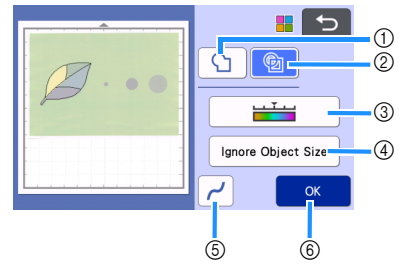

a 윤곽선 감지 키 b 영역 감지 키

# 감지 기준에 따른 자르기 선의 차이

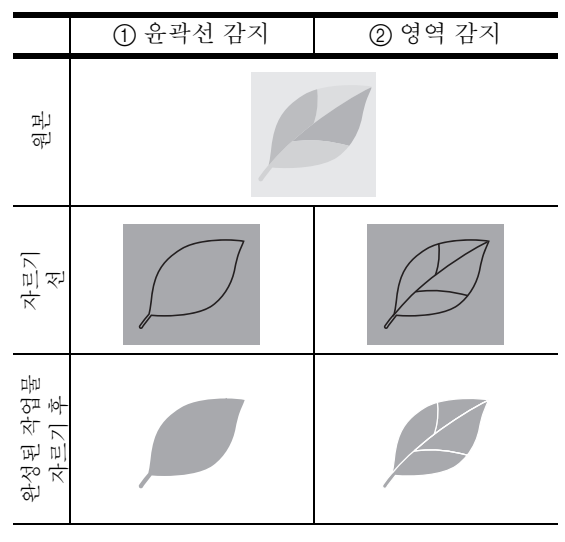

#### c 이미지 감지 레벨 키

자르기 선이 올바르게 감지되지 않은 경우 감지 할 색의 수를 변경하세요 . 단일 색으로 나타나는 색이 분리된 색으로 감지된 경우 색의 수를 줄이 세요 . 비슷한 밝기의 인접 색이 단일 색으로 감 지된 경우 색의 수를 늘리세요 .

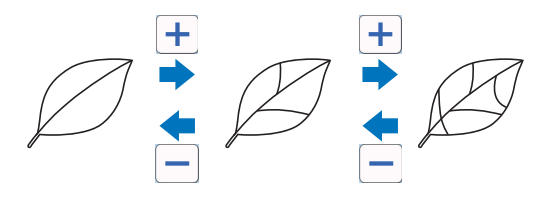

- d 개체 크기 무시 키 필요하지 않은 작은 패턴 (점선 등 )은 자르기 데 이터에서 제외시킬 수 있습니다 . 자세한 내용은 82 페이지의 ""[Ignore Object Size \(](#page-84-0) 개체 크기 무시 )["지정"](#page-84-0)을 참조하세요 .
- e 다듬기 설정 키 이미지 윤곽선에 적용되는 다듬기 수준을 지정하 세요 . 자세한 내용은 83 [페이지의](#page-85-0) "다듬기 지 [정"을](#page-85-0) 참조하세요 .
- **6 확인 키**

설정을 적용하려면 "OK ( 확인 )"키를 터치하  $M$ 요 . 색의 수를 변경하면  $SOK($ 확인 )"키가  $"$ Preview  $($  미리 보기 )" 키로 변경됩니다. 색의 수를 변경한 후 "Preview (미리 보기)" 키를 터치하여 결과를 확인하세요 .

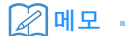

• 예를 들어 스탬프를 만들 때에는 이미지에 하나 의 색으로만 일부를 채운 영역이나 그레데이션이 포함된 경우 이미지를 자르기 데이터로 변환할 수 없습니다 .

# ■ 데이터 저장

#### **■ 데이터가 저장될 대상을 선택하세요 .**

원하는 위치를 선택하세요 . 이 예에서는 기기를 선택 하세요 .

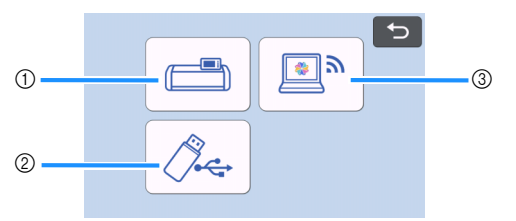

- a 기기의 메모리에 저장합니다 .
- b USB 플래시 드라이브에 저장
- c CanvasWorkspace 로 전송합니다 .
- ▶ 키를 터치하면 데이터 저장이 시작됩니다. 데이 터가 저장되면 다음 메시지가 나타납니다 .

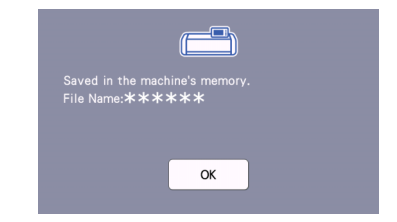

- <sup>b</sup>"**OK (** 확인 **)**"키를 터치하여 데이터 저장을 마 치세요 **.**
- $\boxed{\mathbf{3}}$  작동 패널에서  $[\mathbf{\overline{\mathbf{\mathbb{E}}}}]$ 를 눌러 매트를 배출한 다음 매트에서 원본을 떼어 내세요 **.**

# ■ 자르기 데이터 검색

저장된 자르기 데이터를 검색하여 자를 수 있습니다 .

#### 1 자르기 재료를 매트에 부착한 다음 매트를 얹으 세요 **.**

- 재료 부착에 관한 자세한 내용은 17 [페이지의](#page-19-0) ["매트에](#page-19-0) 재료 부착" 참조하세요.
- 매트 얹기에 관한 자세한 내용은 27 [페이지의](#page-29-0) ["매트](#page-29-0) 얹기"참조하세요.

#### <sup>b</sup>저장된 자르기 데이터를 검색하세요 **.**

• 데이터 검색에 대한 자세한 내용은 55 [페이지의](#page-57-0) ["데이터](#page-57-0) 검색"의 절차를 따르세요 .

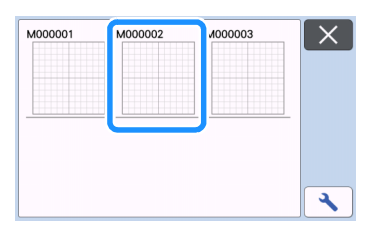

▶ 패턴 레이아웃의 미리 보기가 나타납니다.

#### **6** 필요한 대로 자르기 데이터를 편집한 다음 자르 거나 그리세요 **.**

자르기 완료에 관한 자세한 내용은 27 [페이지의](#page-29-0) ["매트](#page-29-0) 얹기"및 27 페이지의 ["자르기"](#page-29-1)의 절차를 따르세요 .

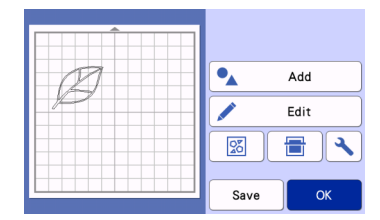

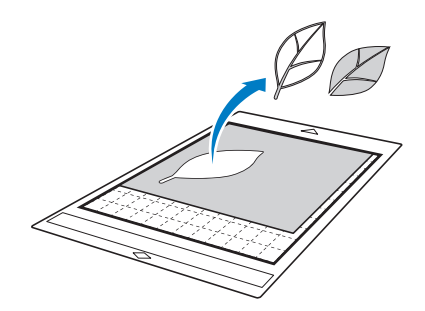

### 메모

- 스캔된 이미지를 자르기 데이터로 변환한 후에 스캔 중에 생긴 작은 점과 원치 않는 선을 삭제할 수 있습니다 .
- 자르기 데이터를 매트 레이아웃 화면에 불러온 후에 편집 기능을 사용하여 삭제할 점을 선택하 세요 .

기능에 대한 자세한 내용은 40 [페이지의](#page-42-0) "선택 영역 [지정"](#page-42-0)참조하세요.

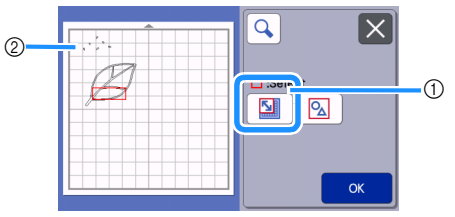

- a 지정한 영역 내에서 여러 패턴을 선택하려면 터 치하세요 .
- b 원치 않는 점과 선
- ▶ 원치 않는 점의 영역을 지정한 다음 "OK ( 확인 )" 키를 터치하세요 .

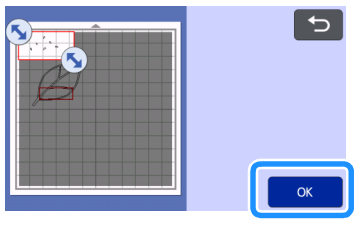

▶ 선택한 모든 점을 삭제하려면 | ♥ |를 터치하세  $\Omega$  .

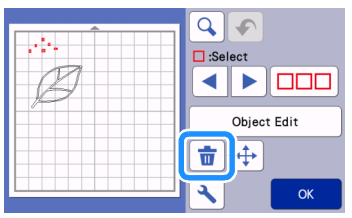

# <span id="page-84-2"></span><span id="page-84-1"></span>이미지 감지 수준 조정

스캔된 이미지 데이터의 출력 수준을 조정할 수 있 습니다.

### 다음 화면에서 사용할 수 있음

이미지 편집 화면

| → 자습서 4; "흑백 인식 모드"           |
|-------------------------------|
| 의 1 단계 (78 페이지) 또는            |
| "컬러 인식 모드"의 <mark>③</mark> 단계 |
| (79 페이지)                      |

#### <span id="page-84-0"></span>■"**Ignore Object Size (** 개체 크기 무시 **)**" 지정

필요하지 않은 작은 패턴 ( 점선 등 ) 은 자르기 데이터에 서 제외시킬 수 있습니다 . 다음 예에서는 크기가 다른 세 가지 이미지 (4 mm, 40 mm, 100 mm) 를 스캔하고 "Scan to Cut Data ( 스캔하여 자르기 데이터 )" 모드의 흑백 인식 모드를 사용합니다 .

<sup>a</sup>감지 옵션 중 하나를 선택한 다음 "**Ignore Object Size (** 개체 크기 무시 **)**"를 터치하여 설 정 화면을 표시하세요 **.**

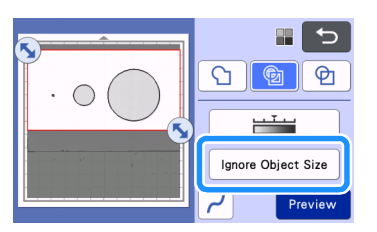

2 자르기 선으로 변환되지 않는 것보다 작은 개체 크기를 지정하세요 **.**

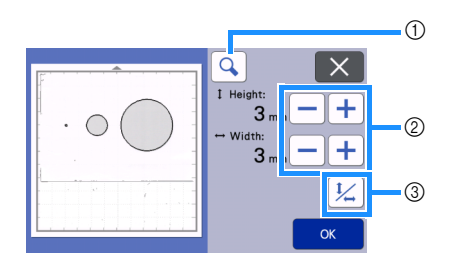

a 확대

- b 크기 조정 키
- c 가로 세로 비율 잠금 / 잠금 해제

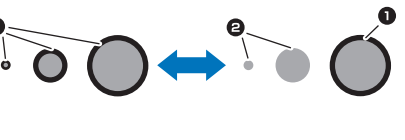

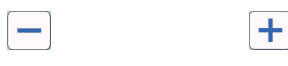

- $\bigcirc$  자르기 선 만들기
- $\ddot{a}$  자르기 선 만들지 않음
- ▶ 설정을 적용하려면 "OK (확인 )" 키를 터치하세 요 . 설정을 적용하지 않고 이전 화면으로 돌아가 려면 $\left[\mathbf{x}\right]$ 를 터치하세요.

## ■ 이미지 감지 수준 설정 **(** 흑백 인식 모드 만 해당 **)**

그레데이션 (gradation) 이나 음영이 포함된 이미지를 2 색 ( 검은색과 하얀색 ) 이미지로 변환한 다음 자르기 선 을 만드세요 . 이미지 감지 수준 ( 중간 톤 ) 을 지정할 수 있습니다.

다음 예에서는 색조가 다른 세 가지 이미지 ( 밝음 , 중간 , 어두움 ) 를 스캔합니다 .

 $\blacksquare$  기능 선택 화면에서  $\blacktriangleright$  를 터치하여 설정 화면을 표시하세요 **.**

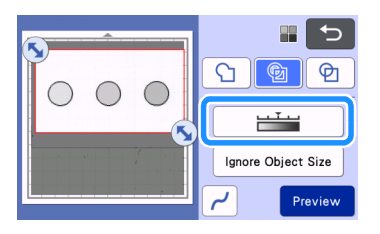

**2 | ◀ | 및 | ▶ |를 사용하여 이미지를 2 색 이미지** 로 변환하기 위해 중간 톤을 지정하세요 **.**

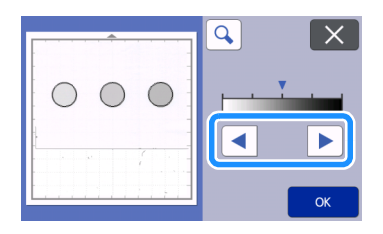

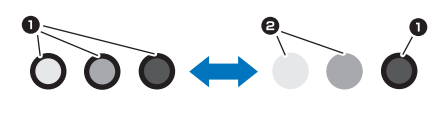

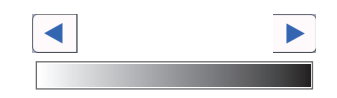

- $\bigcirc$  자르기 선 만들기
- 자르기 선 만들지 않음
- $\blacktriangleright$  설정을 적용하려면 "OK (확인)" 키를 터치하세 요 . 설정을 적용하지 않고 이전 화면으로 돌아가 려면 $|X|$ 를 터치하세요.

<span id="page-85-0"></span>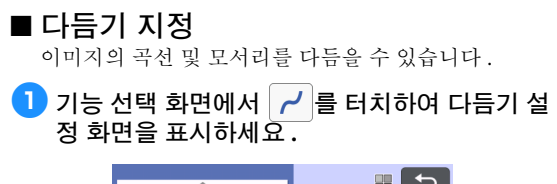

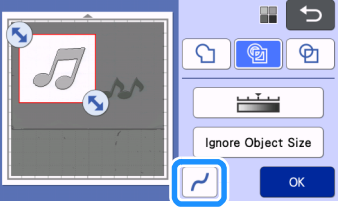

# **2 4 또는 ▶ 를 터치하여 설정을 지정하세요 .**

• 4 가지 설정 , 즉 OFF ( 꺼짐 ), Low ( 낮음 ), Middle ( 중간 ), High ( 높음 ) 를 사용할 수 있습니다 . "Low ( 낮음 )" 로 설정하면 모서리와 직선을 다듬 을 수 있습니다 .

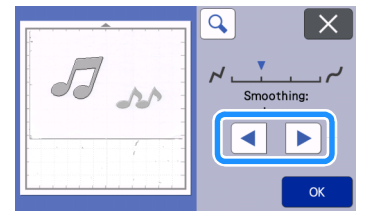

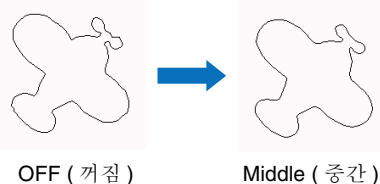

# 스캔 기능 "**Scan to USB (** 스캔하여 **USB** 로 **)**"

종이나 천에 인쇄된 패턴 , 이미지 , 패턴 템플릿 또 는 손으로 그린 원본 그림을 스캔하여 USB 플래시 드라이브에 이미지 데이터로 저장할 수 있습니다 . 이 기능은 자르기 전에 원본 이미지의 데이터를 백 업으로 저장할 때 유용합니다 .

### 스캔 참고 사항

#### ■ 스캔 사양

- 스캔 형식 : 컬러<br>• 저자 파이 혀시·
- 저장 파일 형식 : jpg

### ■ 스캔할 수 있는 재료

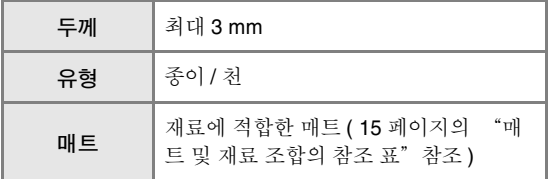

# 메모

- 기기 모델에 따라 사용할 수 있는 매트의 크기 가 다릅니다 . 설정 화면의 "Machine Information ( 기기 정보 )"에서 "Maximum Scanning Area ( 최대 스캔 영역 )"를 확인하 세요 .
- 옵션 스캐닝 매트를 사용하여 스캔할 종이 또는 천을 고정하세요 . 종이 또는 천을 매트에 부착하 지 않고 매트를 사용할 수 있습니다 .

# <span id="page-86-0"></span>자습서 **5 -** 스캔하여 **USB** 로 저장

이 자습서에서는 종이 위에 그려진 그림을 USB 플래 시 드라이브에 JPEG 데이터로 저장합니다 .

# <span id="page-86-4"></span><span id="page-86-1"></span>■ 스캐 설정

<span id="page-86-2"></span>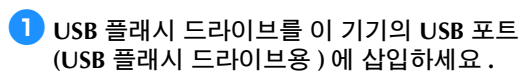

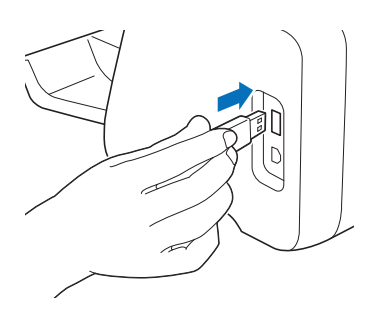

<sup>b</sup>홈 화면에서 "**Scan (** 스캔 **)**"키를 터치하여 스 캔 모드를 선택하세요 **.**

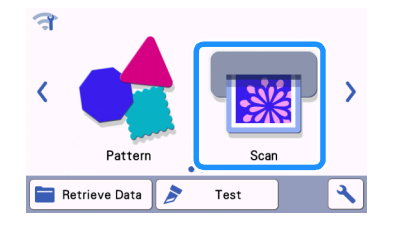

#### <sup>c</sup>스캔 모드 선택 화면에서 "**Scan to USB (** 스캔 하여 **USB** 로 **)**"를 선택하세요 **.**

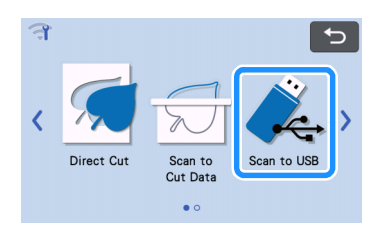

메시지가 나타납니다 .

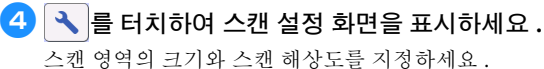

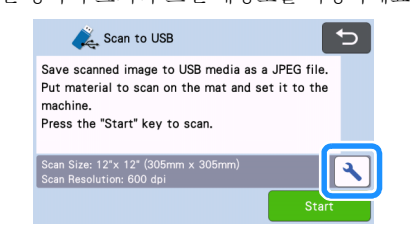

<span id="page-86-3"></span><sup>e</sup>"**Scan Size (**스캔 크기**)**"버튼을 터치하여 스캔 크기 설정 화면을 표시하세요 **.**

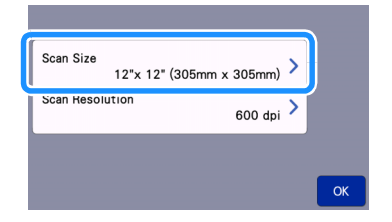

<span id="page-87-0"></span>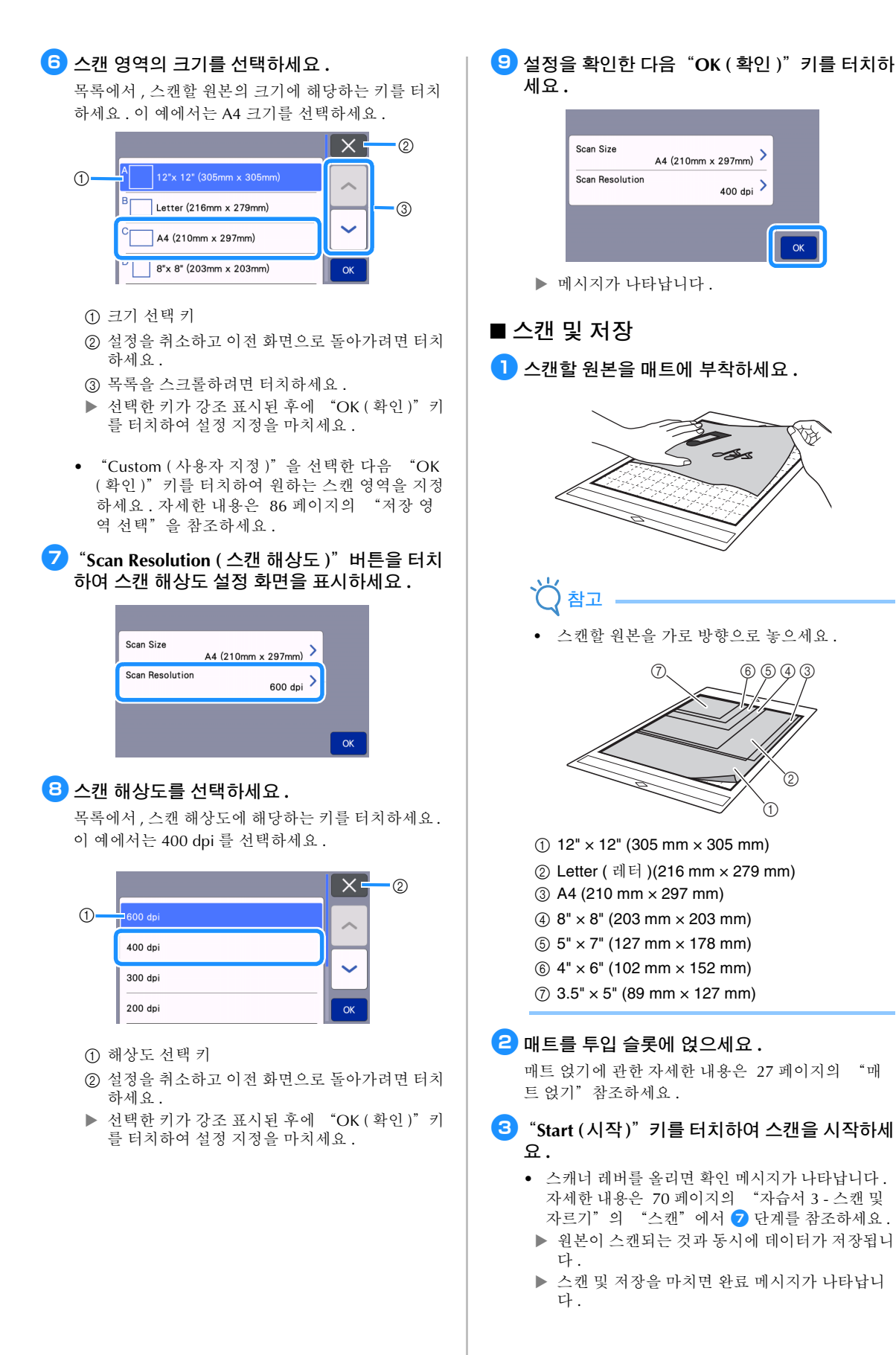

<span id="page-88-0"></span>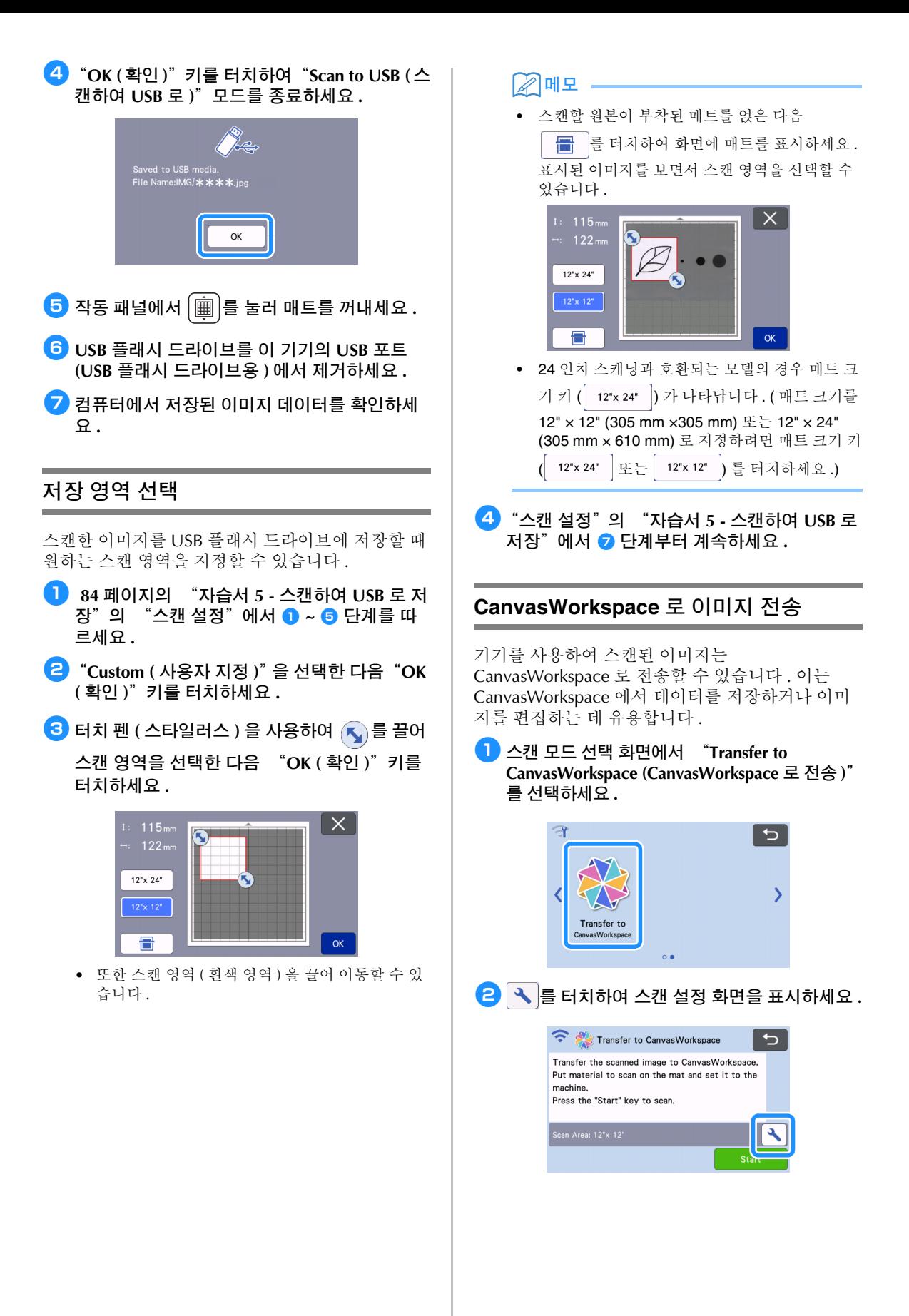

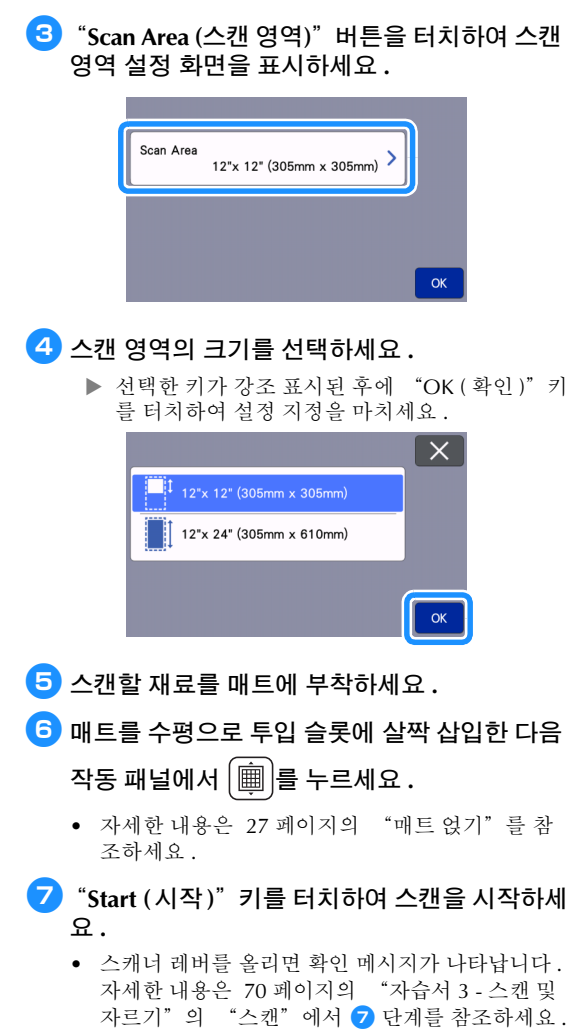

 CanvasWorkspace에 저장된 데이터 확인에 대한 자세한 내용은 CanvasWorkspace 의 도움말을 참 조하세요 .

4

### 소모품

### <span id="page-90-0"></span>교체 기준

이 기기의 안전한 작동을 위하여 , 다음 소모품을 교 체 기준에 따라 교체하세요 . 부품을 구입하려면 이 기기를 판매한 소매상이나 가장 가까운 공인 서비스 센터에 문의하세요 . 옵션 부속물에 관한 자세한 내 용은 106 [페이지의](#page-108-0) "옵션 부속물"참조하세요 .

#### 매트

- 매트의 접착력이 떨어진 경우
- 매트에 자르기 흔적이 많아진 경우
- 매트에 자른 흔적이 깊이 남은 경우

#### 자르기 칼날

- 재료의 잘린 부분이 거칠어져 완성품 품질이 떨어 지는 경우
- 자르기 칼날이 무뎌진 경우
- 칼날이 파손된 경우 ( 자르기 압력을 필요 이상으 로 설정해도 자를 수 없는 경우 칼날이 파손되었을 수 있습니다 .)

#### 고접착 원단 서포트 시트

- 시트의 접착력이 떨어진 경우
- 부착한 천이 자르는 중에 뒤틀리는 경우

#### 스캐닝 매트

• 매트와 커버 시트가 더러워져 스캔 이미지 품질이 떨어지는 경우

#### 수용성 펜

- 잉크가 건조하고 원단에 제대로 표시하지 않은 경 우
- 잉크를 완전히 사용한 경우

#### 컬러 펜

- 잉크가 건조하고 종이 또는 재료에 제대로 표시하 지 않은 경우
- 잉크를 완전히 사용한 경우

### 칼날 교체

### ■ 제거

<sup>a</sup>홀더 캡을 돌려서 제거하세요 **.**

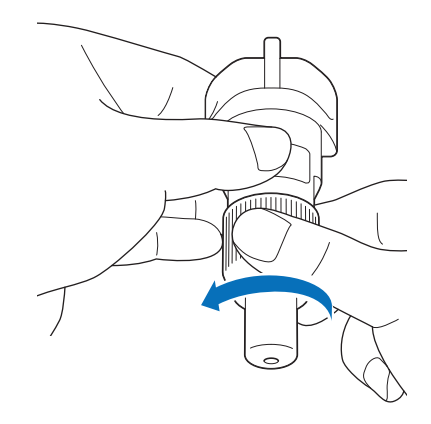

<sup>b</sup>포함된 주걱 **(** 스파츌라 **)** 뒷면의 고무 부분에 칼 날을 수직으로 찌르세요 **.**

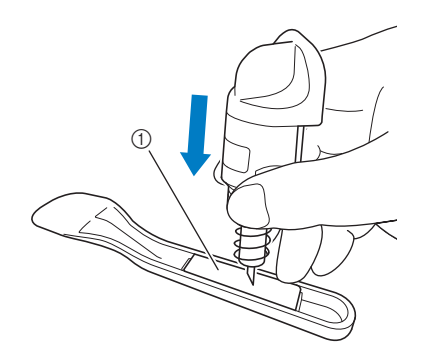

a 고무 부분

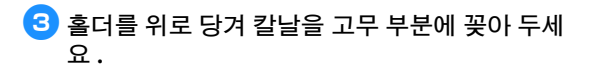

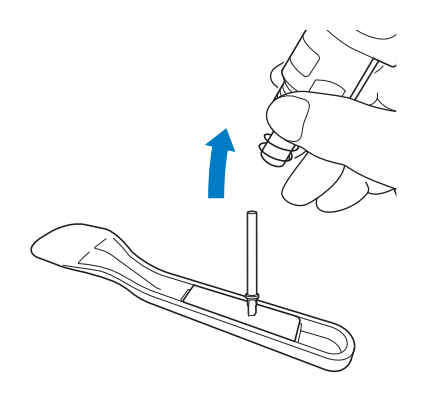

## <span id="page-91-0"></span>■ 설치

### ■ 새 칼날의 축을 쥔 다음 홀더 끝의 칼날 슬롯에 삽입하세요 **.**

칼날 축은 홀더 안의 자석에 붙게됩니다 . 칼날 축을 천천히 삽입한 다음자석에 붙으면 천천히 손을놓으세  $\Omega$ .

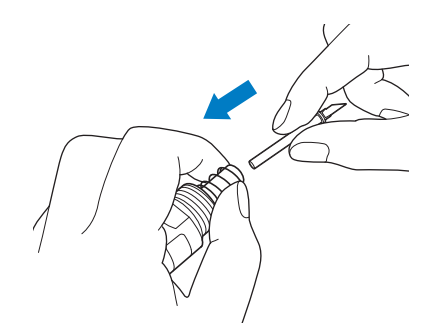

**2** 홀더 캡을 돌려서 홀더에 부착하세요.

더 이상 돌릴 수 없을 때까지 캡을 완전히 조이세요 .

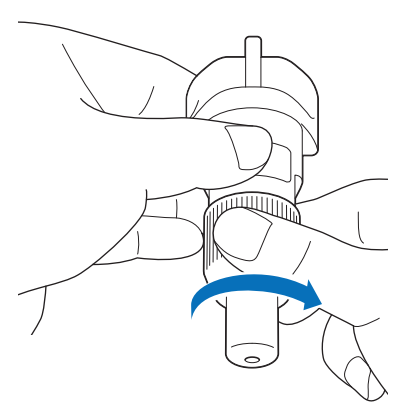

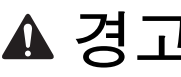

• 이것은 장난감이 아니며 어린이가 사용해서는 안 됩니다 . 질식 위험을 방지하려면 유아 / 어린이 가 보호 캡을 입에 넣지 않도록 하세요 .

주의

- 기기에서 칼날 홀더를 제거한 후 반드시 보호 캡 을 부착하세요 .
- 칼날 끝이 나와서 부상을 당할 수 있으므로 손이 나 손가락으로 홀더 끝을 누르지 마세요 .
- 칼날 홀더에서 보호 캡을 제거한 후 기기 캐리지 에 넣으세요 .
- 이것은 장난감이 아니며 어린이가 사용해서는 안 됩니다 . 부상을 방지하려면 유아 / 어린이가 칼 날을 만지지 않도록 하세요 .

# 관리 및 유지

#### 청소

#### <span id="page-92-0"></span>■ 매트 청소

매트에 패턴을 자르고 남은 조각이 부착되면 매트 접착 력이 떨어지고 올바른 작동을 방해할 수 있습니다 . 주 기적으로 매트를 청소하세요 . 포함된 주걱 ( 스파츌라 ) 을 사용하여 매트에 부착된 찌꺼기를 가볍게 긁어 내세 요 . 매트의 접착면을 강하게 문지르면 손상될 수 있습 니다 .

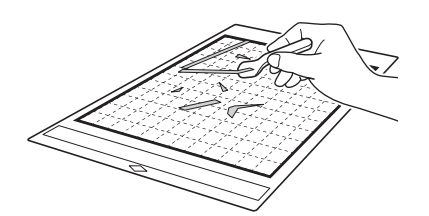

핀셋 ( 옵션 액세서리로 사용 또는 시중에서 구입 ) 을 사용하여 매트에 부착된 실밥을 제거하세요 .

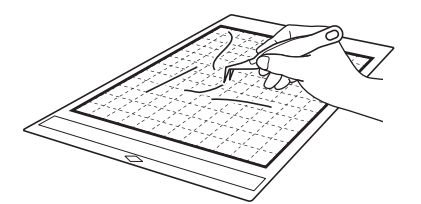

마른 천으로 매트 위의 점 표시 및 주변을 청소하세  $\Omega$ .

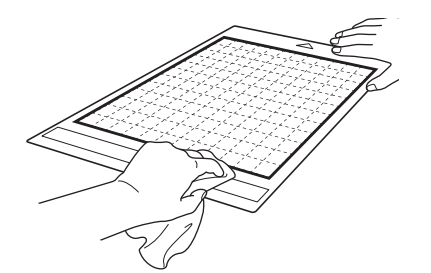

참고

- 알코올이나 물로 매트를 청소하지 마세요 .
- 사용하지 않는 매트는 보호 시트를 부착하여 보 관하세요 . 보호 시트를 부착하지 않을 경우 매트 의 접착력이 떨어집니다 . 매트가 축축할 때에는 보호 시트를 부착하지 마세요 . 그렇지 않으면 매 트의 접착력이 떨어집니다 .
- 매트를 접거나 구부려 보관하지 마세요 .
- 매트는 고온 , 다습 또는 직사 일광에 노출되지 않는 곳에 실온 보관하세요 .
- 매트에 더 이상 접착력이 없으면 새것으로 교체 하세요 . 옵션 매트에 관한 자세한 내용은 [106](#page-108-0) 페 이지의 "옵션 [부속물"](#page-108-0)참조하세요 .

#### <span id="page-92-1"></span>■ 홀더 청소

재료 찌꺼기 , 보풀 또는 먼지가 홀더 안에 쌓이면 올바 로 작동하지 않을 수 있습니다 . 사용한 후마다 홀더를 청소하세요 .

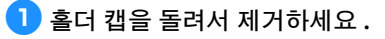

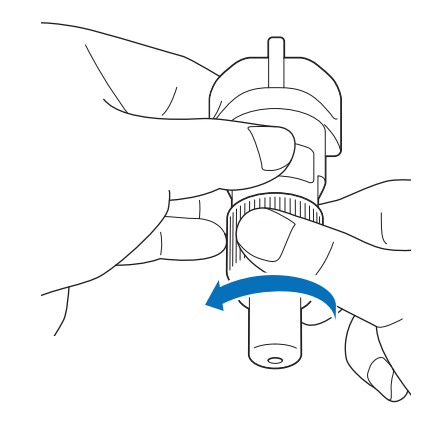

### <sup>b</sup>솔을 사용하여 찌꺼기 **,** 보풀 및 먼지를 털어 내 세요 **.**

특히 칼날 주변의 보풀과 먼지를 털어 내세요. 보풀과 먼지가 칼날과 홀더 사이에 쌓이면 칼날이 더 이상 회 전하지 않거나 자르기 품질이 나빠질 수 있습니다 . 또 한 캡에 쌓인 보풀과 먼지를 털어 내세요 .

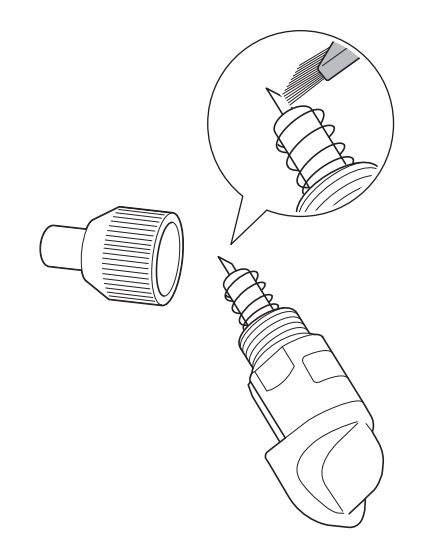

### **6** 홀더 캡을 홀더에 부착하세요.

홀더 캡 부착에 관한 자세한 내용은 89 [페이지의](#page-91-0) ["설치"](#page-91-0) 참조하세요.

### ■ 기기 내부 청소

스캔된 이미지에 세로선이나 여백이 있으면 기기에 보 풀이나 먼지가 쌓인 것일 수 있습니다 . 또한 보풀이 투 입 롤러의 표면에 부착되어 매트를 올바르게 얹거나 꺼 내는 데 방해가 되기도 합니다 . 부드러운 솔로 청소하 세요 .

■ 기기를 끄고 전기 콘센트에서 전원 코드를 뺀 다 음 기기 뒷면의 **AC** 전원 잭에서 **AC** 전원 코드를 분리하세요 **.**

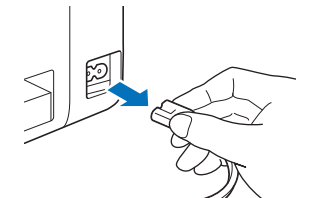

#### **2** 전면 트레이 커버를 여세요.

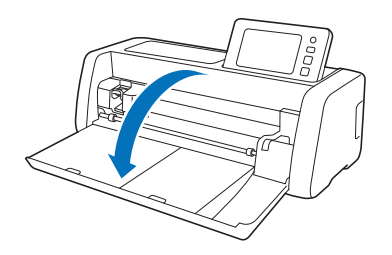

**{3} 캐리지에서 홀더를 제거하세요 .** 

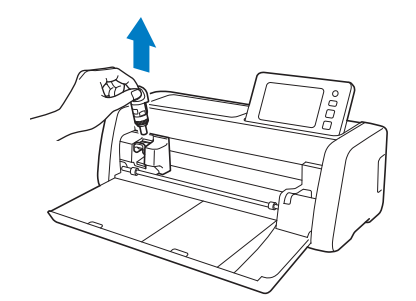

4 솔을 사용하여 투입 슬롯과 캐리지 주변을 청소 하세요 **.**

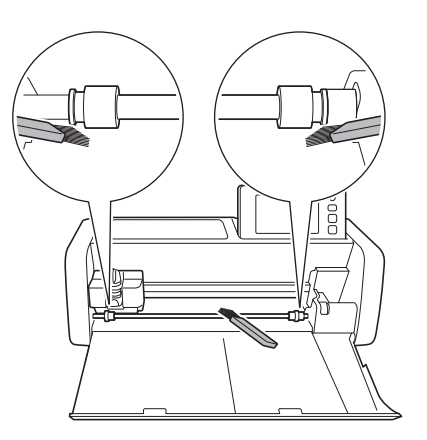

# <span id="page-94-0"></span>스캐닝 글래스 청소

스캔된 이미지에 원치 않는 세로선이 있거나 스캔이 깨끗이 되지 않는 경우 스캐너의 스캔 영역이 더러 워진 것일 수 있습니다 . 기기 내부의 스캐닝 글래스 를 청소하세요 .

■ 기기를 끄고 전기 콘센트에서 전원 코드를 뺀 다 음 기기 뒷면의 **AC** 전원 잭에서 **AC** 전원 코드를 분리하세요 **.**

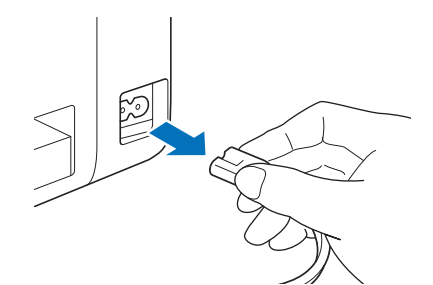

**2** 작동 패널을 접으세요.

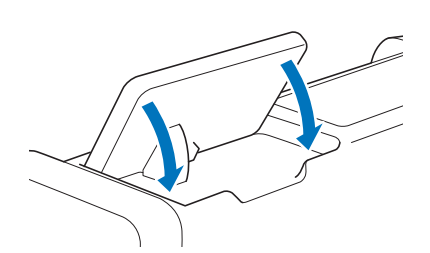

**3** 기기를 뒤집은 다음 뒷면 트레이를 당겨 빼세요.

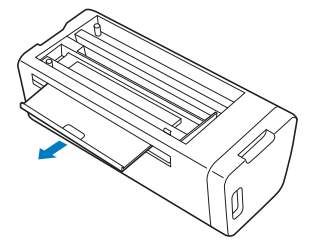

<sup>d</sup>뒷면 트레이 해제 레버**(**기기 바닥**)**를 잡아당긴 다음 커버를 제거하세요 **.**

뒷면 트레이를 당겨 빼서 커버와 함께 제거하세요 .

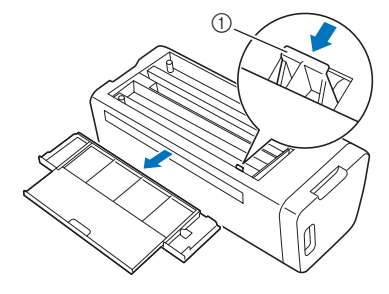

a 뒷면 트레이 해제 레버

5 보풀 없는 부드러운 천에 물을 적셔 꽉 짠 다음 기기 내부의 스캐닝 글래스를 닦으세요 **.**

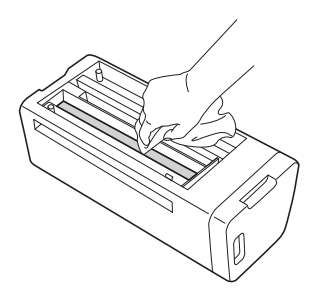

- <sup>f</sup>커버를 기기에 부착하세요 **.**
	- 제자리에 들어갈 때까지 커버를 밀어 넣으세요 .

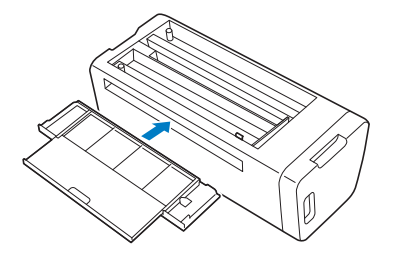

**2** 뒷면 트레이를 밀어 넣으세요.

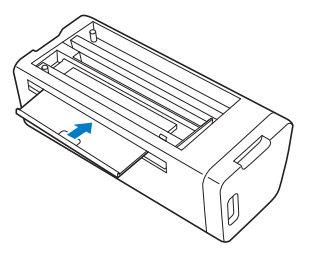

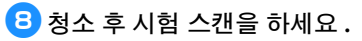

### 화면 조정

키를 터치할 때 화면이 올바로 응답하지 않으면 ( 기 기가 작업을 수행하지 않거나 다른 작업을 수행 ) 아 래 단계에 따라 올바로 조정하세요 .

<sup>a</sup>손가락을 **LCD** 화면에 대고 메인 전원을 껐다가 다시 켜세요 **. Brother** 로고가 사라질 때까지 손 가락을 **LCD** 화면에 대세요 **.**

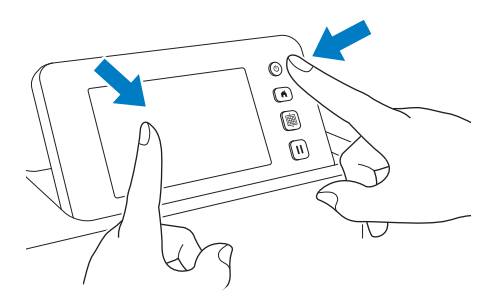

▶ 터치 패널 조정 화면이 표시됩니다.

<sup>b</sup>포함된 터치 펜**(**스타일러스**)**으로 **1**부터 **5**까지 각 **+** 의 중앙을 살짝 터치하세요 **. +** 를 터치할 때 오류가 발생하면 숫자 **1** 부터 다시 시작하세 요 **.**

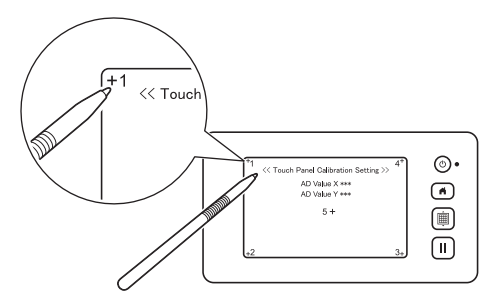

▶ 터치 패널 조정을 완료한 후에 "SUCCESS ( 성 공)" 메시지가 화면에 나타납니다.

#### **6** 메인 전원을 껐다가 다시 켜세요 .

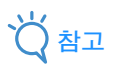

• 화면 조정을 마치고 화면이 여전히 올바로 응답 하지 않거나 조정을 할 수 없는 경우에는 이 기기 를 판매한 소매상이나 가장 가까운 공인 서비스 센터에 문의하세요 .

### 스캔 **/** 자르기 위치 조정

"Direct Cut ( 바로 자르기 )"모드에서는 자르기 위 치가 바뀐 경우 자르기 위치를 자동으로 조정할 수 있습니다 .

"Direct Cut ( 바로 자르기 )"모드에 대한 자세한 내 용은 70 페이지의 ["스캔하여](#page-72-2) 자르기 "Direct Cut ( 바로 [자르기](#page-72-2) )""참조하세요 .

#### ■ 재료

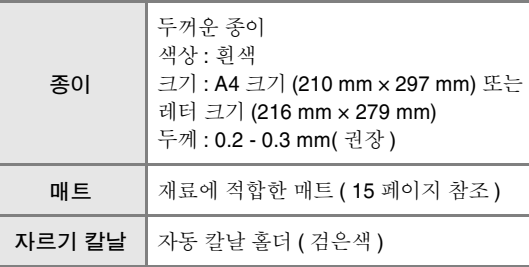

#### 메모

• 먼저 종이에 적합한 매트에 시험 부착하세요 .

#### **■ 홀더를 캐리지에 삽입하세요 .**

• 자세한 내용은 25 [페이지의](#page-27-0) "홀더 설치 및 제 [거"의](#page-27-0) 절차를 따르세요 .

#### <sup>b</sup>매트에 종이를 부착하세요 **.**

- 종이의 왼쪽 위 모퉁이를 매트의 왼쪽 위 모퉁이와 맞추세요 .
- 종이 부착에 관한 자세한 내용은 17 [페이지의](#page-19-1) ["재료](#page-19-1) 부착 ( 종이 )"의 절차를 따르세요 .

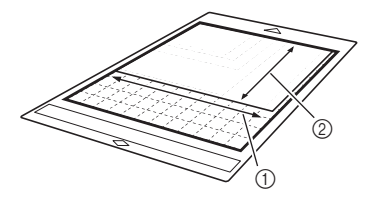

a 긴 쪽 b 짧은 쪽

<span id="page-96-2"></span><span id="page-96-1"></span><span id="page-96-0"></span>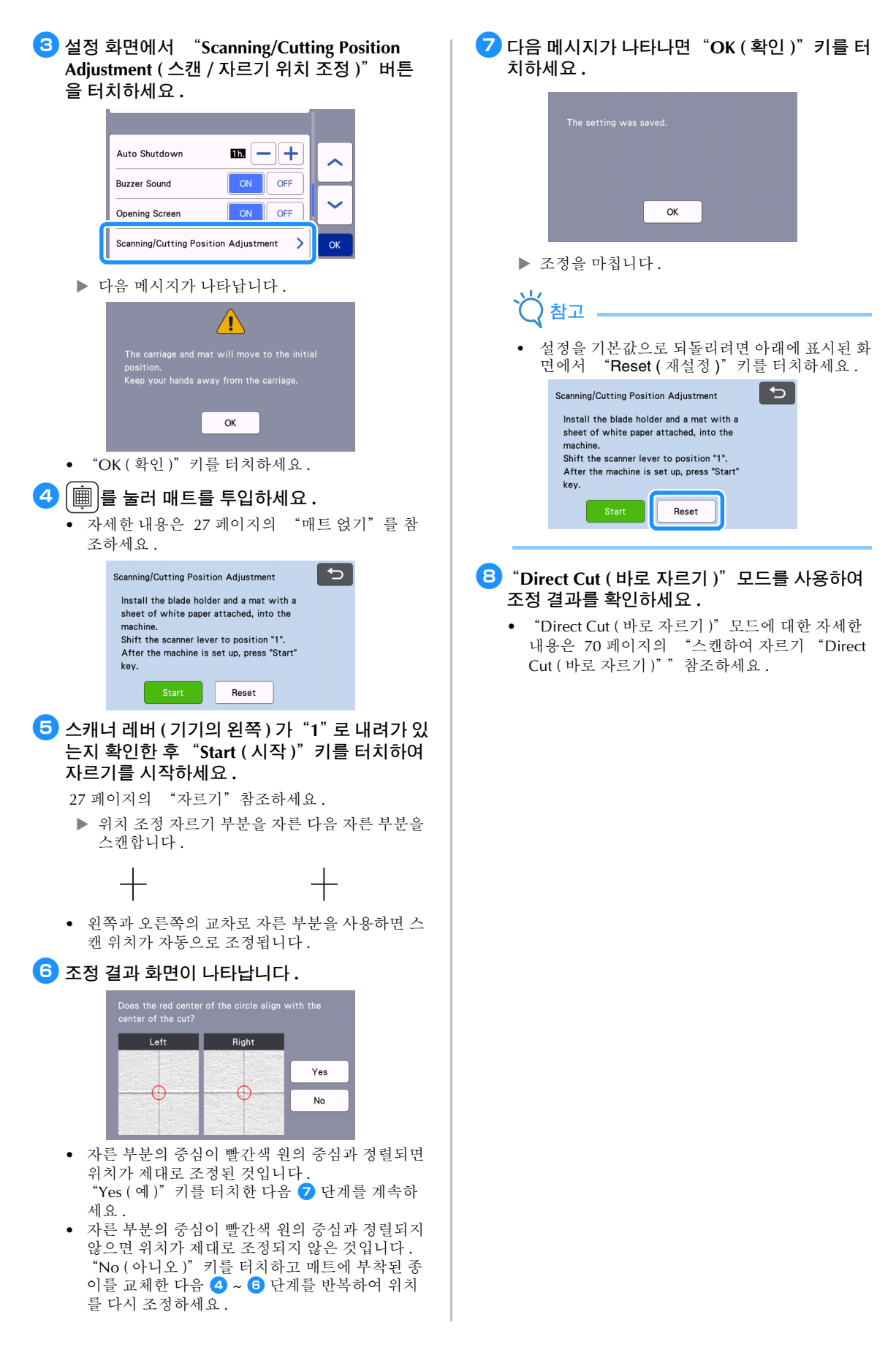

# <span id="page-97-0"></span>투입 롤러의 위치 조정

정상적인 작동을 위해 ( 옵션 롤 공급 장치를 사용하 지 않는 경우 ) 투입 롤러의 위치를 조정할 필요가 없 습니다 . 투입 롤러가 실수로 이동한 경우에는 아래 절차를 따라 원래 위치로 되돌리세요 .

롤 공급 장치 사용에 대한 자세한 내용은 포함된 설 명서를 참조하세요 .

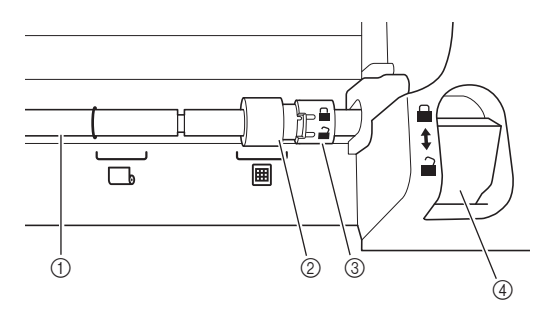

- a 축
- b 투입 롤러

**囲**: 정상적인 작동을 위해 투입 롤러를 이 위치 .<br>로 이동하세요 .

: 롤 공급 장치를 사용하는 경우에는 투입 롤러를 이 위치로 이동하세요 .

- c 투입 롤러 잠금 다이얼 투입 롤러를 잠금 / 잠금 해제하려면 앞으로 / 뒤 로 회전하세요 .
- d 투입 해제 레버 축을 잠금 / 잠금 해제하세요 .
- 투입 해제 레버를 사용자 쪽으로 당겨 축을 잠금 해제하세요 **.**

2 투입 롤러 잠금 다이얼을 뒤로 회전하여 투입 롤 러를 잠금 해제한 다음 투입 롤러를표시로 이동하세요 **.**

**6** 투입 롤러 잠금 다이얼을 사용자 쪽으로 회전하 여 투입 롤러를 잠근 다음 투입 해제 레버를 위치로 미세요 **.**

# 참고

• 투입 해제 레버를 작동하는 중에 손가락이 끼지 않도록 주의하세요 .

# 문제 해결

아래 명시된 섹션을 참조할 때 해당하는 모든 안전 경고에 주의하세요 . 기기가 올바르게 작동하지 않으면 서비스를 요청하기 전에 다음의 증상 및 해결책을 확인하세요 . 대부분의 문제는 스스로 해결할 수 있습니다 . 추가적인 도움이 필요한 경우 Brother Solutions Center 가 최신 FAQ 와 문제 해결 요령을 제공합니다 . "<http://s.brother/cpoac/> " , " [www.brother.co.kr](http://www.brother.co.kr/) "을 방문하세요 . 문제가 지속되면 이 기기를 판매한 소매상이나 가장 가까운 공인 서비스 센터에 문의하세요 . 무선 네트워크 문제 해결에 대해서는 "무선 네트워크 설정 가이드"를 참조하세요 .

#### 전원 공급

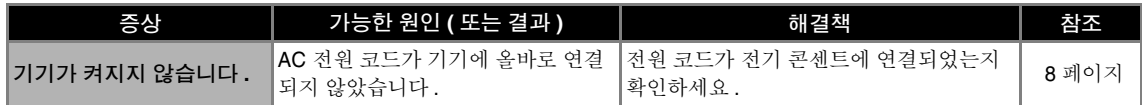

#### 매트

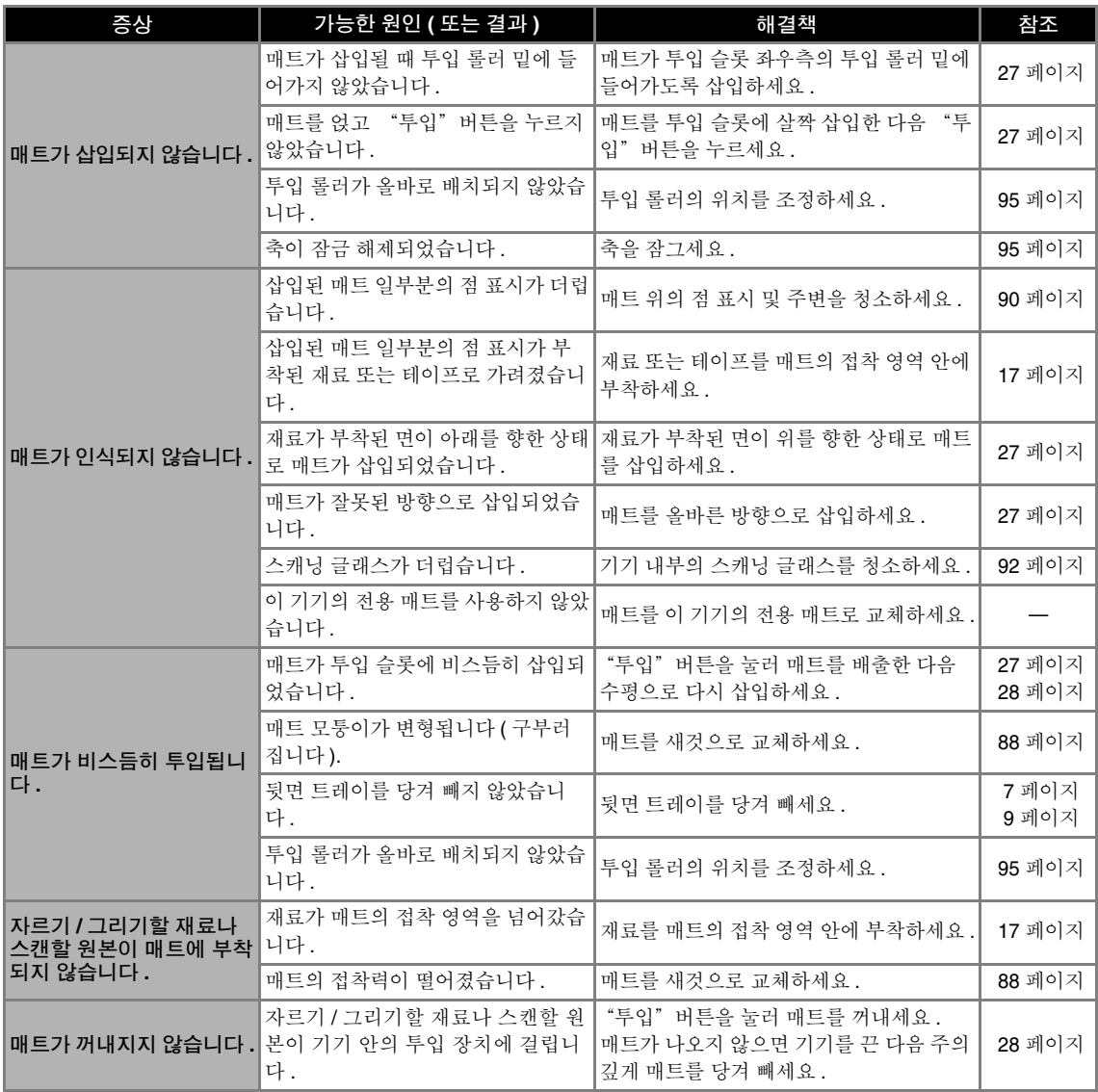

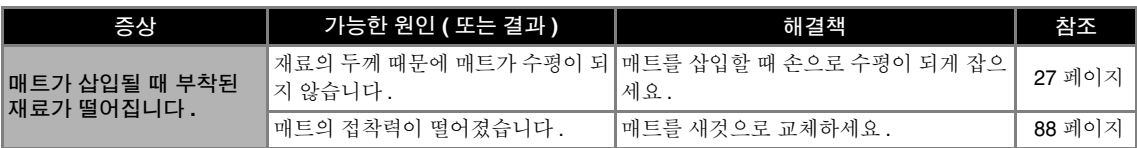

### 종이 **/** 천 걸림

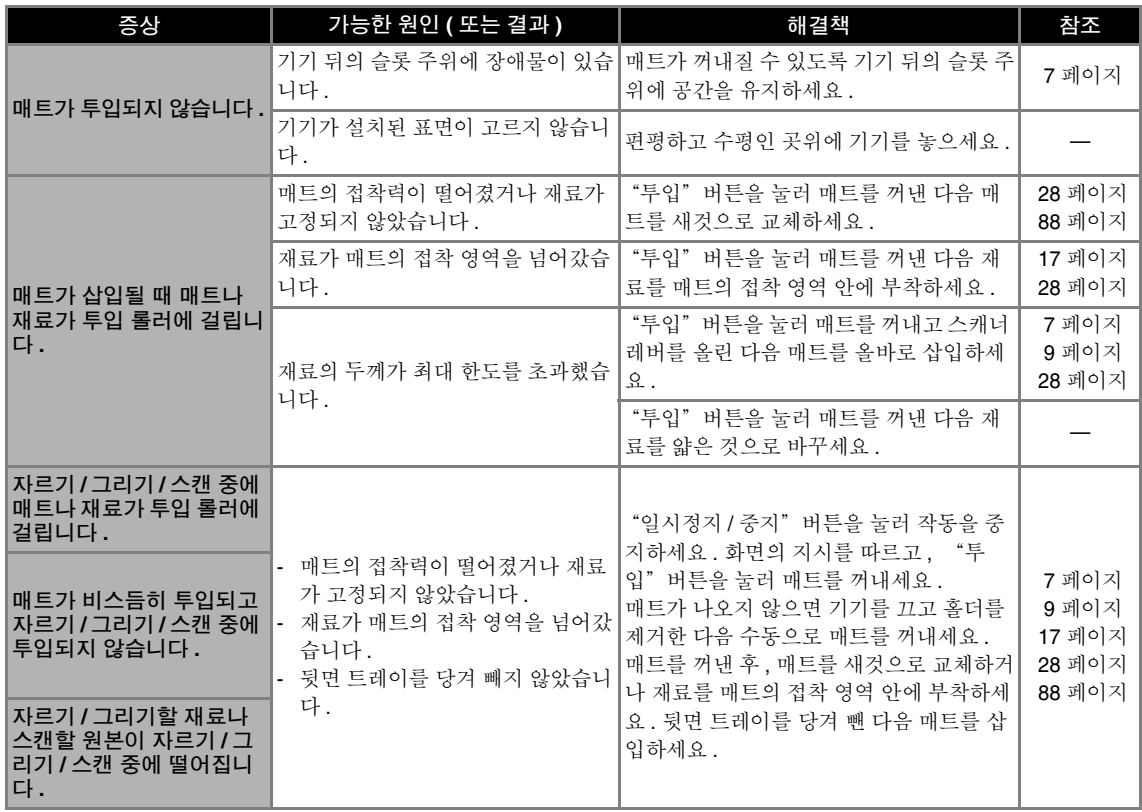

# 자르기

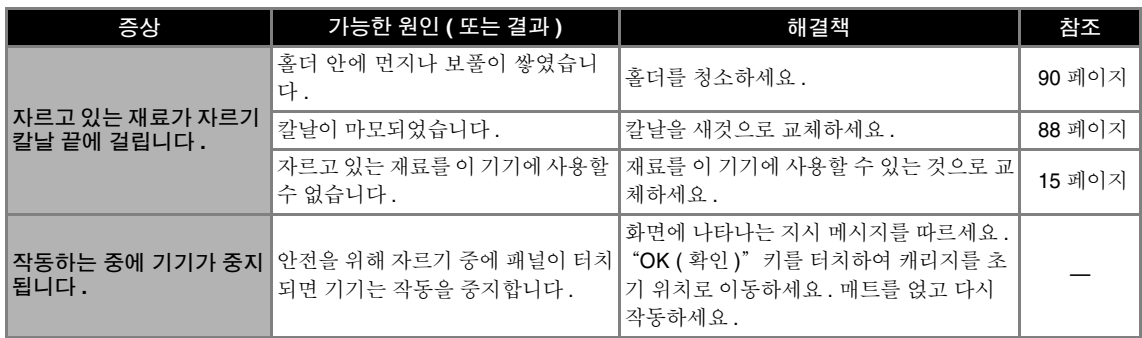

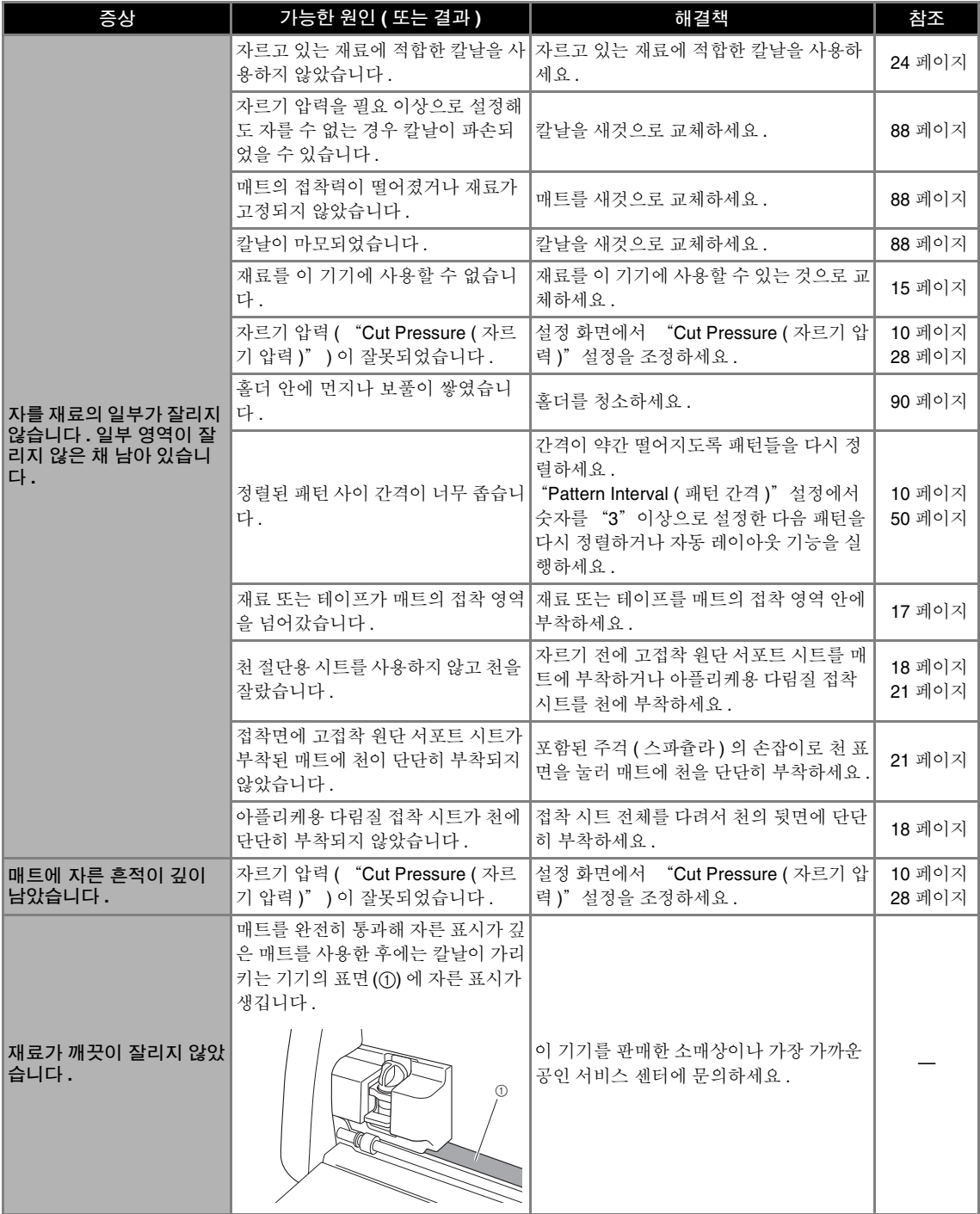

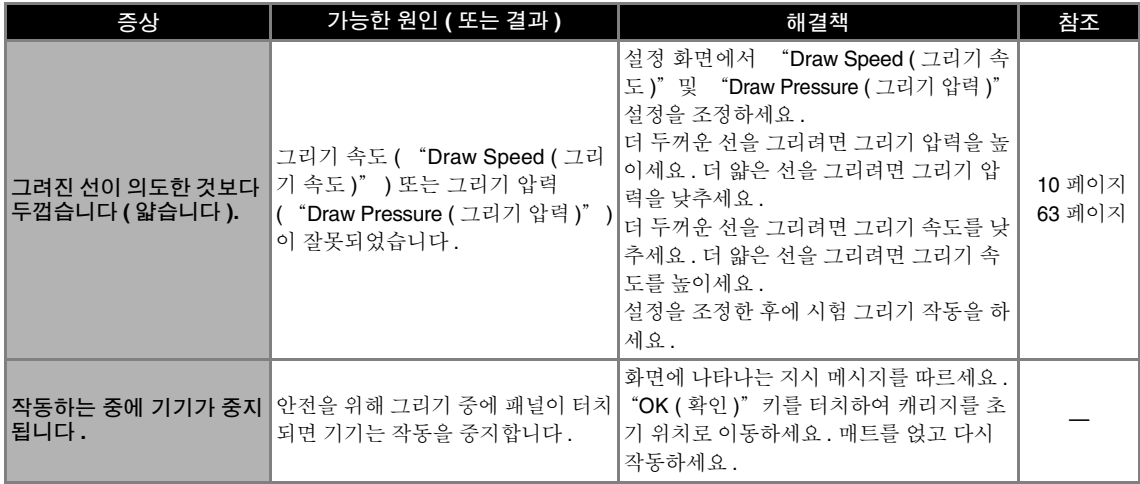

### 스캔

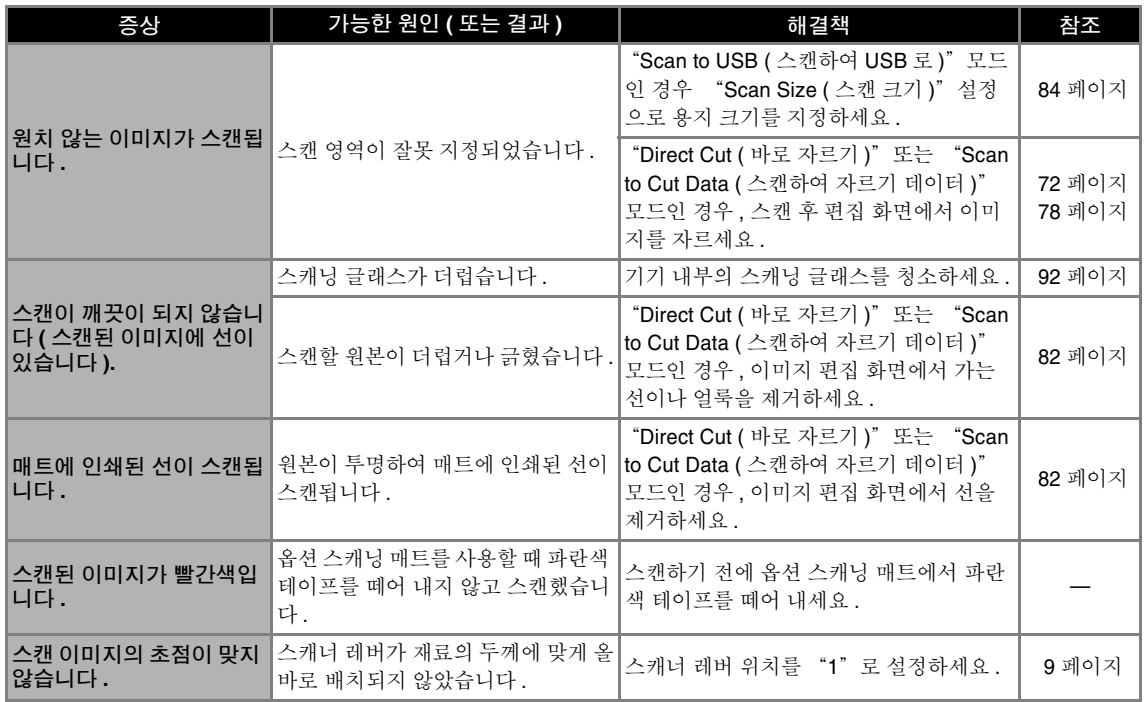

# 오류 메시지

다음 표에는 기기가 작동할 때 나타날 수 있는 메시지 및 그에 따른 해결책이 나와 있습니다 . 여기 설명된 지시 메시지나 해결책에 따라 필요한 작업을 실행하세요 . 문제가 지속되면 이 기기를 판매한 소매상이나 가장 가까운 공인 서비스 센터에 문의하세요 .

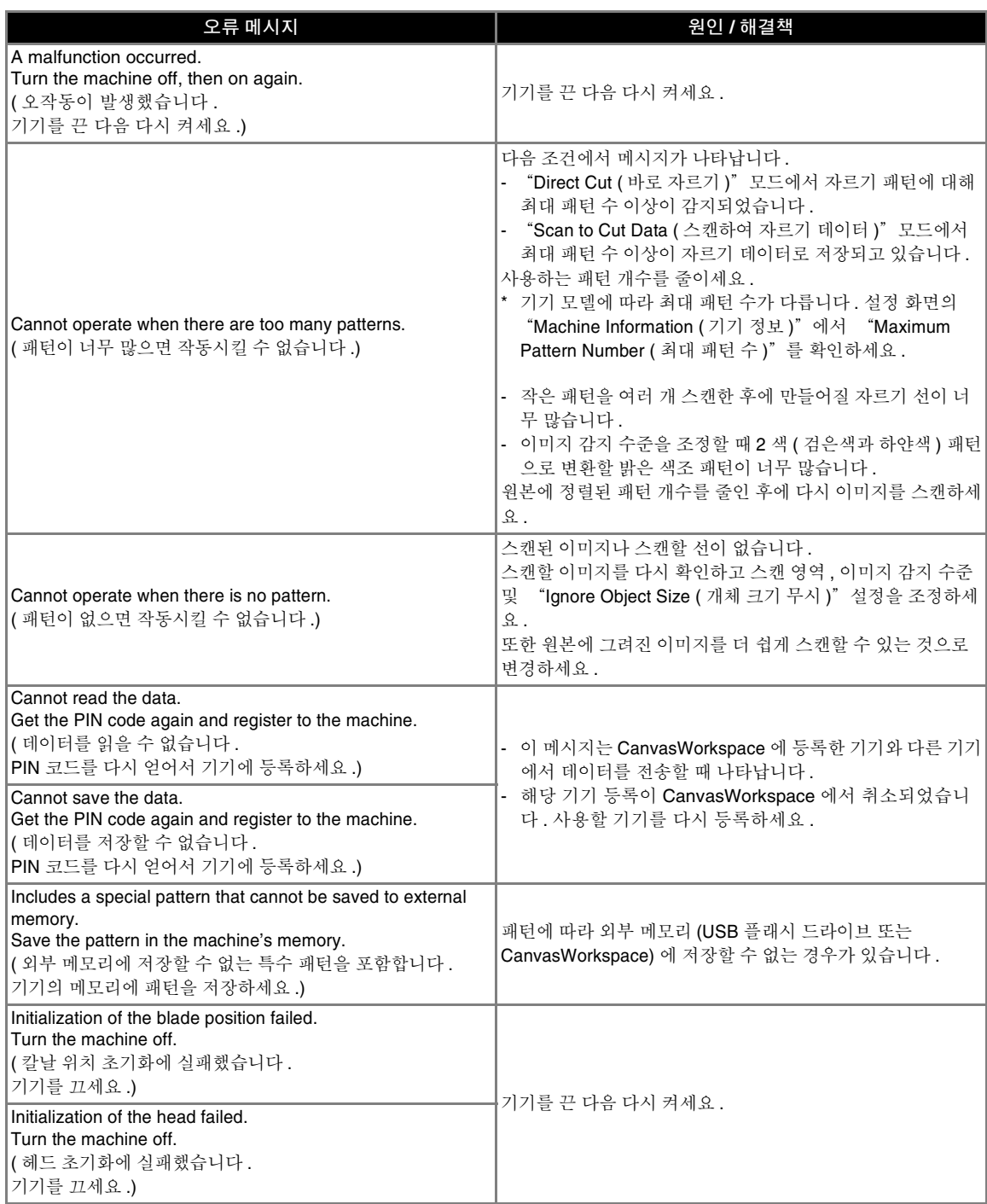

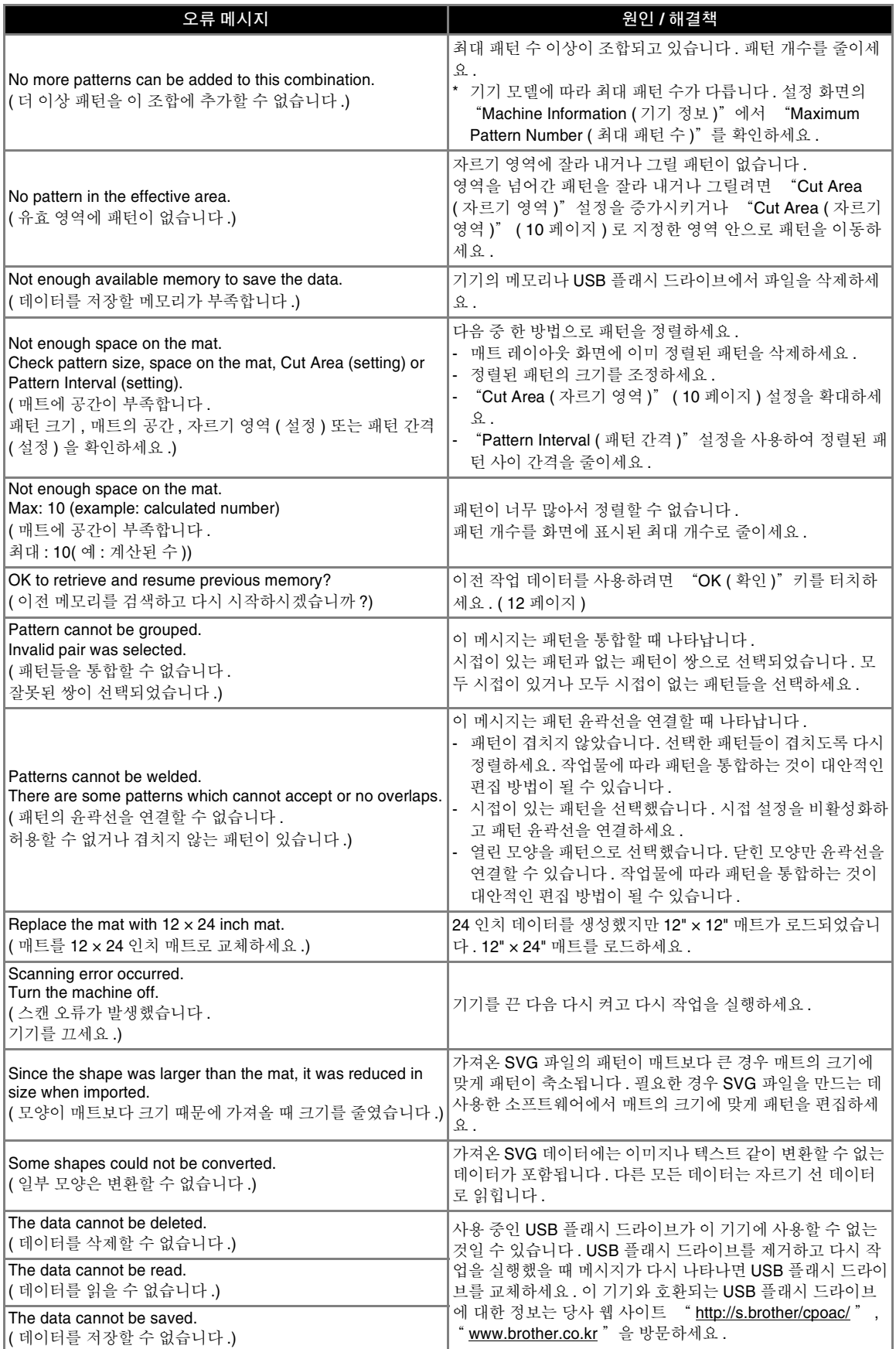

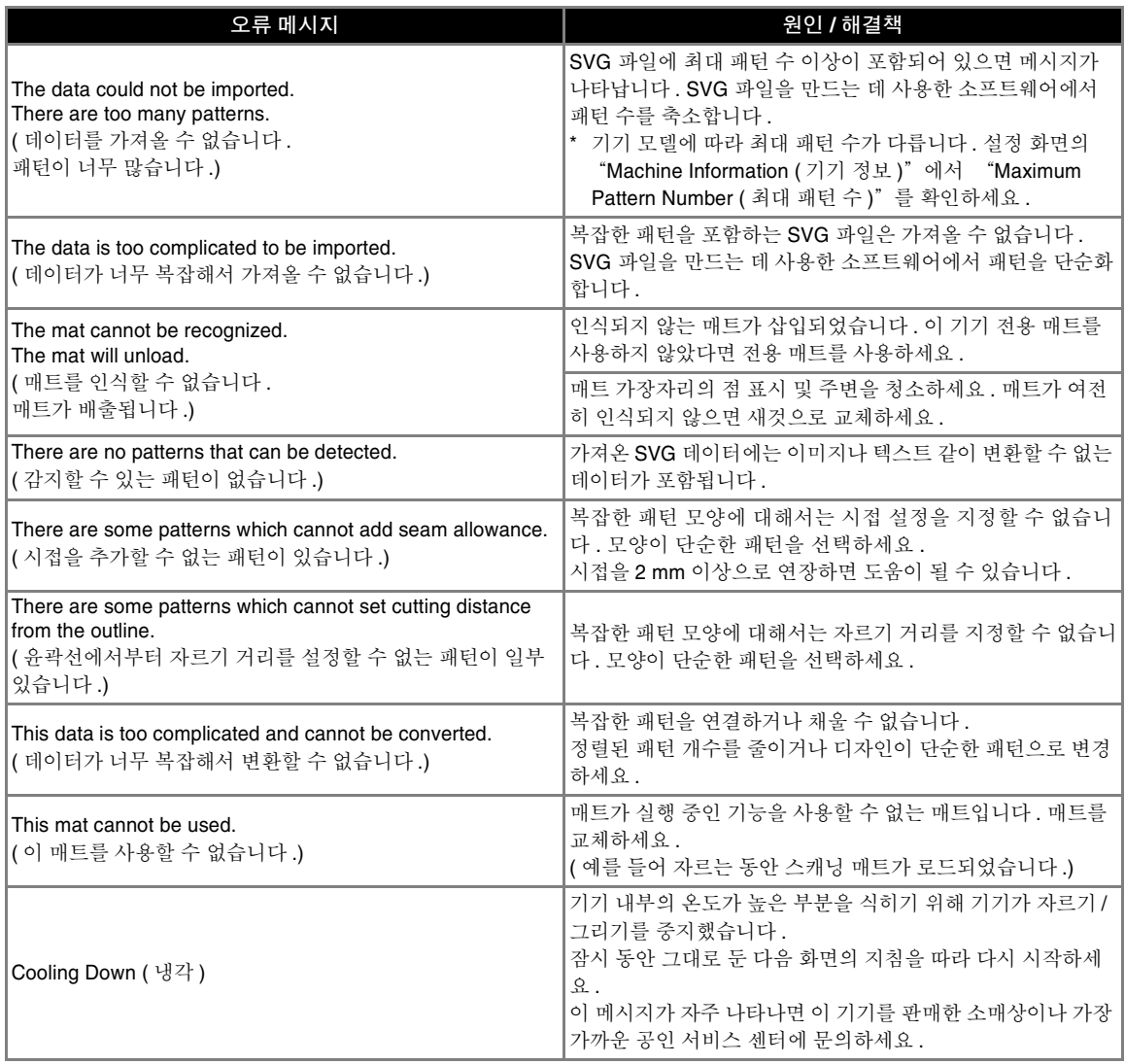

# 소프트웨어 업데이트

다음 세 가지 절차 중 하나를 사용하여 기기의 소프 트웨어를 업데이트할 수 있습니다 .

- 자동 업데이트 기능을 사용하여 업데이트
	- 홈 화면에서 업데이트
	- 설정 화면에서 업데이트
- USB 플래시 드라이브를 사용하여 업데이트
- 애플리케이션 (CanvasWorkspace) 을 사용하여 업 데이트

메모

• Brother Solutions Center [\(https://s.brother/](https://s.brother/cmoae/) [cmoae/\)](https://s.brother/cmoae/) 의 "설명서" 아래에 있는 안내문과 정 ---------<br>보 역시 업데이트될 수 있습니다 . 기기의 소프트 웨어를 업데이트한 후 이 웹 사이트를 확인하세  $\Omega$ .

# 자동 업데이트 기능

기기는 인터넷에서 직접 업데이트 파일을 검색하여 업데이트할 수 있습니다 .

### 메모

• 이 기능을 사용하기 전에 기기를 CanvasWorkspace 에 등록하고 기기를 네트워 크에 연결하세요 . 등록에 대한 자세한 내용은 "무선 네트워크 설정 가이드"를 참조하세요 .

# <span id="page-105-0"></span>■ 홈 화면에서 업데이트

# **4 홈 화면에서 1**를 터치하세요.

• 새 업데이트 파일이 없을 경우 1 가 홈 화면에 나 타나지 않습니다 .

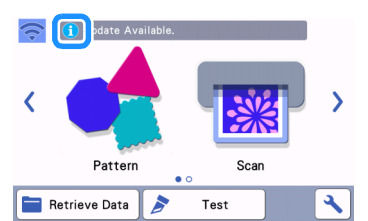

<span id="page-105-1"></span>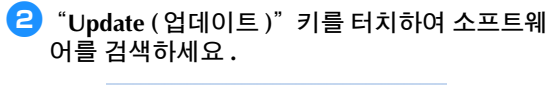

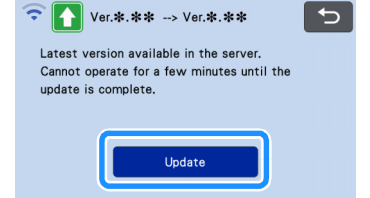

- ▶ 업데이트를 마치면 기기가 자동으로 다시 시작됩 니다 .
- 참고 • 업데이트하는 동안에는 기기를 끄지 마세요 . ■ 설정 화면에서 업데이트  $\bigcirc$  홈 화면에서  $\bigcirc$  를 터치하여 설정 화면을 표시 한 다음 "**Ver. (** 버전 **)**"버튼을 터치하세요 **.** No. \*\*\*\*\*\*\*\*\*\* Ver.  $***$  > Machine Information 5 업데이트 방법 선택 화면이 나타납니다 . <sup>b</sup> 를 터치하세요 **.**  $\begin{array}{|c|c|}\n\hline\n\end{array}$   $\begin{array}{|c|c|}\n\hline\n\end{array}$   $\begin{array}{|c|c|}\n\hline\n\end{array}$   $\begin{array}{|c|c|}\n\hline\n\end{array}$   $\begin{array}{|c|c|}\n\hline\n\end{array}$  $\vdash$  $\overline{\varepsilon}$  $_{\oplus}$ a 자동 업데이트 **3** 업데이트가 시작됩니다. "홈 화면에서 [업데이트"](#page-105-0)의 2 단계를 참조하세 요 . ▶ 새 업데이트 파일이 없을 경우 다음 메시지가 나 타납니다.  $\left| \bigwedge^{\bullet} \right|$  Ver. \* . \* \* No updates available OK 참고 • 자동 업데이트에 실패할 경우 Brother Solutions Center [\(http://s.brother/cuoad/\)](http://s.brother/cuoad/) 에서 업데이트 파일을 검색한 다음 USB 플래시 드라이브를 사 용하여 기기를 업데이트하세요 .

# **USB** 를 사용한 업데이트 절차

USB 플래시 드라이브를 사용하여 기기의 소프트웨 어를 업데이트할 수 있습니다 . 업데이트 정보는 Brother Solutions Center [\(http://s.brother/cuoad/](http://s.brother/cuoad/)) 에 게시되는 자세한 내용을 참조하세요 . 업데이트 파 일이 게시되면 파일을 다운로드하여 다음 절차에 따 라 기기를 업데이트하세요 .

#### <sup>a</sup>업데이트 파일이 든 **USB** 플래시 드라이브를 이 기기의 **USB** 포트에 삽입하세요 **.**

USB 플래시 드라이브에 업데이트 파일 이외의 데이 터가 있어서는 안됩니다 . 그렇지 않으면 기기가 올바 로 작동하지 않을 수 있습니다 .

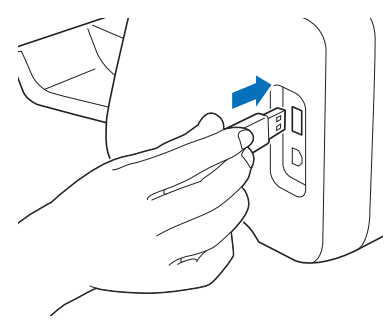

• 이 기기는 USB 허브와 호환되지 않습니다. USB 플래시 드라이브를 USB 포트에 직접 삽입하세  $\circ$ 

참고

 $\left| \frac{a}{b} \right|$  홈 화면에서  $\left| \frac{a}{b} \right|$ 를 터치하여 설정 화면을 표시 한 다음 "**Ver. (** 버전 **)**"버튼을 터치하세요 **.**

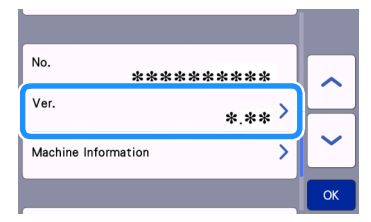

▶ 업데이트 방법 선택 화면이 나타납니다.

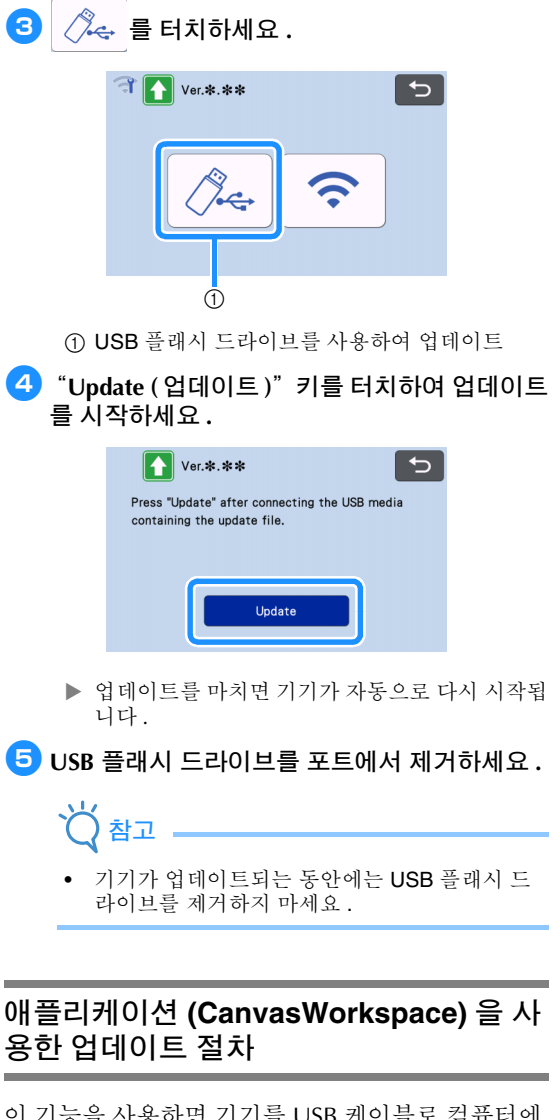

이 기능을 사용하면 기기를 USB 케이블로 컴퓨터에 연결해 CanvasWorkspace 에서 업데이트 파일을 검 색하여 기기를 업데이트할 수 있습니다 . 이 기능을 사용하기 전에 CanvasWorkspace 를 컴퓨터에 설치 하세요 .

- **USB** 케이블 **(** 별도 판매 **)**
	- 2 m 이하인 USB 2.0 케이블 (A/B 유형 ) 을 사용 할 것을 권장합니다 .
- <sup>a</sup>**USB** 케이블 커넥터를 컴퓨터 및 기기의 해당 **USB** 포트에 삽입한 다음 기기를 켜세요 **.**

**2 기기에 홈 화면을 표시하세요.** 

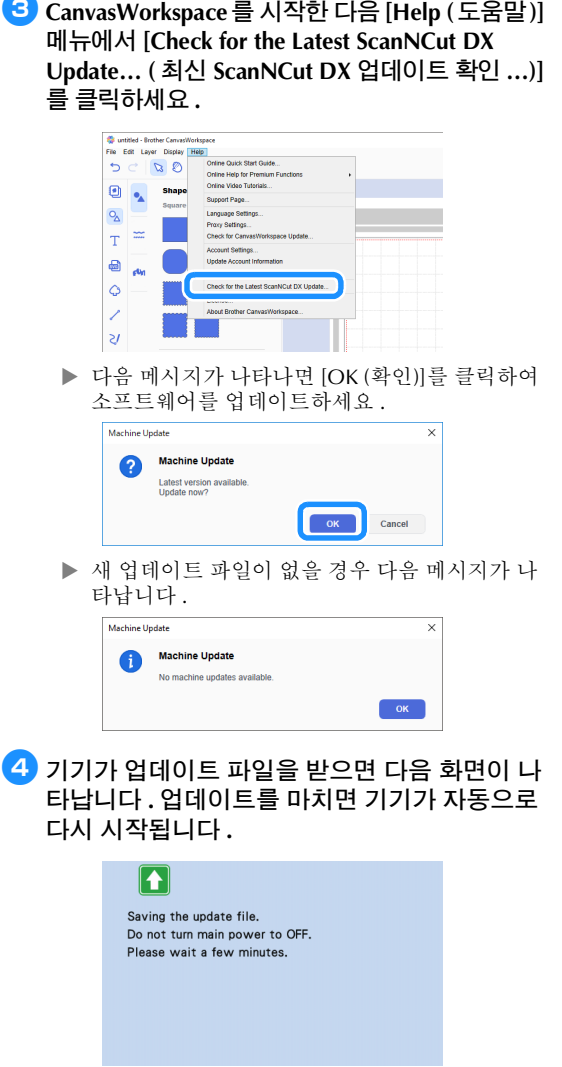
# <span id="page-108-0"></span>옵션 부속물

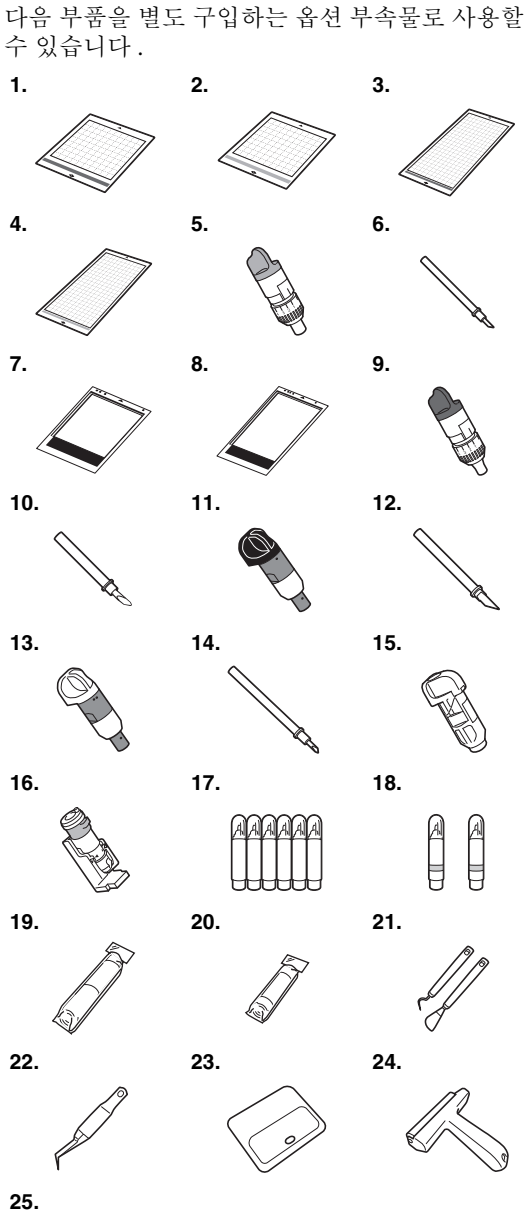

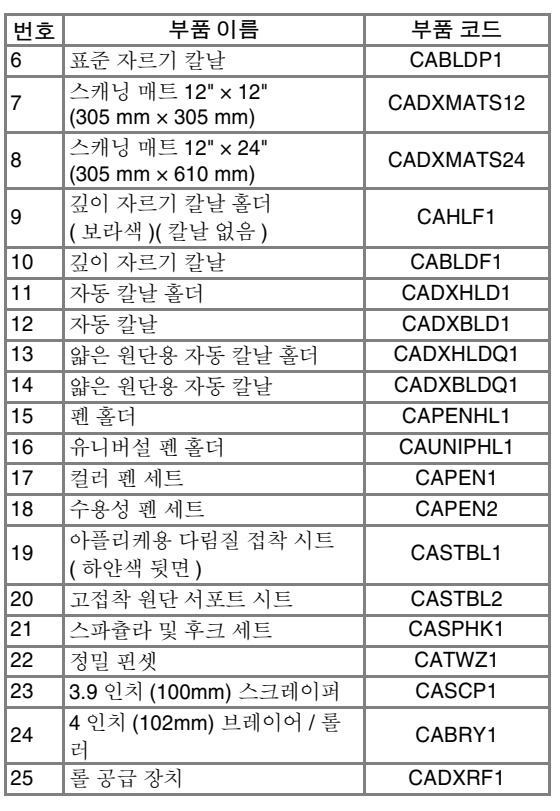

\* 이 기기를 판매한 소매상이나 가장 가까운 공인 서 비스 센터에 문의하세요 .

- \* 이 기기 전용 매트를 사용하세요 . 다른 매트를 사용 하면 기기가 올바로 작동하지 않습니다 .
- \* 이 기기와 호환되는 옵션 액세서리에 대한 최신 정 보 및 설명서는 Brother Solutions Center [\(http://s.brother/ccoab/\)](http://s.brother/ccoab/) 를 참조하세요 .
- \* 칼날 길이 및 자르기 압력은 표준 칼날 홀더 ( 청록 색) 및 깊이 자르기 칼날 홀더 ( 보라색 ) 를 사용하 여 수동으로 조정해야 합니다 . 조정에 대한 자세한 내용은 Brother Solutions Center (<http://s.brother/cfoae/>) 를 참조하세요 .

# 제품 사양

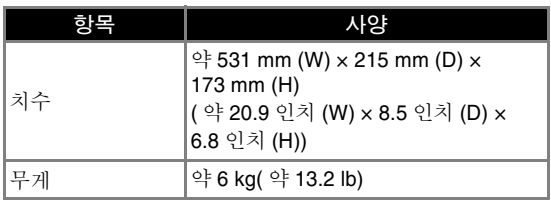

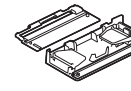

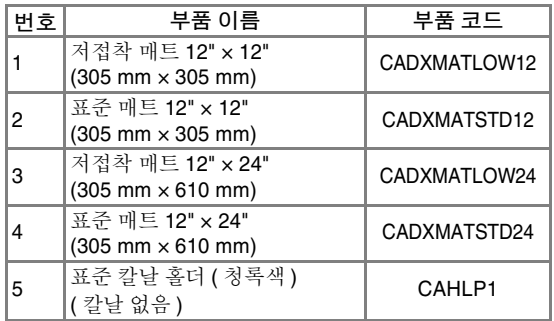

# 색인

#### $\overline{\mathbf{A}}$

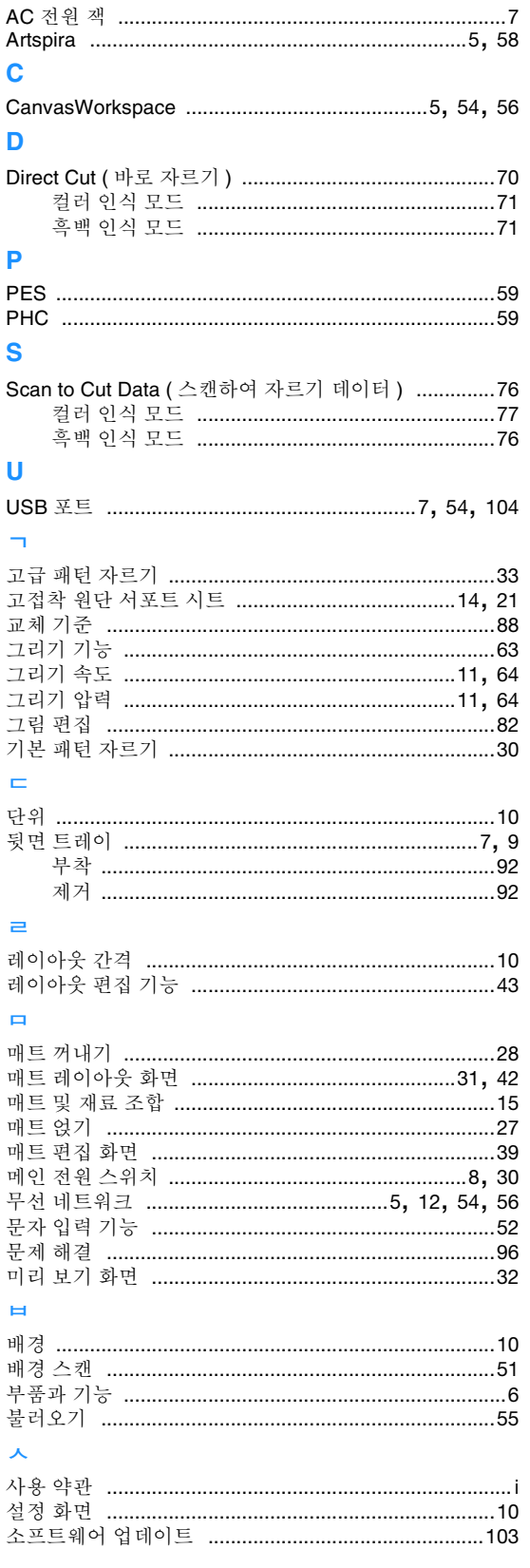

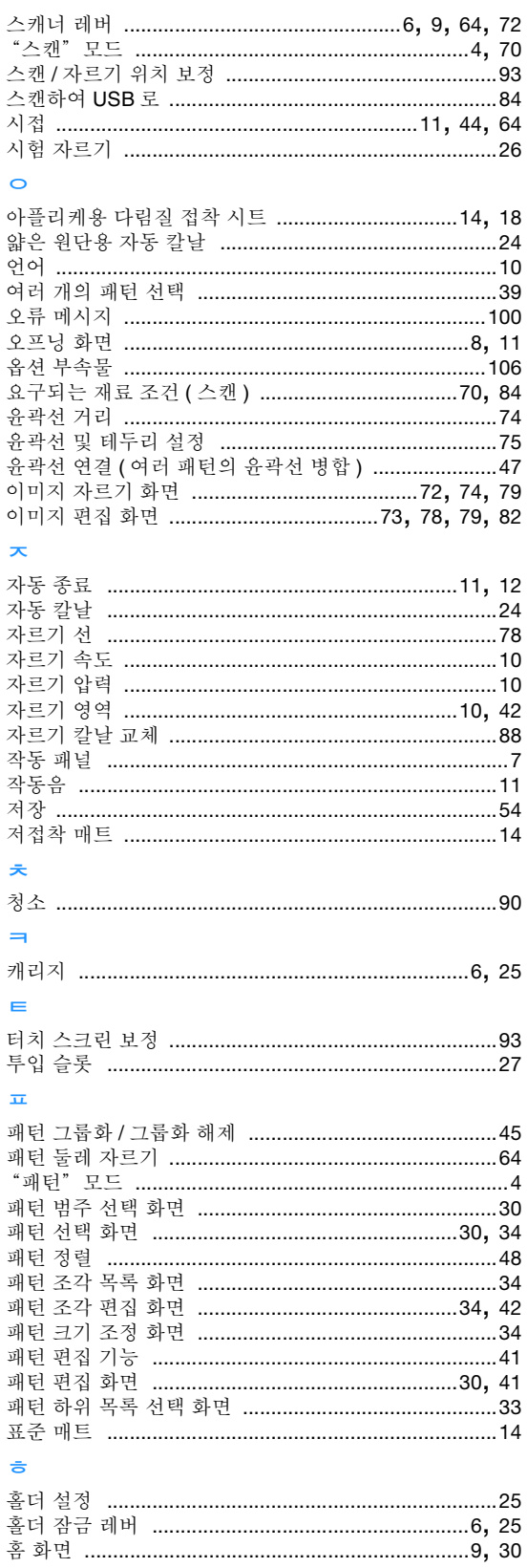

### " **<http://s.brother/cpoac/>** ", " **[www.brother.co.kr](http://www.brother.co.kr/)** " 을 방문하시면 제품 지원과 자주하는 질문(FAQ)의 답변을 얻으실 수 있습니다.

이 기기는 구입한 국가에서만 사용하도록 승인되었습니다. 해당 지역 Brother 회사 또는 대리점은 해당 국가에서 구입한 기기만 지원합니다.